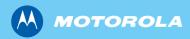

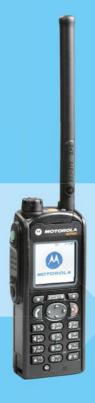

## MTP850 260MHz TETRA Handportable Termina

Feature User Guide

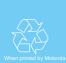

## **Contents**

| General Information                            | 1        |
|------------------------------------------------|----------|
| Safety Information                             | 1        |
| Disposal Information                           | 1        |
| Copyright Information                          | 2        |
| Product Specific Information                   | 2        |
| Icon Conventions                               | 3        |
| Getting Started                                | 5        |
| How to Use this Guide                          | 5        |
| Installing the Battery                         | 6        |
| Replacing the Battery                          | 6        |
| Charging the Battery                           | 7        |
| Attaching the Antenna                          | 9        |
| Controls and Indicators                        | 10       |
| Powering On/Off (On-Off/End/Home Key)          | 13       |
| Powering On (Emergency Button)                 | 13       |
| Powering On with Transmit Inhibit (TXI) Active | 13       |
| Unlocking the MTP850                           | 14       |
| Locking/Unlocking the Keys/Buttons             | 14       |
| Selecting Your Network                         | 14       |
| RUA/RUI                                        | 15       |
| How to Hold Your MTP850                        | 15       |
| Looking after your MTP850                      | 18       |
| The Display                                    | 18<br>22 |
| The LED Status Indicator                       | 22       |
| Key, Knob, and Button Overview                 | 27       |
| Screen Saver                                   | 28       |
| Home Display Text Message                      | 28       |
| Time & Date                                    | 29       |
| Terminal Disable/Enable                        | 30       |
| Terminal Permanent Disable                     | 30       |
| Selecting TMO or DMO Operation                 | 30       |
| PTT Double Push                                | 32       |
| Individual Call                                | 33       |
|                                                |          |

|    | Modifying the Type of Call                                 | 34 |
|----|------------------------------------------------------------|----|
|    | Receiving Calls                                            | 34 |
|    | Pre-emptive Calling                                        | 35 |
|    | Broadcast Call                                             | 36 |
|    | Ambience Listening (AL)                                    | 37 |
|    | Cancelling a Call                                          | 37 |
|    | Using In-call Features                                     | 38 |
|    | Covert Mode                                                | 39 |
|    | Local Area Service                                         | 39 |
|    | Packet Data                                                | 40 |
| TM | O Group Call                                               | 41 |
|    | General                                                    | 41 |
|    | Dual Microphone Feature                                    | 42 |
|    | Selecting a Group                                          | 42 |
|    | Selecting a Group using Navigation Keys/ Alphabetic Search | /  |
|    | Folder Search                                              | 45 |
|    | Selecting a Folder                                         | 46 |
|    | "My Groups" Folders                                        | 46 |
|    | Group Scrolling Configuration                              | 46 |
|    | Activating/Deactivating Scanning                           | 47 |
|    | Making a Group Call                                        | 47 |
|    | Receiving a Group Call                                     | 48 |
|    | Transmit Inhibit                                           | 50 |
|    | Dynamic Group Number Assignment (DGNA)                     | 51 |
|    | O Group Call                                               | 53 |
|    | General                                                    | 53 |
|    | Dual Microphone Feature                                    | 54 |
|    | Favorite Folders                                           | 54 |
|    | Selecting a Group                                          | 54 |
|    | Selecting a Group using Navigation Keys/Alphabetic Search  | -  |
|    | Folder Search                                              | 54 |
|    | Selecting a Folder                                         | 54 |
|    | Group Scrolling Configuration                              | 54 |
|    | Gateway/Repeater Selection                                 | 55 |
|    | Making a DMO Group Call (MS to MS)                         | 58 |
|    | Making a DMO Group Call via Gateway                        | 59 |
|    | Making a DMO Group Call via Repeater                       | 59 |
|    |                                                            |    |

| Making a DMO Group Call via Gateway and Repeater | 60       |
|--------------------------------------------------|----------|
| Receiving a DMO Group Call                       | 61       |
| DMO Private Call                                 | 62<br>63 |
| Emergency Group Call                             | 63       |
| Private Call                                     | 65       |
| General                                          | 65       |
| Dual Microphone Feature                          | 65       |
| Making a Private Call in TMO                     | 65       |
| Other Ways of Dialing                            | 66       |
| Receiving a Private Call in TMO                  | 68       |
| Private Call in DMO                              | 68       |
| Dialing On Receiving a Call                      | 69       |
| Making a Private PPC (Pre-emptive Priority Call) | 70       |
| Call Queuing                                     | 70       |
| Phone and PABX Calls                             | <br>71   |
| General                                          | 71       |
| Dual Microphone Feature                          | 71       |
| Making a Phone or PABX Call                      | 71       |
| Other Ways of Dialing                            | <br>72   |
| Answering a Phone or PABX Call                   | 74       |
| Emergency Operation                              | 75       |
| General                                          | 75       |
| Emergency in TMO                                 | 77       |
| Silent Emergency Mode                            | 83       |
| Emergency in DMO                                 | 85       |
| Using the Browser                                | 87       |
| lcons                                            | 87       |
| Entering/Exiting the Browser                     | <br>87   |
| Browser Menu Pane Contents                       | 92<br>93 |
| Keys Usage                                       | 93       |
| Navigate Pane                                    | 95       |
| Bookmarks Pane                                   | 97       |
| History Pane                                     | 99       |
| Options Pane                                     | 100      |
|                                                  |          |

| Image Pane                             | 100        |
|----------------------------------------|------------|
| Text Input Pane                        | 100        |
| WAP Box                                | 101        |
| GPS Location Service                   | 105        |
| Enhancing GPS Performance              | 106        |
| GPS Icon                               | 107        |
| GPS Enable/Disable                     | 107        |
| Entering GPS Location Service          | 108        |
| The Menu                               | 111        |
| To Enter the Menu Items                | 111        |
| To Return to the Previous Level        | 111        |
|                                        | 111        |
| To Exit the Menu Items                 | 112        |
| Menu Icons                             | 113        |
| List of Menu Items                     | 117        |
| Messages                               | 117        |
|                                        | 120        |
| Security                               | 120        |
| Entering More                          | 141        |
| Entering More Entering Group Setup     | 141        |
| Entering Group Setup                   | 141        |
| My Groups (TMO/DMO)                    | 146        |
| Viewing/Modifying Personal Information | 147        |
| Recent Calls                           | 148        |
| Shortcuts                              | 150        |
| RUI                                    | 152        |
| Networks                               | 156        |
| Location                               | 158        |
| Packet Data                            | 158        |
| Messages                               | 161        |
| •                                      | _          |
| General                                | 161<br>162 |
| Entering the Messages Sub-menu         | 162        |
| New Message                            | 164        |
| Calling a Number in a Message          | 167        |
| User Defined Templates                 | 169        |
| USEI DEIIIIEU TEITIPIALES              | 109        |

| Predefined Templates                             | 170 |
|--------------------------------------------------|-----|
| Sending a Status Message to a Group              | 172 |
| Sending Message to a Group                       | 172 |
| Targeted Status                                  | 172 |
| Long Text Messages                               | 173 |
| Store & Forward                                  | 173 |
| Call-Out                                         | 174 |
| WAP Box                                          | 175 |
| Writing Text                                     | 177 |
| Selecting the Text Entry Mode                    | 177 |
| Adding Secondary to the List of Text Entry Modes | 177 |
| Selecting the Text Entry Method and Language     | 177 |
| Icons                                            | 178 |
| TAP Display                                      | 179 |
| iTAP Display                                     | 179 |
| Tap Hiragana Display                             | 179 |
| Keys Usage                                       | 180 |
| Writing in Tap Hiragana                          | 184 |
| Writing in Numeric Mode                          | 184 |
| Writing in Symbol Mode                           | 185 |
| Writing in TAP Alphanumeric                      | 185 |
| Adding Words to the Dictionary                   | 185 |
| What to do if                                    | 187 |
| Tones                                            | 191 |
| Index                                            | 195 |
|                                                  | 201 |
|                                                  |     |

### © Motorola Inc., 2010

MOTOROLA and the stylized M Logo are registered in the U.S. Patent and Trademark Office. All other product or service names are the property of their respective owners.

## **General Information**

## **Safety Information**

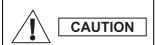

Before using these products, read the operating instructions for safe usage contained in the Product Safety and RF Exposure booklet 6804113J24.

The MTP850 is restricted to occupational use only to satisfy ICNIRP RF energy exposure requirements. Before using the products, read the RF energy awareness information and operating instructions in the Product Safety and RF Exposure booklet (Motorola Publication part number Safety Leaflet 6804113J24) to ensure compliance with RF energy exposure limits.

Keep this **User Guide** and the **Product Safety and RF Exposure booklet** in a safe place and make it available to other operators in case the accessories are passed on to other people.

## **Disposal Information**

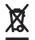

The European Union Waste of Electrical and Electronic Equipment directive requires that products sold into EU countries must have the

crossed out trashbin label on the product (or the package in some cases). As defined by the WEEE directive, this crossout trashbin label means that customers and end-users in EU countries should not dispose of electronic and electrical equipment or accessories in household waste.

Customers or end-users in EU countries should contact their local equipment supplier representative or service centre for information about the waste collection system in their country.

## **Copyright Information**

The Motorola products described in this manual may include copyrighted Motorola computer programs stored in semiconductor memories or other mediums. Laws in the United States and other countries preserve for Motorola certain exclusive rights for copyrighted computer programs, but not limited to, including the exclusive right to copy or reproduce in any form the copyrighted computer program. Accordingly, any copyrighted Motorola computer programs contained in the Motorola products described in this manual may not be copied, reproduced, modified, reverseengineered, or distributed in any manner without the express written permission of Motorola. Furthermore, the purchase of Motorola products shall not be deemed to grant either directly or by implication, estoppel, or otherwise, any licence under the copyrights, patents, or patent applications of Motorola. except for the normal non-exclusive licence to use that arises by operation of the law in the sale of a product.

## **Product Specific Information**

Max. Voltage 4.2 V

 Max. Current 2 A

 Max. RF Power 1.12 Watt

 Max. Speaker Load 0.5 Watts at 8 Ohms

 Antenna Impedance 50 Ohms

Operation Temperature Range -25 °C to +60 °C

 Operating Time Continuous / Intermittent

NOTE In general, the radio transmit and receive time (operating cycle time) is determined by the communication system. On overload, respectively on extensive use beyond the systems specifications at high ambient temperatures, the radio is protected by its thermal control, which cuts down the RF output power, thus reducing the radio coverage range.

### Icon Conventions

The document set is designed to give the reader more visual cues. The following graphic icons are used throughout the documentation set. These icons and their associated meanings are described below.

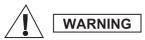

The signal word Warning with the associated safety icon implies information that, if disregarded, could result in death or serious injury, or serious product damage.

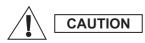

The signal word Caution with the associated safety icon implies information that, if disregarded, may result in minor or moderate injury, or serious product damage.

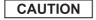

The signal word Caution may be used without the safety icon to state potential damage or injury that is not related to the product.

NOTE

Notes contain information more important than the surrounding text, such as exceptions or preconditions. They also refer the reader elsewhere for additional information, remind the reader how to complete an action (when it's not part of the current procedure, for instance), or tell the reader where something is located on the screen. There is no warning level associated with a Note.

## **Getting Started**

Congratulations on your purchase of the Motorola MTP850. Enhanced TETRA features and state-of-the-art technology help to keep you in constant touch with all of your work and personal contacts.

You can operate your MTP850 in English, Japanese or in a language defined by your Service Provider. The default setting from factory is English. For more information, please see "Setting the Display's Working Language" on page 128.

### How to Use this Guide

This guide describes the MTP850 features as setup and preprogrammed at the factory.

Your Service Provider or your organisation may have customised your MTP850 to optimise its use for your individual needs. Check with your Service Provider or organisation to find out the differences from this guide.

Throughout the text in this publication, you will notice the following special notations used to highlight certain information or items:

| Example                                  | Description                                                                    |
|------------------------------------------|--------------------------------------------------------------------------------|
| or Select                                | Key presses are shown as a key symbol or in bold print for soft key functions. |
| More > Networks<br>> TXI Mode > Activate | Indicates navigation in menu items.                                            |
| Contacts                                 | Highlighted text indicates the selection.                                      |
| <b>∨</b> On                              | Indicates the active setting.                                                  |
| Status Delivered                         | Information appearing on the MTP850 display is shown in special print.         |
| <user defined=""></user>                 | Indicates a prompt or message configured by your Service Provider.             |

## **Installing the Battery**

- **1.** Remove the battery from its protective clear plastic case.
- 2. Insert the battery top into the compartment as illustrated.
- **3.** Carefully press the battery bottom downward until it clicks into place.

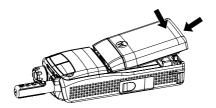

## Replacing the Battery

To remove the battery:

- 1. Push the latch on the bottom.
- **2.** Lift out the bottom of the battery.
- 3. Replace the battery.

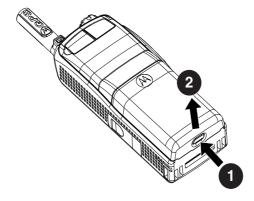

## **Charging the Battery**

Motorola approved chargers provide optimum performance. Other chargers may not fully charge your Motorola Lithium-lon battery or may reduce the life of the battery.

The MTP850 can be either **On** or **Off** during charging.

- Insert the connector on the charger into the socket at the base of the MTP850. Select the required plug adapter (UK or European type) and connect to the charger. Then plug the charger into a suitable mains socket.
- 2. The MTP850 displays the Charger Connected message only if the MTP850 is On when connecting the charger. If the MTP850 is Off, the display shows an icon of the battery in charging. Remove the MTP850 from the charger only when the display goes off.

The Battery icon shows the charging status (see below).

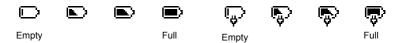

**Battery Capacity** 

**Battery Charge Progress** 

### **Battery Capacity Information**

| Information         | Description                  |
|---------------------|------------------------------|
| Green icon          | Full (50% - 100% capacity)   |
| Yellow icon         | Middle (20% - 50% capacity)  |
| Red icon            | Low (10% - 20% capacity)     |
| Empty icon          | Very low (5% - 10% capacity) |
| Low Battery message | Less than 5% capacity        |

### **Battery Maintenance**

The performance of the rechargeable battery delivered with your terminal depends on the way the battery is treated.

Therefore, to comply with the Motorola warranty for batteries and to assure high performance and a long life cycle of your Motorola rechargeable battery, please read and follow the maintenance rules stated below.

### Storage

Do not store your battery where the temperatures will exceed +65 °C or fall below -20 °C.

New Lithium-lon batteries (i.e.batteries that have never been charged before) may be stored for up to 2 years (with up to 50% of maximum charge) in well ventilated, cool and dry areas with some capacity loss in life cycle.

Batteries, which have already been charged and then stored for more than 2 months should be recharged overnight (14-16 hours) before use.

### Extending Battery Life

A battery is an expendable part and may need replacing during the life of the terminal. To ensure maximum service life of your handset, always replace the battery with a genuine Motorola replacement.

In order to ensure maximum life from your battery, do not place the handset and/or battery in the charger, unless you really want to charge the battery.

### **Battery Charging Temperature**

Your charger will only charge your battery when it is at temperature range of 1 °C to 37 °C.

This is due to the fact that the internal battery cell can be charged in the temperature range of 0 °C to 45 °C.

As the temperature gets colder (close to 0  $^{\circ}$ C) less capacity is stored in the battery.

If, during charging, the temperature is out of range, the battery might not be fully charged since the charging is temporarily stopped until the temperature becomes suitable.

The range of battery operation is from 0 °C to +45 °C in charger mode and from -10 °C to +60 °C in discharge (application) mode.

### First Time Battery Charging

Always charge your new battery/(whichever type) overnight (14 - 16 hours) before using it. This is referred to as Initialising and will ensure maximum battery start capacity.

### **Battery Charging Rules**

Generally, to reduce the number of charge cycles as much as you can wait for Low Battery message to charge as this will ensure maximum battery life.

Do not use your charger as a terminal stand or leave your terminal and fully charged battery connected to the charger whilst not charging. Continuous charging will shorten the battery life.

## **Attaching the Antenna**

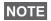

Turn the MTP850 Off before installing or removing the antenna.

Insert the bottom of the antenna into the screw-in base on the top of the MTP850. Turn clockwise until snug. **Do not force**.

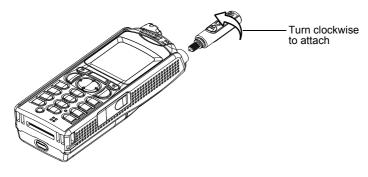

### **Controls and Indicators**

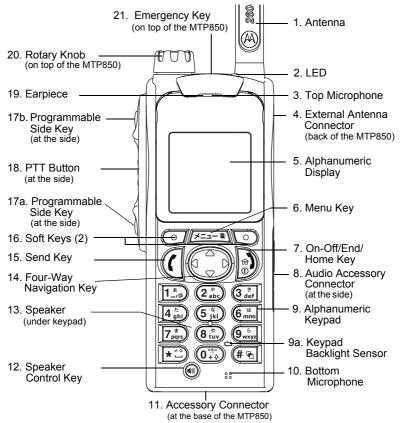

| Item | Description                                                                           |
|------|---------------------------------------------------------------------------------------|
| 1    | Antenna                                                                               |
| 2    | LED (Indicator)                                                                       |
| 3    | <b>Top Microphone</b> Activated during Simplex, high-audio calls such as Group Calls. |

| Item | Description                                                                                                    |
|------|----------------------------------------------------------------------------------------------------|
| 4    | External Antenna Connector Used with the digital car kit to connect the RF signal to the external antenna. (At the back of the MTP850)              |
| 5    | Color Display Provides alphanumeric text and images within 65,536 colours and 130 x 130 pixels with backlighting and scalable fonts.                |
| 6    | Menu Key Used to enter the main menu and the context sensitive menu.                                                                                |
| 7    | On-Off/End/Home Key Press and hold to turn the MTP850 On/Off. Press to end calls. Press to return to the Home display (idle screen).                |
| 8    | Audio Accessory Connector<br>(At the side of the MTP850)                                                                                            |
| 9    | Alphanumeric Keypad Use the keypad to enter alphanumeric characters for dialing, contact entries and text messages.                                 |
| 9 a  | Sensor for keypad backlight On/Off                                                                                                    |
| 10   | Bottom Microphone Activated during Simplex and Duplex, low-audio calls such as Phone Calls.                                                         |
| 11   | Accessory Connector Provides connection for accessories. (At the base of the MTP850)                                                                |
| 12   | Speaker Control Key Selects earpiece (low audio) or speaker (high audio)                                                                            |
| 13   | Speaker (under keypad)                                                                                                    |
| 14   | Four Way Navigation Key Press up, down, left or right for list scrolling, while moving around the menu hierarchy, or for alphanumeric text editing. |

| Item | Description                                                                                                    |
|------|----------------------------------------------------------------------------------------------------|
| 15   | Send Key Used to initiate or answer Duplex calls (such as Phone Calls), or send status and text messages.                                                                                                    |
| 16   | Soft Key(s) Press to select the option that appears in the display directly above the left or right soft key.                                                                                                    |
| 17   | Programmable Side Keys 1 and 2 Default programming: upper Side key activates/ deactivates Backlight; lower Side key activates Screen Saver. (See also No. 20)                                                                                                    |
| 18   | Push-To-Talk Button (PTT) Press and hold this side button to talk in Simplex calls, release it to listen. Press to send status and text messages.                                                                                                    |
| 19   | Earpiece                                                                                                    |
| 20   | Programmable Rotary Knob Default programming: "Dual" - Press the knob to toggle between "volume" and "list". Side keys (No. 17) operate as programmed.                                                                                                    |
| 21   | Programmable Emergency Button (on top of the MTP850) Press and hold to enter Emergency mode, and send Emergency Alarms (as programmed). Press and hold to start an Emergency Private Call (Simplex or Duplex). When the MTP850 is Off, press and hold to power on in Emergency Operation or in standard mode (as programmed). |

NOTE Before using your MTP850 for the first time, remove the plastic lens protector from the display, and charge battery overnight to ensure battery is initialised to it's full capacity.

Take care to clean the bottom connector frequently and particularly prior to the programming procedure e.g. with a soft brush (do not use fluids).

It is recommended to turn off the terminal before connecting any NOTE of the accessories.

## Powering On/Off (On-Off/End/Home Key)

To power **On**, press and hold . Your MTP850 performs a self-check and registration routine. After successful registration, the MTP850 is in service.

To power **Off**, press and hold . You will hear a beep and the **Powering Off** message is displayed.

NOTE

The terminal powers On and Off without visible and audible notification if Covert Mode is activated. (Refer to "Covert Mode" on page 39.)

## **Powering On (Emergency Button)**

Press and hold the Emergency button to power **On**.

The MTP850 will power **On** in Emergency Operation or in standard mode (as programmed).

## **Powering On with Transmit Inhibit (TXI) Active**

Transmit Inhibit is a feature allowing you to switch off transmission before entering a Radio-Frequency (RF) sensitive area. To activate this feature, press MENUS and select More... > Networks > TXI Mode > Activate.

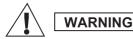

Pressing the Emergency button, even if Transmit Inhibit is activated, causes the MTP850 to transmit immediately. The MTP850 must **NOT** be within the RF sensitive area when entering Emergency Operation.

The TXI Mode remains active at power **On**. You will be asked whether to leave the TXI Mode **On** or not.

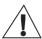

WARNING

Ensure you have left the RF sensitive area before deactivating Transmit Inhibit.

Press the **Yes** key to deactivate the TXI Mode. If the MTP850 was previously used in Trunked Mode, it will register to the network. If the MTP850 was previously used in Direct Mode, it will remain in Direct Mode.

Press **No** in Trunked Mode and the MTP850 powers down; press **No** in DMO and you remain in DMO with TXI selected.

## **Unlocking the MTP850**

Your MTP850 may be locked at power up.

To unlock the MTP850 after powering on, enter the code at the prompt. The MTP850 enters the default Home display.

The unlock code is originally set to 0000. Your Service Provider may change this number before you receive your terminal.

## Locking/Unlocking the Keys/Buttons

Press MENUE and . For detailed information, see "Locking/Unlocking the Keypad" on page 122.

NOTE The Emergency button is not locked. Pressing the Emergency button unlocks all keys.

## **Selecting Your Network**

Before you start operating your MTP850, you can select the network you want your MTP850 to be registered to. For detailed information, see "Networks" on page 156.

### **RUA/RUI**

Radio User Assignment (RUA) & Radio User Identity (RUI) is providing logon authentication service. It gives flexibility to the user to have the same possibilities with any radio as with a personal issued radio. To use full access to the system user needs to provide the login with the PIN number.

To login go to Menu > More > RUI > Log on.

You will see the screen as illustrated, where you can type your User ID (up to 16 alphanumeric characters) and User PIN (up to 6 numeric characters). Press Select to login. You should see the display with Log On Accept.

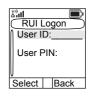

NOTE All the time the display indicates if the user is logged on (blue color of the icon) or logged off (grey color of the icon).

### **How to Hold Your MTP850**

The terminal has two microphones: a top microphone for Simplex dispatcher calls and a bottom microphone for Duplex telephone-like calls.

A call can be placed in high or low audio. To activate low or high audio, see "High/Low Audio toggle" on page 16.

In high audio the user transmits via the top microphone and listens via the internal speaker.

In low audio the user speaks into the bottom microphone and listens via the earpiece.

Group, Phone and Private Calls are Simplex calls and can be placed in high or low audio.

Phone, PABX, and Duplex Private Calls are placed in low audio. The speakerphone feature allows to hold Phone, PABX, and Duplex Private Calls via the MTP850 internal speaker.

## Use in Low Audio (Phone, PABX, and Duplex Private Calls)

When placing or receiving a call and while speaking, hold your MTP850 as you would a telephone. Speak into the bottom microphone. Listen via the earpiece.

Keep antenna at least 2.5 centimetres from your head and body.

### Use in High Audio (Group, Phone and Private Calls)

Hold MTP850 in a vertical position with its top microphone 5 to 10 centimetres away from your mouth. Speak into the top microphone. Listen via the terminal's internal speaker.

Keep antenna at least 2.5 centimetres from your head and body.

### **High/Low Audio toggle**

The user is able to switch from the external earpiece to the main speaker using one button and is not required to disconnect the external earpiece or PHF.

The states of the routed audio are:

 HIGH indicates that audio is routed to the main speaker.

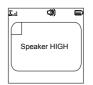

 LOW indicates that audio is routed to the earpiece or PHF earpiece, and not to the main speaker.

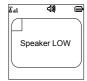

During the call, label of the soft key indicates the next possible change. Accessory default setup:

| Soft key label | High/Low audio setting                     |
|----------------|--------------------------------------------|
| Spkr           | Main speaker<br>(HIGH Audio icon)          |
| Erpce          | Earpiece<br>(LOW audio icon)               |
| PHF            | Personal Hands<br>Free (LOW audio<br>icon) |

### Getting started

- PHF connected audio mode PHF Microphone/PHF Earpiece
- PHF earpiece only connected audio mode Top Microphone/PHF Earpiece
- No accessory attached Top Microphone/Internal Speaker

### Accessory to radio by soft key:

- Audio toggle between PHF and main speaker audio mode PHF Microphone/PHF Earpiece to Top Microphone/ Internal Speaker and vice versa
- Audio toggle between PHF earpiece only and main speaker – audio mode Top Microphone/PHF Earpiece to Top Microphone/Internal Speaker and vice versa

### Lapel/Shoulder Use

For Group and Private Calls turn your head towards your shoulder/lapel, and speak directly into the top microphone. Listen via the terminal's internal speaker.

## Speakerphone Use

Place the MTP850 30 to 60 centimetres away from you. In a noisy environment, you may want to move the MTP850 closer to you for better transmission.

## **Looking after your MTP850**

Never leave your MTP850 or battery in extreme temperatures (over 60 °C) – for example, behind windscreen in very hot, direct sunlight. Do not immerse your MTP850 in water.

To clean your MTP850, use a moistened or antistatic cloth. DO NOT use a dry or electrostatically charged cloth.

## **The Display**

### Home (Idle) Display

A powered-on, idle terminal shows the following typical Home display:

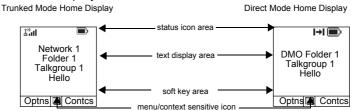

### **Status Icons**

Status icons appear when your phone is engaged in certain activities or when you have activated certain features.

| Status Icon  | Description                                                                                      |  |
|--------------|--------------------------------------------------------------------------------------------------|--|
| Trunked Mode | Trunked Mode Operation                                                                           |  |
| å".dl        | Signal Strength (TMO) Allows you to check signal strength. More bars indicate a stronger signal. |  |
| *            | No Service                                                                                       |  |
| Z,           | Scan Indicates scanning is activated in the MTP850.                                              |  |

| Status Icon                          | Description                                                                                                    |
|--------------------------------------|----------------------------------------------------------------------------------------------------|
| A                                    | Data Connected Displayed when the MTP850 is successfully connected to an external device and ready for data transfer.                                                                                                    |
| <b>€</b><br><b>1</b> E to <b>3</b> E | Data Transmit/Receive Displayed when the MTP850 is transferring data to/receiving data from the external device (laptop or desktop PC).  No number – standby data session.  Number 1, 2, 3, or 4 – indicates active data session with 25%, 50%, 75%, or 100% bandwidth.                                                                                |
| Direct Mode Operation                |                                                                                                    |
| .ıll                                 | Signal Strength (DMO) Indicates an incoming Direct Mode Group Call.                                                                                                    |
| l→l                                  | Direct Mode Displayed when the MTP850 is in Direct Mode.                                                                                                    |
| ľ                                    | DMO Gateway Indicates that gateway is selected. The icon has three states: Solid – while the MTP850 is synchronised with the gateway. Flashing – while the MTP850 is not synchronised or during attachment. No icon – during a terminal to terminal and repeater call.                                                                                 |
| ΙŻI                                  | DMO Repeater Displayed when the repeater option in DMO is selected. This icon has three states: Solid – while the terminal has detected the repeater (i.e., when the terminal receives a presence signal). Blinking – while the terminal has not detected the repeater or during attachment. No icon – during a terminal to terminal and gateway call. |

| Status Icon   | Description                                                                                                    |  |
|---------------|----------------------------------------------------------------------------------------------------|--|
| General Icons | 3                                                                                                    |  |
| \$            | All Tones Off / Duplex & Simplex Ring Muted Indicates that all alert tones are off in the MTH800 or both Simplex Ring volume is set to 0 and Duplex Ring volume is set to 0. |  |
|               | Simplex Ring Muted Indicates that Simplex Ring volume is set to 0 and Duplex Ring volume is set to more then 0.                                                              |  |
| (a            | Duplex Ring Muted Indicates that Duplex Ring volume is set to 0 and Simplex Ring volume is set to more then 0.                                                               |  |
| "Ē»           | Vibrate On Indicates that the MTP850 will vibrate to alert you of an incoming call.                                                                                          |  |
| Æ             | Vibrate and Ring Indicates that the MTP850 will vibrate and ring to alert you of an incoming call.                                                                           |  |
| 24            | Speaker Off (Low Audio) Indicates that the audio will sound through the earpiece. (See detailed explanation of Speaker Control Key.)                                         |  |
|               | Low Audio Indicates that the audio mode is changed to low.                                                                                                    |  |
| 4)            | High Audio Indicates that the audio mode is changed to high.                                                                                                    |  |
| $\cap$        | Earpiece Connected Indicates that the earpiece is connected.                                                                                                    |  |
| *             | RUI Pseudo Log On<br>Indicates that the user is pseudo logged on.                                                                                                    |  |
|               | Battery Strength Shows the charge in your battery. Full icon is full charge.                                                                                                 |  |

| Status Icon | Description                                                                                                    |
|-------------|----------------------------------------------------------------------------------------------------|
| A           | Emergency Appears while the MTP850 is in Emergency Operation.                                                                                     |
| •           | List Scrolling Displayed to indicate that the Rotary knob use is list scrolling, as long as this use is selected.                                 |
| <b>₫</b>    | New Message Has Arrived Indicates a new message just arrived.                                                                                     |
| ⊠           | New Message(s) in Inbox Indicates that you have unread messages in your Inbox.                                                                    |
|             | Unread (New) WAP Message Indicates that that you have not entered WAP Box since last WAP Message was received (Blinks when the priority is high). |
| 6           | Unread (New) WAP Message<br>Indicates that new page was loaded to the<br>browser.                                                                 |

### The LED Status Indicator

The LED indicator shows the in-service states of your MTP850. Please refer to the table below.

| Indicator       | Status                                                     |
|-----------------|------------------------------------------------------------|
| Solid GREEN     | In use                                                     |
| Flashing GREEN  | In service                                                 |
| Solid RED       | Out of service                                             |
| Flashing RED    | Connecting to a network /<br>Entering DMO                  |
| Solid ORANGE    | Transmit Inhibit (TXI) in service /<br>Channel busy in DMO |
| Flashing ORANGE | Incoming call                                              |
| No indication   | Switched off /<br>Covert Mode                              |

# **Key, Knob, and Button Overview Soft Keys**

Press or to select the option that appears in the screen directly above the left or right soft key. In this example, **Contcs** is displayed above the key. Pressing enters the contact list. In the user guide, this action is described as "press **Contcs**".

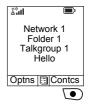

### Menu Key

Press /MENU ( to enter:

- The menu (when there is no on-going activity).
   The MTP850 menus allow you to control your MTP850 settings. Menus are organised in a hierarchy. See "List of Menu Items" on page 113. The menu options provide access to a further list of options called a sub-menu.
- The **context sensitive menu** (when icon is on) to view a list of items for the current menu.

### Examples of Menu and Sub-menus:

The example below shows how to setup the Vibrate function in the terminal.

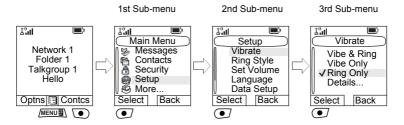

### **Example of Context Sensitive Menu**

This example shows the screen when editing a name listed in the contact list. From the Home display, press **Contcs**. Scroll to the name you wish to edit. Press MENUELY. The context sensitive menu

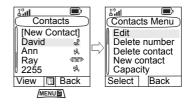

opens up, allowing you to choose among the entries.

## **Rotary Knob**

The Service Provider can program the Rotary knob to one of the following uses:

- Dual Control the knob is used as both a Volume control and to scroll through Lists. Press the knob to toggle between Volume and List (default programming).
- **2. List Control** the knob is used to scroll lists or menu items. In this case volume control is always via the Side keys.
- **3. Volume Control** the knob is used only as a volume control; turn clockwise to increase the audio volume level.

Press and hold the Rotary knob to lock it, press and hold it again to unlock. Powering Off also unlocks a locked Rotary knob.

### **Emergency Button**

Press and hold this button to enter Emergency Operation.

When the MTP850 is powered down, press and hold this button to power **On** in Emergency Operation (if configured by your Service Provider).

See "Emergency Operation" on page 75.

### **Function Keys**

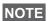

The required time you need to press the Side or assigned keys to activate an one-touch function is set as default to 0,1 (side buttons) or 1 (assigned keys) second. This time may be set, however, by your Service Provider.

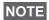

For information on the function assigned to each Side or assigned key, please refer to your Service Provider.

### Side Keys

The Rotary knob and Side key programming are paired:

| Rotary Knob Programming | Side Key Programming               |
|-------------------------|------------------------------------|
| Dual Control            | Programmed to a one-touch function |
| List Control            | ○: Volume Up<br>■: Volume Down     |
| Volume Control          | Programmed to a one-touch function |

When the Rotary knob is set to Volume Control or Dual Control, the Side keys support the one-touch feature that allows you to select or activate commonly used features by pressing and holding a single key. By default, the upper side key is set to "Backlight On/Off" and the lower side key is set to "Screen Saver On". Please check with your Service Provider, which feature is assigned to which Side key.

### Programmable Keys (0-9, \* and #)

The MTP850 supports the one-touch feature that allows you to select/activate commonly used features by pressing and holding an assigned key. Your Service Provider should program the keys with the relevant features.

The following table lists the programmable features and their availability in specific MTP850 states/modes. For detailed information on the features, see the relevant section in the user guide.

| Feature                             | Description                                                                   |
|-------------------------------------|-------------------------------------------------------------------------------|
| Talkgroup Switch                    | Switches to a specific talkgroup                                              |
| Previous Talkgroup<br>Switch        | Switches to the previous talkgroup (even if the operation mode was different) |
| Talkgroup Scan                      | Toggles on/off the Talkgroup Scan function (TMO only)                         |
| DMO/TMO                             | Toggles between DMO and TMO                                                   |
| Status Message                      | Sends a dedicated status message to a dedicated address                       |
| Text Message Template               | Sends a predefined/user defined template to a dedicated address               |
| Call Dial (Private,<br>Phone, PABX) | Initiates a call to a predefined entry in the contact list                    |
| Vertical Flip Display               | Toggles on/off vertical flip                                                  |
| Transmit Inhibit (TXI)              | Toggles between activated and deactivated TXI Mode                            |
| Screen Saver                        | Activates screen saver.                                                       |
| Backlight Adjustment                | Toggles on/off backlight                                                      |
| Covert Mode                         | Toggles on/off covert mode                                                    |
| Time & Date                         | Shows time and date                                                           |
| Hi/Lo Audio                         | Activates low/high audio                                                      |
| Change Audio Profile                | Changes to predefined audio profile                                           |

| Feature                              | Description                                  |
|--------------------------------------|----------------------------------------------|
| Enable/Disable<br>Howling Suppresion | Toggles on/off Howling Suppression           |
| Initiate Fallback Alert              | Sends Fallback Alert                         |
| RUI Log On/Off                       | Logs on/off the u                            |
| Scroll Audio Profiles                | Scrolls through all available audio profiles |
| RMS Mode*                            | Toggles on/off RMS feature                   |

<sup>\*)</sup> Applicable only for the \* and # keys.

NOTE If dialing via one-touch numeric key is enabled, one-touch dial is disabled (see page 73).

NOTE All the features can be assigned on the option buttons for RSM accessories.

To use the one-touch feature:

- 1. Press and hold the required key for a few seconds.
- **2.** Your MTP850 will act according to the programmed feature. One-touch Private Call is set by the Service Provider.
- If it is set to Simplex, then outgoing Private Call is Simplex too.
- If it is set to **Duplex**, then outgoing Private Call can be duplex in TMO, Simplex in DMO with the last Group Call Originator number.
- If it is set to Duplex, then outgoing Private Call can be duplex in TMO and cannot be initiated in DMO when the phone book index is required.

## **Speaker Control Key**

Press to activate the earpiece (low audio) or speaker (high audio), depending on the menu settings.

| Type of Call                        | Menu Setting                                               | Key Use                                        |
|-------------------------------------|------------------------------------------------------------|------------------------------------------------|
| Simplex call<br>(Group*/Private)    | Menu > Setup<br>> Audio<br>> Audio Toggle<br>> Spkr Cntrl  | Speaker On/Off for Group and Private Calls     |
|                                     | Menu > Setup<br>> Audio<br>> Audio Toggle<br>> Always Loud | Speaker On/Off for Private<br>Call             |
| Duplex call<br>(Private/Phone/PABX) |                                                            | Controls speaker/earpiece of the on-going call |

<sup>\*</sup> In an Emergency Group Call, the voice sounds from the speaker regardless of the speaker setting.

### **Keypad Backlight Sensor**

The MTP850 keypad can be illuminated whenever the display's backlight is on. The keypad backlight sensor determines whether there is a need to light up the keypad backlight, by measuring the ambient light intensity. This is a way to provide power saving.

When the radio is in the battery charger (including Digital Car Kit), the keypad backlight remains illuminated and the photo sensor is ignored.

## Aliases (Names)

Aliases are optional names that you can assign to stored phone and private numbers (or IDs). To edit an alias, see page 119.

Aliases can be up to 12 characters in length and may consist of letters, numbers, and spaces.

Aliases are displayed during contact list scrolling or during an incoming call. Aliases are also used in alphanumeric search to retrieve numbers from your memory list.

The following screens show examples of how the caller's private number can be displayed.

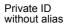

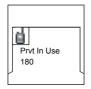

or

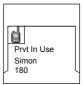

Private ID with alias

### Screen Saver

If your Service Provider configured this feature, the screen saver will automatically cover the MTP850 display after the MTP850 stays idle for a pre-programmed period of time. If you press a key or a call arrives, the screen saver is deactivated and the MTP850 resumes standard operation.

You can also activate this feature manually, by pressing the relevant pre-programmed button (either a side button or numeric key). For example, if manually activated during a group call, the screen saver allows to hide the caller's identity for confidentiality. The screen saver consists of a logo and an alphanumeric text. Check in the menu options whether the Service Provider has given you the capability of entering your own screen saver text (see page 138).

## **Home Display Text Message**

Your MTP850 is provided with a feature that allows your Service Provider to send special text messages to your MTP850 display.

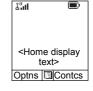

The message is displayed when your MTP850 is idle.

The message will stay on your MTP850 display until a new message is received.

If configured by your Service Provider, your MTP850 will display an internal Home display until another message is received.

#### Time & Date

If your Service Provider configured this feature, the MTP850 shows current time and date on home display.

You can also check time and date, wherever in menu, by pressing relevant one-touch button.

Check in the menu options whether the Service Provider has given you the capability of customising time and date settings (see page 133).

#### Terminal Disable/Enable

Your MTP850 is provided with a feature that allows your Service Provider to disable it temporarily in case it is stolen. When your MTP850 is disabled, no calls can be initiated or received.

While your MTP850 is disabled, it will look and act like it is turned **Off**.

If you try to turn your MTP850 **On** when it is disabled, it will operate as described above.

If your MTP850 is found, your Service Provider can re-enable it. After your MTP850 is re-enabled, you may resume normal operation.

#### **Terminal Permanent Disable**

Your MTP850 is provided with a feature that allows your Service Provider to disable it permanently in case it is stolen or lost. When your MTP850 is disabled permanently, it becomes inoperable.

After a Permanent Disable the MTP850 can not be reenabled by your Service Provider over the air.

NOTE Only your Service Provider can disable your MTP850 permanently.

# Selecting TMO or DMO Operation General

In Trunked Mode Operation (TMO) the MTP850 is used with the infrastructure services within system coverage.

In Direct Mode Operation (DMO) the MTP850 is used without infrastructure services required.

While operating in DMO the propagation travels directly from the NOTE transmitting terminal antenna to the receiving terminal antenna, with no assistance from any base station or tower. Therefore, the range is critically dependent on the position of the user and the antenna. To achieve best results, hold the terminal in the hand as high as comfortably possible, and be sure not to obstruct the antenna in any way. Be sure that the antenna is clear from the body, cables, or other obstructions. As there is no tower-mounted base station to assist, and the two users are usually standing at ground level, the range is usually shorter than that can be achieved towards a tower or hilltop. Any obstructions (hills, buildings, etc.) between the users will further decrease the range. Conversely, raising the terminal higher or moving to a higher location may improve the range.

A MTP850 in DMO can communicate with the trunked system (and vice-versa) through a gateway device. To use that feature, please enable the gateway option in your MTP850 (see "Gateway/Repeater Selection" on page 55).

NOTE In DMO it is only possible to place Group Calls, Emergency Group Calls and Private Simplex Calls.

# **Entering TMO or DMO**

Enter TMO or DMO in one of the following ways:

- From the Home display press Optns and select Direct **Mode** if the MTP850 is in TMO.
- From the Home display press Optns and select Trunked **Mode** if the MTP850 is in DMO.
- Press /MENUE\ and select More... > Networks > Trunked Mode if the MTP850 is in DMO.
- Press /MENUB\ and select More... > Networks > Direct Mode if the MTP850 is in TMO.
- Press the TMO/DMO one-touch button (if programmed by your Service Provider).

Your terminal can alert you of an incoming call. Select the alert NOTE settings in the Vibrate menu and Tones menu items.

#### TMO Calls

You can make and receive the following types of calls when the MTP850 operates in Trunked Mode:

- Group Calls
- Private Calls
- · Private Calls via MS-ISDN
- Phone Calls
- PABX Calls local (office) extension calls
- Emergency Calls

#### **DMO Calls**

You can make and receive Group Calls when the MTP850 operates in Direct Mode (DMO). This includes Emergency Group and Private Calls.

The MTP850 returns to the Home display when there is no activity for a few seconds.

# **PTT Double Push**

This feature, if enabled by your Service Provider, allows you to send the tone when the radio is in idle or Group Call mode by pressing PTT twice.

After the D-PTT tone is played, the user can press and hold the PTT once again to get the permission to talk. Otherwise if the user presses the PTT while the D-PTT tone is played, it is ignored.

After D-PTT tone is sent keeping PTT pressed will result in permission to talk. D-PTT tone is not audible on sending radio.

#### Individual Call

#### **Talk Group Dialing by Index**

You can press Talk Group speed number then ★ to join the Talk Group. Press **Attach** to confirm.

# Non-Emergency calls:

Pressing PTT

Your terminal can alert you of an incoming call. Select the alert settings in the Vibrate menu and Tones menu items. If the call type is "Group" or Private", then pressing PTT initiates Group or Private Simplex Call accordingly. Otherwise special indication is given to the user.

· Pressing Send key

If the call type is "PABX" or "Phone" or "Private", then pressing  $\bigcirc$  initiates PABX or Phone or Duplex private call accordingly. If not allowed a special indication is given to the user.

# **Incoming Calls During Dialing**

The MTP850 remains affiliated to the last Talk Group and receives all the group calls. An incoming call is indicated to the user and the dialling process is interrupted. Non-emergency call does not suspend dialling but the user is able to hear the tone of incoming call. When the radio receives a private or a phone call, radio indicates and gives to the user the option to reject or accept it. If the user accepts the call, dialling process ends. When the user rejects it the terminal goes back to the dialling process.

# **Entering Emergency Mode During Dialing**

The dialing process stops if during it the user tries to go to the emergency mode.

#### **Incoming Long Text Message During Dialing**

The Long Text Message is indicated on the display and it interrupts the dialing process.

#### **Changing Call Type**

By dialing from the idle screen the user is given the possibility to change the Type of the Call.

# Modifying the Type of Call

The infrastructure can modify the type of call you started.

For example, you might start a Simplex Private Call, and the infrastructure could modify the call to a Group Call.

The terminal will alert you of the modification and will display the following messages, depending on the type of call:

- Call Modified (to Duplex)
- Call Modified Use PTT (modified to Simplex)

Continue the modified call depending on the type of call.

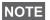

- Simplex Private Call modified from direct setup to hook setup: a ringing tone will alert of the change.
- Simplex Private Call modified from hook setup to direct setup: there will be no indication of the change.

# Receiving Calls

YourMTP850 automatically receives the incoming call. Additionally, if Inactivity Revert Mode is enabled, the MTP850 returns automatically to the Home display, after that call ends.

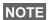

NOTE Inactivity Revert Mode will occur if configured by your Service Provider.

Your MTP850 alerts you of an incoming call depending on the setting you selected in the Vibrate menu option (see page 126) and the Tones menu option (see page 131).

During message or contact editing, scrolling through the menu and changing any configuration you will be alerted of an incoming Group/Emergency/Broadcast Group Call if configured by your Service Provider.

# **Pre-emptive Calling**

Pre-emptive calling is particularly useful when you need to speak urgently with a user whose terminal is busy in a nonemergency voice call.

A pre-emptive priority call (PPC) is either an Emergency Group Call or a Private PPC (Simplex or Duplex call).

This feature allows to disconnect the on-going lower priority call and to connect to the incoming higher priority call.

To place a PPC, see the Emergency Operation and Private Call sections in the user guide.

Your MTP850 receives the call via speaker or earpiece, according to the setting used when the PPC is received.

NOTE For call alert, see settings in the Vibrate menu option (page 126) and the Tones menu option (page 131).

Receiving a PPC is explained in the following paragraphs.

In the screens, **<Any>** in **Use** refers to any of the nonemergency voice calls: Group, Private, Phone, or PABX.

# Receiving an Emergency Group Call during a Call

The MTP850 receives the Emergency Group Call, drops the on-going non-emergency voice call, and connects to the Emergency Group Call.

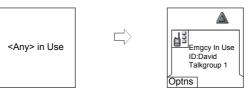

# Receiving a Private PPC during a Call

If configured by your Service Provider, the MTP850 receives the PPC, drops the on-going, non-emergency, lower priority voice call, and connects to the higher priority Private Call.

A PPC with lower or equal priority, will be dropped without any indication to the called user and will enter the missed call list.

A PPC Call with Emergency Call priority will be displayed on the screen as "**Emergency**" (instead of "Priority").

#### Simplex Private PPC Received

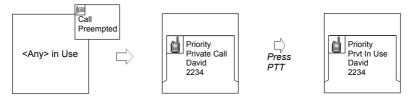

#### **Duplex Private PPC Received**

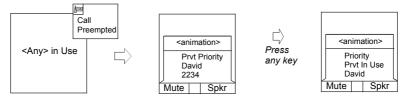

#### **Broadcast Call**

The Broadcast Group Call (also called Site Wide Call) is a high-priority group call from the console operator (or dispatcher) to all users located at one or more sites. The terminals are configured to monitor a Broadcast Call, but the users cannot talk back

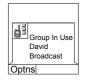

The call can be received as normal Broadcast Call or Emergency Broadcast Call.

The Broadcast Call pre-empts an on-going Group Call that has the same (or lower) call priority.

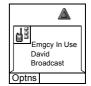

For selecting a talkgroup during a broadcast call, see "Selecting a Group" on page 42. For changing folder during a broadcast call, see "Selecting a Folder" on page 46.

# Ambience Listening (AL)

This feature, if enabled by your Service Provider, allows a console operator (or dispatcher) to establish a special call with a specific terminal to monitor voice activity in the local vicinity. The call is setup without any indication to the affected terminal, and any lower priority ongoing voice call or packet data transfer may be pre-empted.

After accepting the call, the terminal transmits in a Simplex Private Call without any action from or indication to the user. The Ambience Listening call is automatically ended when the user initiates any voice call and uses the terminal normally.

# Cancelling a Call

Choose one of the following, as relevant:

- Press . If you wish to make a new call, start it at once.
- Wait to answer the call. After a time-out set by your Service Provider, the call number will be forwarded to the missed call list.
- Press Reject soft key (displayed in an incoming Duplex call). The call number will be forwarded to the missed call list.

# **Using In-call Features**

#### Handsfree Speakerphone

The speakerphone feature allows you to hold impromptu meetings in Phone, PABX, and Duplex Private Calls.

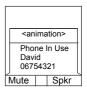

During speakerphone operation, you may either speak or listen, but you cannot do both at the same time.

- 1. To activate speakerphone, press **Spkr**. The display shows **Speaker HIGH**.
- 2. Place the MTP850 30 to 60 cm away from you. In a noisy environment, you may want to move the MTP850 closer to you for better transmission.
- **3.** To de-activate speakerphone, press **Erpce**. The display shows **Speaker LOW**.

To burst into conversation while the other party is talking, press and hold **PTT**. You will hear a tone. Start talking, and release **PTT** to listen again to the other party.

# Muting/Unmuting the Bottom Microphone

During a Phone, PABX, or Duplex Private Call, use the mute feature to:

- hold conversation without being heard by the caller
- · silence possible background noise in your area
- Press Mute. The display shows Mute is On. The microphone is muted. You can hear the incoming audio, but the caller cannot hear any speech coming from your MTP850.
- **2.** To speak, press **Unmute**. The display shows **Mute is Off**. The microphone is on.

#### **Covert Mode**

If configured by your Service Provider the Covert Mode gives to you the ability to completely shut down all visible and audible MTP850 alerts and notifications. This feature makes the MTP850 effectively unnoticeable even in a silent and dark environment.

To Enter the Covert Mode:

- Press the Cover Mode one-touch button (if programmed by your Service Provider).
- Select Covert Mode in the Security menu (refer to "Covert Mode" on page 125).

High/low Audio in Covert Mode

- If none of the accessories are connected to the radio then high/low audio toggle is not enabled.
- External earpiece/PHF connected by pressing high/low toggle button the audio mode switches from the Internal Microphone/Internal Earpiece to PHF Microphone/PHF Earpiece
- PHF earpiece only connected by pressing high/low toggle button the audio mode switches from the Internal Microphone/Internal Earpiece to Top Microphone/PHF Earpiece.

#### **Local Area Service**

This mode, also called Fallback Mode, allows more than one terminal from the same site to communicate when the link between the site and network central controller fails. Entering and exiting Local Area Service (that is, returning to System Wide Services) is done automatically.

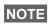

This mode can be disabled by your Service Provider.

# Entering Local Area Service

When the MTP850 receives a Local Area Service indication from the system, the following occurs:

- The MTP850 sounds a tone.
- The display shows the "Local Area Service" message.
- Display icons and soft keys turn green.
- Any call in progress is dropped upon entering Local Area Service mode.

If configured by your Service Provider, this message/alert is periodically repeated to remind you that the MTP850 is still operating in Local Area Service mode.

The following features are available while the MTP850 is in Local Area Service:

- Registration
- Attachment
- · Group Call
- Emergency Call
- Emergency Alarm

#### Exiting Local Area Service

When the link with the central network controller is reestablished, the MTP850 exits Local Area Service and the following occurs:

- · the MTP850 sounds a tone
- · any call in progress during Local Area Service is dropped.

#### **Packet Data**

The Packet Data (PD) Service allows you to transfer data in a TETRA system using the Internet Protocol (IP). Check with your Service Provider for the availability of this feature.

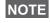

For transferring data from a standard computer over the air connect the computer via the Active Data Cable FKN4897 with your MTP850. Your Service Provider has to setup additional applications on your computer.

If set up by your Service Provider it is possible to accelerate the transmission by using the Multi-Slot Packet Data (MSPD) Service (refer to "Packet Data" on page 158).

# **TMO Group Call**

#### General

A Group Call is an instant communication between you and others in a talkgroup that you select. Participants may join (late entry) and leave an on-going Group Call. A talkgroup is a pre-defined set of subscribers enabled to participate in and/or invoke a Group Call, that is set up by your Service Provider.

Talkgroups appear on your display as names or numbers (for example: Sales, Service, Electricians, Talkgrp10).

Talkgroups can be divided into **many folders**. Each folder may contain several talkgroups.

For ease of use, your MTP850 also provides the ability to:

- Perform an alphabetical search of the talkgroup aliases.
   Scroll through the entire talkgroup list.
- Organise your groups into three folders (default name for the first favorite folder is called My Groups which is set up by your Service Provider).

Your talkgroups may be organized into **scan lists** (set up by your Service Provider, or by yourself through the Menu). When you activate one of these scan lists, your MTP850 will continuously monitor the activities of the selected talkgroups.

By assigning priorities to the talkgroups defined in the **scan list**, you will be capable of accepting calls that have higher priority than the on-going call.

You can go to talkgroup, folder, or scanning selection when the terminal is idle.

Pressing **PTT** during talkgroup selection switches to a new group and starts a call.

Each talkgroup may have one associated **Announcement Talkgroup** (ATG) that it monitors (if set up by your Service Provider).

An ATG is a special group which is linked to a number of talkgroups and has the highest priority level, thus enabling broadcast of the call to all these talkgroups.

When an ATG is selected, the scanning icon is not displayed. The MTP850 monitors the ATG scan list instead of the selected scan list. The ATG scan list contains all the talkgroups associated with a selected ATG. Your Service Provider should advise what talkgroups are associated with which Announcement Talkgroup.

Your MTP850 will always monitor the Group Calls in the ATG scan list. To place an Announcement Call, you must first select the specified Announcement Talkgroup as advised by your Service Provider, otherwise you will only be able to participate when an Announcement Talkgroup is received.

Activation and deactivation of talkgroup scanning has no effect on the ATG scan list.

# **Dual Microphone Feature**

See "How to Hold Your MTP850" on page 15.

# Selecting a Group

You can select a talkgroup in one of the following ways, by using the:

- · rotary knob
- navigation key
- · alphabetical search
- · folder search
- numeric keypad entry Speed Dialing (if configured by your Service Provider)

For group scrolling configuration, see page 46.

When you navigate in the favorite folders and select a DMO group, your terminal will switch between TMO and DMO (and vice-versa).

#### Using the Rotary Knob

(If configured by your Service Provider)

From the Home display, press shortly on the Rotary knob and rotate until the requested group appears.

Group selection occurs:

- After a time-out
- By pressing **Select** (if configured by your Service Provider)
- By pressing PTT

# **Using the Navigation Key**

From the Home display, scroll left or right until the requested group appears. Then press **Select** to confirm selection. Pressing the PTT will also choose the group automatically and start transmission.

# Using Alphabetic Search

From the Home display, press **Optns**. Select a group by abc search ("TG by abc"). You can type up to 12 characters that are shown at the bottom of the screen while you are typing. It will highlight the closest talkgroup name. Press **Select** to enter the group.

## **Using Folder Search**

From the Home display, press **Optns**. Select a group by folder search ("TG by Folder"). Select the folder name and select the group.

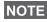

For alphabetic and folder search there are no duplication names NOTE listed. If the user selects the group that is located in more then one folder, the radio chooses the one that is prioritized by:

- 1. current folder
- 2. parent folder to the current folder
- 3. default talkgroup folder which is defined by the Service Provider.

#### **Using the Numeric Keypad - Speed Dial**

From the Home display, you can dial a group by entering its speed number via the keypad. This feature is called Talkgroup Speed Dialing. The speed number is preconfigured in the terminal. You can view a speed number attributed to a group, if it exists.

#### Viewing the Speed Number

- 1. From the Home display, press **Optns**.
- 2. Select:
- **TG by Folder** then select the folder and highlight an appropriate talkgroup
- **TG by abc** and then highlight an appropriate folder name
- 3. Press /MENUB\.

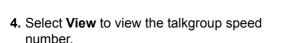

In this example "82" is the speed number. Press **Back** to return to the attached group screen.

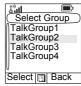

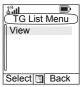

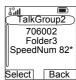

#### Dialing a Speed Number

- 1. Enter a number (for example: "82").
- 2. Press ★\_\_\_\_).
- **3.** Press Attach to attach the new group, or press **PTT** to attach and to call.

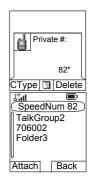

# Selecting a Group using Navigation Keys/ Alphabetic Search/Folder Search

You can select a group folder without an interruption on receiving and during a call.

#### Selecting a Group on Receiving a Call

If you select a group and a call is incoming, MTP850 display remains unchanged while you hear the call.

During the selection you cannot see calling party information. Press **Cancel** when using Navigation Keys and **Back** when using Alphabetic/Folder Search, and then calling party information display appears, if you are still in the call.

When an Emergency Call is received, then selecting is aborted and Emgcy In Use display appears.

# Selecting a Group During a Call

If you start selecting a group during a call, **Group In Use** or **Emgcy In Use** display disappears.

During the selection you cannot see calling party information. Press **Cancel** when using Navigation Keys and **Back** when using Alphabetic/Folder Search, and then calling party information display appears again, if you are still in the call.

# Selecting a Folder

From the Home display, press **Optns**. Select **Folder**, and select the desired folder. The display shows the last selected group in that folder, after selection of the group folder.

# "My Groups" Folders

You can organise your favorite groups into three folders.

#### **Selecting My Groups**

From the Home display, press to quickly access the folder.

# Adding/Deleting Groups

For more information, see "My Groups (TMO/DMO)" on page 146.

# **Group Scrolling Configuration**

Your Service Provider can configure scrolling via rotary knob or navigation key as follows:

 Scroll to next folder — when the folder end is reached during group scrolling, further scrolling switches to the group list in the next folder.

For example: Folder 1 has Group11 and Group12. Folder 2 has Group21 and Group22. Group11, Group12, Group21, Group22 will appear during scrolling.

#### OR

• Stay in folder — when the folder end is reached during group scrolling, further scrolling restarts the folder group list. To move to the next Folder, you should select it. For example: Folder 1 has Group11 and Group12. Folder 2 has Group21 and Group22. Select Folder 1: Group11, Group12, Group11,Group12 will appear during scrolling. Change to Folder 2: Group 21, Group 22, Group 21, and Group 22 will appear during scrolling.

In addition, your Service Provider might configure the rotary knob as follows:

 End-Stop Rotary Knob Scrolling — the rotary knob will stop when it reaches the last group in the folder, and a tone will alert you that you have reached the last group in the folder. Use the navigation key to continue scrolling through the list.

# **Activating/Deactivating Scanning**

See "Setting Group Scanning" on page 141.

# Making a Group Call

 Select required talkgroup and from the Home display press and hold the PTT.

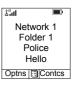

Wait for the talk permit tone (if configured) and then speak into the microphone. Release the PTT button to listen.

When you start a call, all members of the selected group who have their units turned on, will receive the Group Call.

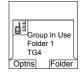

NOTE

The "No Group" message is displayed when you are out of the normal coverage area of your selected group. You must then select a new group that is valid for your working location.

NOTE

If you are in an on-going Group Call and wish to make a new call, press (a) to ignore the current call. Start the new call.

NOTE

Talk Group Dialing by Index - this feature is used as a speed dial for groups. It works by pressing the **Index of TG** and the \* at the end.

# Receiving a Group Call

#### General

Unless it is engaged in a call, your MTP850 will receive the Group Call. To talk back, press and hold PTT.

Your MTP850 shows the Group name and the caller's private number or name if previously stored in your contact list.

The following screens show examples of how the caller's private number (ID 124) is displayed.

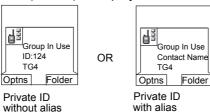

For incoming call alert, see settings in the Vibrate menu option NOTE (page 126) and the Tones menu option (page 131).

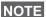

Any incoming Group call is always received through the main speaker. If configured by your Service Provider, the Group Audio menu item allows to setup the audio of the incoming Group Call. If the setup is Speaker Control, you can direct the audio of an active group to the earpiece (low audio) or the main speaker (high audio). In low audio speak into the bottom microphone and listen via the earpiece. In high audio speak into the top microphone and listen via the speaker.

At the end of a call which has been directed to the earpiece, an audio hang timer is activated, if it is enabled by your Service Provider. Within the preprogrammed hang time, any incoming call is still received through the earpiece. When the timer expires, a low pitch tone is emitted alerting you that the next incoming Group call will be received through the speaker. Upon hearing this alert, you are advised to hold the terminal at a comfortable distance away from the speaker.

When receiving a Group call, you will hear a "New Group Call" tone (if configured by your Service Provider).

# Receiving a Group Call in Idle Screen with Scan Off

You can receive a group call from the selected talkgroup or from the associated ATG only. Your MTP850 will receive the Group Call.

# Group In Use TG4 ID: David Optns Folder

# Receiving a Group Call in Idle Screen with Scan On

With Scan On, you can receive a group call from the scan list you set up, in addition to receiving a group call from the selected talkgroup or from the associated ATG.

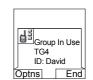

Receiving the scan call functions as receiving an associated ATG or selected call in scan off is possible, except for the following:

The terminal sounds a tone as explained in the note below.

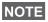

- When receiving a High Priority Group Call, you will hear a "High Priority Group Call" tone (if configured by your Service Provider).
- When receiving a Group Call from your scan list, which is not from a high priority group, you will hear a "New Group Call" tone (if configured by your Service Provider).
- To block reception of a Group Call, select **Optns** then **Block**. Powering off/on the terminal unblocks the reception of this Group Call.

# Receiving a Group Call during an On-going Group Call

Depending on how the Service Provider has configured incoming calls, the incoming call will either be:

- Forced upon you and will interrupt the on-going call (if the incoming call has higher priority than the on-going call).
   OR
- Presented to you (if it has higher priority than the on-going call).
  - To accept the call, press Join.
  - To cancel the call, press **End**.

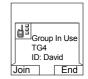

# **Receiving an Emergency Group Call**

For detailed information, see page 35.

#### Receiving a Broadcast Call

For detailed information, see page 36.

#### **Transmit Inhibit**

You can activate the Transmit Inhibit (TXI) Mode <u>before</u> entering RF sensitive areas, e.g. in hospitals or in potentially explosive areas, where safety can be jeopardized due to MTP850 transmission radiation.

NOTE Radiation of the MTP850 is only suppressed if the TXI Mode is activated or the MTP850 is separated from power supply.

In TXI Mode the MTP850 will not transmit under any circumstances, except for the Emergency Call, which can be initiated even if the MTP850 is in TXI Mode.

All MTP850 functions and keys which cause transmission, e.g. registration to the network, change of talkgroup or folder, sending messages, pressing **PTT**, etc. are disabled. In this case the display shows "Not Allowed In TXI Mode" and the MTP850 sounds the "Transmit Inhibit" tone.

When no danger to safety exists anymore (for instance if you leave the RF sensitive area), the TXI Mode can be deactivated and the MTP850 returns to standard operation.

Setting the TXI Mode is described in "Setting Transmit Inhibit (TXI) Mode" on page 157.

Activated Transmit Inhibit is indicated by the solid orange LED and flashing between the two displays:

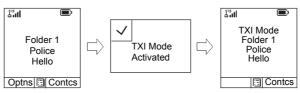

# **Dynamic Group Number Assignment (DGNA)**

DGNA provides the ability for a network operator or authorised user to dynamically allocate new, or update existing talkgroups to selected terminals over the air interface. Using supplementary services messages (SS-DGNA), the network operator can command your terminal to add talkgroups or to update the existing talkgroups, or to delete talkgroups from the list. This operation is performed by transmitting the data into your MTP850.

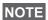

Your Service Provider can gather some Talkgroups under one Super-group and transmit it to your MTP850 as a DGNA. In such a case, you will be able to participate in calls to/from all the groups in the Super-group.

#### **DGNA Reception with Notification Message**

When a DGNA message is received and DGNA notification was configured by your Service Provider, you will get a tone indication and notification message ("Talkgroup list updating"), and then a display of the new assignments.

Talkgroup list updating

You can use the **View**, **Attach**, **Back** soft keys, MENUEN, Rotary knob, And Emergency button.

Pressing one of them exits the DGNA display.

- To view the added/deleted talkgroups details press View. You may scroll through the list.
- 2. To return to the previous display press **Back**.
- **3.** To select the DGNA group, press **Attach**. Or scroll to another group and press **Attach**.

NOTE

- · Group attachment is not allowed in TXI Mode.
- Once you exit the DGNA notification screen, select one of the newly added groups as explained on see page 42.

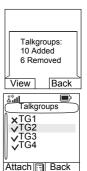

If the DGNA message is received to delete all Talkgroups, your MTP850 will display the following:

# **DGNA Reception without Notification Message**

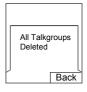

If DGNA notification was not configured by your Service Provider, you will get a tone indication and notification message only and only if a selected group was changed by the DGNA.

# **DGNA Auto Select Group**

If DGNA Auto Select was configured by your Service Provider, whenever a DGNA message is received by your terminal, the talkgroup will automatically be made the selected group by your terminal.

#### **Button/Footswitch**

This feature provides to the user ability to send preset status message by pressing the button/footswitch. In TMO mode, the ability to send an Alarm and initiate a TMO Group/Private call is unavailable.

Message addressing and sending:

- the address can be predefined by the Service Provider, if not it is sent to currently selected group
- if no group is selected the message is sent to the reserved address
- message is sent even if the user is involved in any active call.

The indication depends on the setting from the Service Provider. Visible/audible indications can be disabled for the status message.

When the radio is PIN locked the user can still press the Button/Footswitch to send the message.

If the radio is out of service the user will only see indication that the operation failed.

# **DMO Group Call**

#### General

In DMO, the MTP850 can be used without your Service Provider's infrastructure.

Direct Mode allows communication with other terminals also operating in Direct Mode, which are on the same frequency and talkgroup as your MTP850.

NOTE In DMO it is only possible to place Group Calls, Emergency Group Calls and Private Simplex Calls.

You can receive a call:

- From the selected talkgroup
- From other users within talkback range (if configured by your Service Provider). This is called an InterMNI (Mobile Network identity) call.
- From an open group. (An open group is a super-group to which all DMO groups belong.)

When you start a call, the members of the selected talkgroup who have their units turned on, and are within the group subscriber identity (as configured by the Service Provider), will receive the transmission.

In DMO the MTP850 can communicate with the trunking system (and vice-versa) if the Gateway option is enabled in the MTP850.

To enhance the terminal's DMO coverage area the DMO group can link to a repeater if the Repeater option is enabled in the terminal. Additionally the GW + Rep (gateway and repeater) communication mode can be used.

If Transmit Inhibit is activated while the terminal is set to DMO, the PTT is disabled. You can only listen. For detailed information on Transmit Inhibit, see page 50. DMO Talkgroup selection is allowed when Transmit Inhibit is activated.

# **Dual Microphone Feature**

See "How to Hold Your MTP850" on page 15.

#### **Favorite Folders**

You can organise your favorite groups into three folders.

# **Selecting the My Groups Folder**

From the Home display, press to quickly access the folder.

NOTE Default name for the first favorite folder is "My Groups".

# Adding/Deleting Groups from Favorite Folders

For more information, see "My Groups (TMO/DMO)" on page 146.

# Adding/Deleting/Renaming Favorite Folders

For more information, see "My Groups (TMO/DMO)" on page 146.

# Selecting a Group

See "Selecting a Group" on page 42.

# Selecting a Group using Navigation Keys/ Alphabetic Search / Folder Search

See "Selecting a Group using Navigation Keys/ Alphabetic Search/Folder Search" on page 45.

# Selecting a Folder

See "Selecting a Folder" on page 46.

# **Group Scrolling Configuration**

See "Group Scrolling Configuration" on page 46.

# **Gateway/Repeater Selection**

Use the DMO **Config** sub-menu for setting the Gateway and Repeater options.

**1.** Press **Optns** to enter the options menu in DMO.

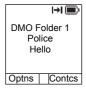

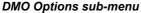

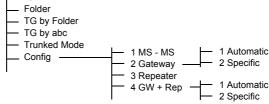

2. Scroll to Config, and press Select.

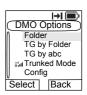

# **Selecting DMO Group Call MS to MS**

To change from gateway or repeater mode to MS - MS mode (DMO terminal to terminal call):

- Press Optns, scroll to Config and press Select.
- Scroll to MS MS and press Select. The following message to be displayed for a few seconds: MS - MS Will Be Used.

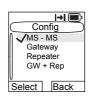

#### **Selecting DMO Group Call via Gateway**

While in DMO, proceed as follows to choose a gateway to set up a call via Gateway for the selected talkgroup:

- 1. Press Optns, scroll to Config and press Select.
- 2. Scroll to Gateway and press Select.
- The display shows the last gateway selection method. Use the navigation key to scroll to your selection and press Ok:

**Automatic** – the MTP850 will use the first available gateway for that talkgroup. The Gateway icon will flash upon selecting that option.

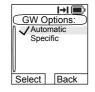

**Specific** – the MTP850 will use only the gateway with the specified Gateway address for that talkgroup.

Upon selecting "Specific", you will see one of the following displays:

The selected gateway address (e.g.: 1022), pre-programmed by your Service Provider or previously entered by yourself via the keypad. Press Edit and then Ok to use the current address, or enter a new address via the keypad, and press Ok. The Gateway icon will flash upon selecting the gateway.

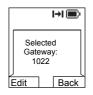

 "None", indicating that no gateway was selected for that talkgroup. Press Edit and enter an address via the keypad, Press Ok. The Gateway icon will flash upon selecting the gateway.

When the MTP850 detects the suitable gateway, the Gateway icon will turn solid.

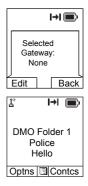

# **Selecting DMO Group Call via Repeater**

While in DMO, proceed as follows to choose the Repeater option to set up a call via Repeater for the selected talkgroup:

- **1.** Press **Optns**, use the navigation keys to scroll to **Config** and press **Select**.
- 2. Scroll to Repeater and press Select.
- The MTP850 will use the first available repeater for that talkgroup. The repeater icon will flash upon selecting that option.

When the MTP850 detects the proper repeater presence signal, the Repeater icon will turn solid.

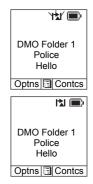

# Selecting DMO Group Call via Gateway and Repeater

While in DMO, proceed as follows to choose the Gateway and Repeater option to set up a call via Gateway or Repeater (Gateway preferred) for the selected talkgroup.

- 1. Press Optns, scroll to Config and press Select.
- 2. Scroll to **GW + Rep** and press **Select**.
- The display shows the last "GW + Rep." type selection. Use the navigation key to scroll to your selection and press Select:

**Automatic** – the MTP850 will use the first available gateway for that talkgroup. The Gateway icon and the Repeater icon will flash upon selecting that option.

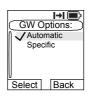

**Specific** – the MTP850 will use only the Gateway with the specified Gateway address for that talkgroup.

Upon selecting "Specific", you will see one of the following displays:

 The selected gateway address (e.g.: 1022), pre-programmed by your Service Provider or previously entered by yourself via the keypad. Press Edit and then Ok to use the current address, or press **Edit** and enter a new address via the keypad, and press Ok. The Gateway and Repeater icons will flash upon selecting the gateway.

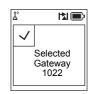

 "None", indicating that no gateway was selected for that talkgroup. Enter an address via the keypad, and press Ok. The Gateway and Repeater icons will flash upon selecting the gateway.

When the MTP850 detects the appropriate gateway and/or the repeater, the Gateway and/or Repeater icons will turn solid, respectively.

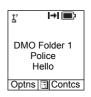

# Making a DMO Group Call (MS to MS)

- 1. Enter **Direct Mode** by pressing **Optns** and selecting Direct Mode.
- 2. Make sure that you have selected the required group. Press and hold the PTT button.
- I→I 🔳 Config MS - MS Gateway Repeater GW + Rep Select Back

3. Wait for the talk permit tone and then speak into the microphone. Release the PTT button to listen.

# Making a DMO Group Call via Gateway

- **1.** While in DMO, choose a gateway as described in "Selecting DMO Group Call via Gateway" on page 56.
- 2. Place the call for the selected talkgroup:
  - If you press PTT while the gateway is not available, you will start a DMO call without gateway. The Gateway icon will disappear.
  - If you press PTT while the selected gateway is available, but the call is rejected by the gateway, your MTP850 will sound a tone and display the following screen, informing you that the call will be setup without gateway. The Gateway icon will disappear.
  - If you press PTT while the gateway is available, you will start a DMO call with gateway. The Gateway icon will be solid.

# Making a DMO Group Call via Repeater

- **1.** While in DMO, choose the Repeater option as described in "Selecting DMO Group Call via Repeater" on page 57.
- 2. Place the call for the selected talkgroup:
  - If you press PTT while the repeater is not available, you will start a DMO call without repeater. The Repeater icon will disappear.
  - If you press PTT while the selected repeater is available, but the call is rejected by the repeater your MTP850 will sound a tone and display the following screen, informing you that the call will be setup without repeater. The Repeater icon will disappear.

     MS-MS
     Call
  - If you press PTT while the repeater is available, you will start a DMO call with repeater. The Repeater icon will be solid.

# Making a DMO Group Call via Gateway and Repeater

- 1. While in DMO, choose the Gateway and Repeater option as described in "Selecting DMO Group Call via Gateway and Repeater" on page 57.
- 2. Place the call for the selected talkgroup:
  - If you press PTT while both gateway and repeater are not available, you will start a DMO call without gateway and repeater. The Gateway and Repeater icons will disappear.
  - If you press **PTT** while both gateway and repeater are *available*, but the call is rejected by the gateway, a repeater call will be attempted.
    - If it is successful your MTP850 will display the message Repeater Call and a call via repeater will proceed. The Gateway icon will disappear.
    - If it is not successful your MTP850 will display the message MS-MS Call and a terminal to terminal call will proceed. The Gateway and Repeater icons will disappear.
  - If you press PTT while both gateway and repeater are available, a gateway call will be attempted.
    - If it is successful your MTP850 will start a DMO call with gateway. The Gateway icon will be solid. The Repeater icon will disappear.
    - > If synchronising with a gateway is *not successful* a repeater call will be attempted.
    - If it is successful your MTP850 will display the message Repeater Call and a repeater call will proceed. The Gateway icon will disappear and the Repeater icons will be solid.
    - If it is not successful your MTP850 will display the message MS-MS Call and a terminal to terminal call will proceed. The Gateway and Repeater icons will disappear.

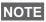

If Gateway and Repeater mode is selected, and if one of the devices is not available, the call setup is proceeding as if this device was not selected.

<u>Example</u>: In case of the Gateway is available and the Repeater is not available, after an unsuccessful Gateway call attempt the call falls back to MS - MS mode immediately with the **MS-MS Call** message.

# Receiving a DMO Group Call

You can receive a DMO Group Call only when your MTP850 is in DMO.

Your MTP850 will display the caller's private number or alias, and the talkgroup name.

The following screens show examples of how the caller's identity can be displayed.

NOTE

For call alert, see settings in the Vibrate menu option (page 126) and the Tones menu option (page 131).

#### Receiving a DMO Group Call (MS - MS)

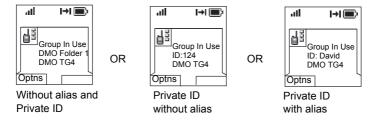

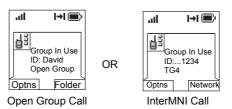

When an InterMNI call is received, you can press Network to see the Network alias and/or number.

#### Receiving a Group Call (via Gateway / Repeater)

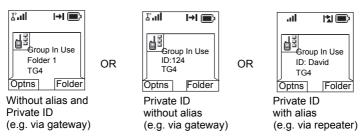

The display shows the ID of the TMO caller.

The Gateway plus DMO or the Repeater icons are displayed accordingly to the ongoing call type (Gateway or Repeater).

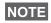

- If MS to MS mode is selected, and the terminal receives a call via repeater, the Repeater icon will be shown (if the repeater mode is enabled by the Service Provider, otherwise the call will not be accepted).
- If Gateway mode is selected but a gateway is not available, The Gateway icon will be solid in case of an incoming gateway call.

#### **DMO Private Call**

If configured by your Service Provider it is possible to make and receive a Private Call in DMO.

However the Gateway and/or Repeater options are activated they are not used for a DMO Private Call. The DMO Private Call will be a direct communication between two TETRA terminals (MS - MS).

For detailed information, see "Private Call in DMO" on page 68.

# **Emergency Group Call**

For detailed information, see "Emergency in DMO" on page 85.

# **Exiting DMO**

To exit DMO, press **Optns** and select **Trunked Mode**. For other ways, see "Selecting TMO or DMO Operation" on page 30.

#### General

A Private Call, also called Point-to-Point or individual call, is a call between two individuals. No other terminal can hear the conversation.

This call can be a

- Duplex call (if the system allows) in **TMO**, or
- Simplex call in TMO or DMO.

In a Duplex call, both participants can speak at the same time, while in a Simplex call, only one person can speak at a time.

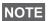

If your Service Provider has restricted access to the Contacts NOTE list, it might not be possible to create a new contact, edit existing contacts or dial up a number which is not in the Contacts list.

For operating the MTP850 in RF sensitive areas, see "Transmit Inhibit" on page 50.

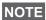

While Transmit Inhibit is activated, an incoming Private Call is NOTE indicated, but it is not possible to answer the call.

# **Dual Microphone Feature**

See "How to Hold Your MTP850" on page 15.

# Making a Private Call in TMO

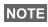

If you are in an on-going Group Call and wish to make a new call, press (a) to ignore the current call. Dial the number.

- 1. From the Home display dial a number.
- 2. If Private is not the first type of call presented, press CType to select the Private Call type.

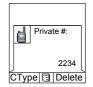

3. For a Simplex call, press and release the PTT button. You will hear a ringing tone. Wait for the called person to answer your call. (This is also called a hook setup.) OR, Press and hold PTT. Wait for the talk permit tone (if configured) before talking, and release the PTT when listening. (This is also called a direct setup.)

NOTE The user can make the MS-ISDN Simplex call by pressing the PTT, when this feature is enabled by the Service Provider.

For a **Duplex** call, press and release **(**. You will hear a ringing tone. Wait for the called person to answer your call.

While Transmit Inhibit is activated, an incoming Private Call is indicated, but you cannot answer the call.

# Other Ways of Dialing Dialing via Contact List

You can also use the contact list to select a number you previously stored. Press **Contcs** and search the stored number by scrolling ( or ) or by entering up to 12 characters.

NOTE If no name is stored under a letter, the MTP850 automatically searches forward, alphabetically, until the next name is found. If more than one name in the list begins with the same letter, you can scroll to view other names or type up to 12 letters.

If the contact has more than one number stored, pickers surround the contact icon. Use to select the number.

#### **Short Number Dial**

If set up by your Service Provider, Short Dial allows you to dial part of the full number of the person you wish to call. Your MTP850 will automatically complete the number and send it over the air based on your own MTP850's identity. For example:

- **1.** Dial 456 (instead of 4282456, the full number).
- 2. To place the call, press the PTT or ().
- **3.** To hang up, press **3**.

## **Dialing Scheme**

Private ID is a number with up to 16 digits.

| 16-14 | 13-9 | 8-1  |
|-------|------|------|
| MCC   | MNC  | ISSI |

Two options are given to the user:

- Fixed user may provide up to 16 digits which include the MCC, MNC and ISSI numbers or if less than 16 digits are entered, it will be filled with the digits that are set by the service provider.
- Automatic you need to provide up to 8 digits (if more it will switch to fixed mode). If you will provide less then 8 digits, radio fills the number with its own ISSI. The rest of the 16 digit number is automatically given by the radio.

If you select more then 16 digits the display will give you a warning about incorrect input.

# **Recent Calls List**

Select the number from the recent call list. See "Recent Calls" on page 148.

## **One-touch Dial**

See "Programmable Keys (0-9, \* and #)" on page 25.

## Calling a Number in a Message

See "Calling a Number in a Message" on page 167.

# Receiving a Private Call in TMO

- **1.** The MTP850 switches to the incoming Private Call. The display shows the caller's identity.
- To answer an incoming Simplex call, press PTT. To answer an incoming Duplex call (indicated by Spkr/Erpc soft keys), press .
- 3. To end the call, press

NOTE Your terminal can alert you of an incoming call. Select the alert settings in the Vibrate menu and Tones menu items

#### Private Call in DMO

If configured by your Service Provider it is possible to make and receive a Private Call in DMO. You can make or receive a DMO Private Call only when your MTP850 is in DMO.

NOTE Private Calls via DMO Repeater and/or DMO Gateway are not supported.

The calling and called party needs to be on the same talkgroup.

# Making a Private Call in DMO

- From the Home display enter a number.
   Dialing via
  - Contact List or

Recent Calls Lists

works like described in "Other Ways of Dialing" on page 66.

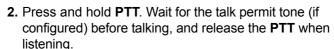

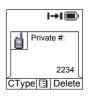

**3.** The call ends after a pre-programmed time, or if you press .

NOTE There is no presence check for Private Calls in DMO. This means you don't know whether the called party is available when you start the call.

## **Receiving a DMO Private Call**

When a DMO Private Call is received, the call is started immediately without need to accept it by the called party.

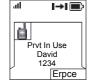

- 1. Press PTT to talk back and start talking.
- **2.** The call ends after a pre-programmed time, or if you press (a).

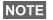

If the called party presses the DMO private call is suspended for a specified time and in case the calling party is still transmitting the call is joined again.

# Dialing On Receiving a Call

Dialing process is not changed for the Group Call. Otherwise display is changed accordingly to the incoming call type and after the call display returns to where the dialing process was left.

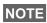

When an Emergency Call is received, then dialing is aborted and Emgcy In Use display appears.

# Making a Private PPC (Pre-emptive Priority Call)

1. Enter the private number and

- Enter the private number and press PTT or
- 2. If the display shows the called user is busy, press **Yes** to interrupt the on-going call.

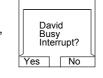

- **3.** You will hear a ringing tone. Wait for the called person to answer your call.
- Continue the call as in a regular Simplex or Duplex Private Call.

This feature is only available if set up by your Service Provider.

# **Call Queuing**

When there are no available infrastructure resources for a call while in a setup phase, or while in an active call during cell re-selection, the call will be queued. The MTP850 will remain in queue for a pre-programmed period of time. If the resources become available, the call will proceed. If there are no resources after a certain period of time, the MTP850 will end the call.

# Phone and PABX Calls

#### General

The **Phone Call** allows you to call a landline telephone number or a cellular mobile phone number. The Private Automatic Branch Exchange (PABX) Call allows you to call local (office) extension numbers. This type of call needs to be activated by your Service Provider.

In this publication we use "phone number" when referring to these numbers.

Both calls have the same dialing features.

For operating the MTP850 in RF sensitive areas, see "Transmit Inhibit" on page 50.

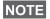

NOTE While Transmit Inhibit is activated, an incoming Phone or PABX Call is indicated, but it is not possible to answer the call.

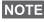

If your Service Provider has restricted access to the Contacts list, it NOTE might not be possible to create a new contact, edit existing contacts or dial up a number which is not in the Contacts list.

# **Dual Microphone Feature**

See "How to Hold Your MTP850" on page 15.

# Making a Phone or PABX Call

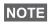

If you are in an on-going Group Call wish to make a new call, press not to ignore the current call. Dial the number.

- 1. From the Home display dial a number.
- 2. If Phone or PABX are not the first type of call presented, press CType repeatedly to select the Phone or PABX Call type.

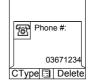

- **3.** Press and release . You will hear a ringing tone. Wait for the called person to answer your call.
- 4. To end the call, press 🔊.

# Other Ways of Dialing

# **Dialing via the Contact List**

NOTE If no name is stored under a letter, the MTP850 searches forward, alphabetically, until the next name is found. If more than one name in the list begins with the same letter, press up to 12 letters.

If the contact has more than one number stored, pickers surround the contact icon. Use to select the number.

## **Speed Dial**

Speed dial allows you to dial a shortened number of up to three digits instead of the full number. The speed dial number is the location of an entry in the contact list.

- Enter the pre-programmed speed dial number (for example: 5) and press \*...).
- 2. To place the call, press (
- **3.** To hang up, press .

NOTE This feature is available only in TMO.

# Talk Group Dialling by Index

Talk Group dialling by index allows you to dial the index of the TG and \*instead of going through the menu and picking the correct group.

#### **One-touch Dial**

One-touch dialing allows you to place a call by pressing and holding one of the keys (1-9).

- **1.** Press and hold the required key for a few seconds. Your MTP850 will display the number and dial it.
- 2. To hang up, press 🔊.

NOTE If programmable one-touch keys are enabled, one-touch dial is disabled (see page 25).

### **DTMF Overdial**

If set up by your Service Provider, DTMF allows you to communicate with an automated answering device (for example, the voice mail or answering machine) during an on-going private, phone or PABX call.

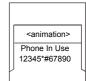

While in an on-going private, phone or PABX call, press the DTMF keys (0-9, \*, #). When pressed, the DTMF key will sound a tone and the entered digit will be displayed on the screen.

#### **MS-ISDN**

This feature adds to the radio ISDN number. Users can choose between MS-ISDN and ISSI to address the call, send the message or pre-defined templates. It works for both simplex and duplex calls, based on the assigned ISDN number.

#### **Recent Calls List**

Select the number from the recent call list. See "Recent Calls" on page 148.

# Calling a Number in a Message

See "Calling a Number in a Message" on page 167.

## Dialing on receiving a call

See "Dialing On Receiving a Call" on page 69.

# **Answering a Phone or PABX Call**

- 1. The MTP850 switches to the incoming Phone/PABX Call.
- **2.** To answer the incoming call, press or any other key if programmed (except Home/End/On-Off key).
- **3.** To end the call, press .

If the called person or the infrastructure end the call, the **Call Ended** message is displayed.ì

NOTE For call alert, see settings in the Vibrate menu option (page 126) and the Tones menu option (page 131).

# **Emergency Operation**

### General

Emergency Operation is available in TMO and in DMO, if the MTP850 is in service.

Emergency Mode indication (alert tones) can be disabled by your Service Provider.

## **Dual Microphone Feature**

See "How to Hold Your MTP850" on page 15.

## **Entering TMO or DMO**

See "Selecting TMO or DMO Operation" on page 30.

# Important Information

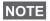

- The required time you need to press the Emergency button is set by default to 0.5 seconds. The time can be configured by your Service Provider (Shorter press than configured will not activate the emergency mode).
- Pressing the Emergency button can be used to activate one or more services:
  - Emergency Mode
  - Sending Emergency Alarm
  - Starting Hot Mic operation
  - Starting emergency individual call
  - Powering up the terminal
  - Sending the GPS location infromation, if this option is enabled by your Service Provider
- Pressing the Emergency button even if Transmit Inhibit is activated causes immediately the MTP850 to transmit. When entering Emergency Operation the MTP850 should not be within the RF sensitive area any longer!
- The MTP850 interrupts the AL call when you press the Emergency button.
- For call alert, see settings in the Vibrate menu option (page 126) and the Tones menu option (page 131).

An Emergency Group Call is configured as non-tactical or tactical:

 A non-tactical call initiates on a talkgroup designated by your Service Provider. The group might be different than the one displayed on the terminal screen when starting the call. After exiting from non-tactical emergency mode the terminal will be attached to the group that was selected before initiating the non-tactical call. When in non-tactical emergency mode, you will not be able to switch talkgroups.

DGNA messages have no impact during non-tactical emergency mode but only after exiting the non-tactical emergency mode.

A tactical call initiates on the currently selected talkgroup.

# **Emergency Call**

You are able to make an Emergency Call either by **PTT** or emergency button/footswitch (when in Emergency Mode), if it is enabled. Radio provides the information about the current active Emergency Call. If the Emergency Calls are disabled you are going to see PTT Denied on the screen.

# **Emergency Power Up during PIN Lock**

Terminal enters Emergency Mode without PIN Lock prompted no matter if in service or not. When you exit the Emergency mode, the terminal will go back to the PIN Lock entry screen.

# Alarm Addressing

Address type is Private, message is sent to predefined individual address.

Address type is Group:

- · Tactical message send to attached talkgroup
- Non-Tactical message send to predefined group defined in GSSI/ISSI

If both types are not selected, alarm will be send to the address given by Service Provider.

# **Emergency in TMO**

#### Overview

Please check with your Service Provider for the configuration of your terminal.

Your terminal may be configured with one of the following:

## Emergency Group Call

The terminal will enter **Emergency Mode** when you press and hold the Emergency button.

The Emergency Mode allows you to use the **PTT** to transmit with Emergency priority (by either initiating an Emergency Group Call or requesting emergency transmit priority).

After entering Emergency Mode, you may send an Emergency Alarm (if configured) and then start the Emergency Group Call and activate Hot Microphone (if configured).

The **Emergency Alarm** is a special Status message sent to the infrastructure before the Emergency Group Call starts. The terminal may wait for infrastructure acknowledge for this Alarm and attempt retries. Each time you press the Emergency button, the terminal will send an Emergency Alarm.

**Hot Mic** (Hot Microphone) allows you to talk without pressing the **PTT**. Pressing **PTT** during Hot Mic ends Hot Mic transmission. Pressing the **End** soft key ends Hot Mic activity. If Hot Mic is disabled, then use **PTT** to talk.

## Emergency Private Call (Simplex or Duplex)

The terminal will start an **Emergency Private Call** to a predefined ID when you press and hold the Emergency button.

If an Emergency Private Call gets modified to an Emergency Group Call, the terminal will enter Emergency Mode and will leave the Emergency Mode when the call ends.

## **Emergency Private Call and Emergency Alarm**

If the address type is set to Private and Emergency Alarm is enabled, press the Emergency button to send the emergency alarm to the address configured by the Service Provider. When those requirements are satisfied the Emergency Call is initialized.

## **Changing Folder or Group**

See Group Call section on page 41.

## **Entering or Exiting Emergency Mode**

Upon entry into Emergency Mode any existing call or service other than packet data service will be aborted or cleared down.

In Emergency Mode, the terminal will automatically reject Phone, PABX and Private Calls, and will not monitor the groups in the user selected scan list. If an ATG is the selected group, however, the terminal will monitor the subgroups associated with the ATG. The terminal will remain in Emergency Mode until you exit it.

Press and hold the Emergency button to enter Emergency Mode.

When the MTP850 is **Off**, press this button to power the MTP850 **On** in Emergency Mode (if configured).

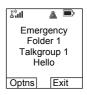

The terminal exits Emergency Mode and switches to the Home display:

- If you press and hold the Exit soft key during an Emergency Group Call.
- If the infrastructure ends the Emergency Group Call.

# Sending an Emergency Alarm

Your MTP850 will send an Emergency Alarm to the dispatcher (if configured by your Service Provider):

- · Automatically, upon entering Emergency Mode.
- If you press the Emergency button while the MTP850 is in Emergency Mode.
- If you change group while in Emergency Mode.

The screen will show one of the following delivery reports:

- Alarm Sent
- Alarm Failed

In both cases, the screen returns within a few seconds to the main screen of the Emergency Mode.

Due to no delivery confirmation in DMO, **Alarm Sent** information confirms only sending the alarm.

Or - if configured by your Service Provider - your MTP850 will send an Emergency Alarm:

- If you press the Emergency button without entering Emergency Mode before.
  - Other Emergency services such as starting TMO Emergency Mode or initiating Emergency Private Call will be unavailable.
  - No visible and audio indication on sending Emergency Alarm will be done.

NOTE Some systems do not support the Emergency Alarm feature when the user is in a "Local Area Service" area (see page 39).

NOTE High/low Audio is not making any difference to the operation in Emergency Mode.

# Making an Emergency Group Call

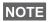

While in an Emergency Group Call, you can still perform group NOTE operations (such as changing group/folder, searching for a group, or entering the My Groups folder).

To initiate or answer a call while in Emergency Mode:

- Press and hold PTT.
- Wait for the talk permit tone (if configured) and talk.
- · Release PTT to listen.

For the delivery reports, see "Sending an Emergency Alarm" above.

You can also participate in an Emergency Group Call (initiated by others) in Emergency Mode or in a standard Group Call.

## **Hot Microphone Feature in TMO**

If the Hot Microphone feature was programmed into your MTP850 by your Service Provider, you can make an Emergency Group Call without the need to press and hold the PTT.

The following will happen upon entering Emergency Mode:

- 1. The MTP850 will automatically send an Emergency Alarm to the dispatcher (if configured by your Service Provider).
- 2. A Talk permit tone will be heard.
- **3.** The following typical display will appear: The microphone will stay open for a time period determined and programmed by your Service Provider.

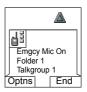

After the Hot Microphone time period expires, or if you press **PTT** during the Hot Microphone period, or if you press **End** soft key: the **Emgcy Mic Ended** message will be displayed. The talk session ends. To resume, press the Emergency button again. Your radio can also resume the Hot Mic session automatically when the **Alternating Hot Mic** feature is enabled. Talk permit time is granted without any user interaction. The same screen indication is displayed as for regular Hot Mic.

NOTE Talk time and resume Hot Mic time is specified by your Service Provider.

If talk permit is granted to another member of the group, an "Emergency call received" tone will be heard. If configured by your Service Provider, your MTP850 will automatically attempt to get talk permit again and the **Wait For Mic** message will be displayed.

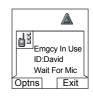

NOTE During this pending time the MTP850 microphone is not active until the Emgcy Mic On message is displayed again.

NOTE Hot Microphone feature is available in DMO and TMO modes.

# **Receiving an Emergency Group Call**

A terminal in TMO receives an Emergency Group Call to the selected group, associated ATG (Announcement Talkgroup), or scanned group. If the ATG is the currently selected group, the terminal will receive the Emergency Group Call to the group associated with this ATG. (For information on the ATG, see page 41.)

When the MTP850 receives the call, the display will show **Emgcy In Use** and the caller's identity.

If upon entering Emergency Mode, your MTP850 receives an Emergency call, and Hot Microphone was enabled by your Service Provider, the Wait For Mic message will be displayed. Your MTP850 will attempt to get a talk permit.

The caller's voice will always sound via the speaker (unless an external earpiece is connected to the terminal).

If configured by your Service Provider, the screen background will be red.

### Making an Emergency Private Call

- 1. Press and hold the Emergency button.
- The terminal will start the call as a Simplex or Duplex call (as programmed). The Emergency ID is pre-defined and is not displayed.
- Continue the call as you would do in a Simplex or Duplex call.

# Receiving an Emergency Private Call

- 1. The talker's identity is displayed when the terminal receives the Simplex call.
- When the terminal receives the call, the display will show Emergency Prvt In Use and the caller's identity.
   If configured by your Service Provider, the screen background will be red.
- Continue the call as you would do in a Simplex or Duplex call.

# Modifying the Type of Call

The infrastructure can modify on-going calls as follows:

- Emergency Group Call to Emergency Private Call, and vice versa.
- · Anyone of the above to a Phone Call.

If Hot Mic is interrupted when the modification occurs, the display will show the **Emgcy Mic Ended** message.

Continue the modified call depending on the type of call.

# Silent Emergency Mode

Silent Emergency mode is a type of emergency services that provides no audible indications and no keypad tones at the entrance. Silent Emergency alarm is sent to the group or a user defined by the Service Provider. All the screen indications are kept as it is for the normal mode but the radio cannot use any of the services except:

- receiving Ambience Listening.
- sending Silent Emergency alarms.
- sending GPS signal based on SDS application.

# **Entering the Silent Emergency Mode**

To enter Silent Emergency mode the user needs to press the Emergency button.

This feature needs to be enabled by your Service Provider.

# **Exiting the Silent Emergency Mode**

To exit the Silent Emergency mode:

- user initiates it by pressing **Menu** and then **#** key within 3 seconds.
- the Silent Emergency alarm is not successful or it is reiected

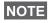

Count of the efforts and duration that your radio waits for the NOTE reply of the alarm are set by the Service Provider. This can be only interrupted when the user exits the Silent Emergency mode.

ambience listening terminates.

# Silent Emergency Mode interactions

### User presses the Emergency button while in Silent Emergency

- · radio sends silent emergency alarm.
- radio provides no audible/visible indication.

In Silent Emergency Mode when the battery is removed the NOTE radio will turn on again in the normal mode.

## Silent Emergency and TMO/DMO Mode

As the Silent Emergency is only available in TMO, radio will change the mode from DMO to TMO. When the user is in a private or group call, Silent Emergency waits until any of the calls is ended to change the mode and enter the Silent Emergency Mode.

If the Silent Emergency mode enters after the call the only NOTE change on the display is the Private/Group notice which disappears.

#### Power off in Silent Emergency mode

If user initiates the power off while in Silent Emergency mode the radio goes to pseudo power off state. In this state audio and visible indications are turned off but the radio is still on in the Silent Emergency mode as before.

If the radio exits the Silent Emergency mode after powering off in NOTE it, the radio shuts down without any indication.

#### Power on in pseudo power off

User presses the Emergency button, the radio indicates power on but it is still in Silent Emergency mode.

# Silent Emergency mode and PIN protect

The radio enters the Silent Emergency mode while in the PIN protected state, it asks the user for the unlocking code. When the radio exits the Silent Emergency mode, it is still in the PIN protected state.

# **Emergency in DMO**

#### Overview

You can initiate an Emergency Group Call to a group.

You can receive an Emergency Group Call:

- From the selected talkgroup
- From other users within talkback range (if configured by your Service Provider). This is called an InterMNI call.
- From an open group. (An open group is a super-group to which all DMO groups belong.)

Emergency calls can be placed via gateway and repeater. For gateway and repeater settings, see "Gateway/Repeater Selection" on page 55.

# **Hot Microphone Feature in DMO**

This functionality allows the user, that is in emergency situation, to be heard without pressing the PTT. It needs to be enabled by your Service Provider for DMO mode. For the detailed functionality please see "Hot Microphone Feature in TMO" on page 80.

**NOTE** When the radio is in emergency mode and it switches from TMO to DMO (and vice versa), the Hot Mic feature is still active.

# **Changing Folder or Group**

Proceed as explained in the Group Call section, "TMO Group Call" on page 41.

# Making an Emergency Group Call

To initiate or answer a call:

- 1. Enter Emergency Mode by pressing the Emergency button.
- 2. Press and hold PTT.
- **3.** Wait for the talk permit tone (if configured) and talk.
- Release PTT to listen.

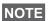

NOTE Your MTP850 enters TMO by pressing the **Emergency** button (if configured by your Service Provider). The terminal attaches to the predefined talkgroup and starts the Emergency Group Call. If the predefined talkgroup is invalid the terminal attaches to the last selected talkgroup.

# Receiving an Emergency Group Call

- 1. The display shows **Emgcy In Use** and the caller's identity as a private number or an alias.
- 2. The caller's voice will always sound via the speaker (unless an external earpiece is connected to the terminal). If configured by your Service Provider, the screen
  - background will be red.
  - If the incoming call is an InterMNI call in Emergency Mode, you can view network information by pressing Optns and selecting Network.
  - If the incoming call is an InterMNI call not in Emergency Mode, you can view network information by pressing Network

# **Using the Browser**

The WAP (Wireless Application Protocol) browser provides services (such as database access) to the terminal. Check with your Service Provider for the availability of this feature.

#### **Icons**

| Icon | Description                                                      |
|------|------------------------------------------------------------------|
| 0    | Browsing via Wireless Transport Security (WTLS) to https:// site |

NOTE In non-secure browser session, the Packet Data icons are displayed. (See "Status Icons" on page 18.)

# Entering/Exiting the Browser Enabling Browser Entry

If the Service Provider configured the browser feature in your terminal, the **Browser** option will be listed third in the main menu.

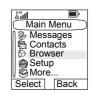

If not, the **Security** option will be listed third.

### **Entering/Exiting the Browser**

- Set Packet Data to Voice & Data or Data Only (see "Setting Up the Data Function" on page 129).
- 2. From the main menu, press MENUS and select Browser.
- **3.** The display shows one of the following:
  - Clear screen (first-time activation after power up), then your home page.
  - The last page you navigated to if you re-activate or resume the browser.

NOTE

Information on the last page is recovered from the cache if the page time did not expire and if the browser has enough memory to restore it from the cache at that time.

- browser menu, if Packet Data is not available. See "Disabled Packet Data Service" on page 90.
- **4.** Start browsing using the keypad, four-way navigation key, and soft keys.
- **5.** To de-activate the browser, press , or power off the terminal

## **Entering the Browser Menu Panes**

The browser menu contains panes with items required for operating the browser.

- 1. After entering the browser as explained on page 87, press Menu or MENUS.
- **2.** Usually, it will bring up the Navigate pane, or the last browser menu pane you were in.

The Options pane will pop up if the web page you navigated to has two or more soft keys/options.

From here you may scroll to other panes with the left or right navigation keys.

Or you may select **Browser Menu** and then scroll to the required pane.

## **Tips for Browsing**

Create and use the following for easy browsing.

# Creating a Bookmark via Navigate Pane > Mark Page Mark a web page for quick download.

- 1. Enter the browser and browse to the required page.
- 2. Press Menu to enter the browser menu.
- 3. Select Mark Page.
- 4. The screen displays the title and URL of the marked page.
- **5.** Press **Save** (or **Select**) to save the page in Bookmarks.

Or select Menu and select an option:

- Save confirms the bookmark creation.
- Edit allows to edit the title, folder choice, and URL of the created bookmark.
- · Cancel cancels the operation.

# Creating a Bookmark via Bookmarks Pane > New Bookmark

- 1. Enter the browser.
- 2. Scroll to Bookmarks pane.
- Select Organise (if there are no saved bookmarks), or More...
- 4. Select Menu.
- 5. Scroll to New Bookmark.
- **6.** Enter the bookmark title and URL, and select its location.
- 7. Press Save.

#### Using a Bookmark

- 1. Enter the browser.
- 2. Scroll to Bookmarks pane.
- **3.** Scroll to the required bookmark and select **Go**. The bookmark downloads the selected page from the web.

#### Creating a Hotkey

Assign a bookmark to a hotkey (keys  $(\frac{1}{2}) - (\frac{5}{2})$ ) to quickly download a web page.

- 1. Enter the browser.
- 2. Scroll to Bookmarks pane.
- **3.** Scroll to the required bookmark.
- 4. Press Menu. Select Hotkeys.
- **5.** Select an unassigned key.
- **6.** Click **Assign**. The display shows the bookmark and its assigned hotkey.

### Using a Hotkey

- 1. Enter the browser.
- **2.** Press and hold a hotkey to download the corresponding bookmark from the web.

#### Saving a Page

Save a page (snapshot) for off-line browsing.

- **1.** Enter the browser and browse to the required page.
- 2. Press Menu.
- 3. Scroll to Tools pane.
- 4. Select Save Page. Edit the proposed page title if required. Scroll down and select Save. The page will be saved in the Bookmarks Saved Pages folder.

#### Selecting a Saved Page

- 1. Enter the browser.
- 2. Scroll to Bookmarks pane.
- Select Organise (if there are no saved bookmarks) or More...
- 4. Select Go to enter the Saved Pages folder.
- 5. Select a saved page and press OK. The display shows the saved page. Depending on the saved page, you may browse the web from here.

## **Disabled Packet Data Service**

If there is no Packet Data Service, the terminal displays **Error: Network Not Available** when entering the browser for the first time. Select left soft key to retry entering, or right soft key to enter the browser menu.

When re-entering the browser, the terminal displays the last browsed page if Packet Data was previously available, or the last page to which you navigated off-line.

## **Disabled Browser Entry**

Browser entry is disabled:

- during any type of voice call, except ambience listening call
- · in DMO mode
- · during Emergency mode
- · during PIN lock
- if the Service Provider has not configured this feature
- · when the terminal is disabled.

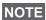

- Browser entry is enabled during Ambience Listening (AL). If you navigate to previously stored pages, the AL state remains.
- When you need to activate Packet Data for the first time, AL is disconnected, and you have the same "look and feel" as if you were not in AL before.

## **Browser Menu Pane Contents**

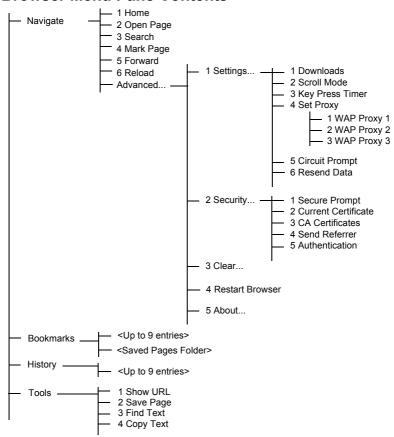

# **Keys Usage**

When the browser is active, the usage described below occurs inside or outside the editor.

| Key Press                         | Action                                                                                                    |
|-----------------------------------|----------------------------------------------------------------------------------------------------|
| Press:                            | In the editor: enters a digit and/or character depending on the text entry mode selected.     Outside the editor: in a numbered list, selects the required item list.                                                         |
| Press and hold:  (0+4) to (9wxyz) | In the editor: standard use     Outside the editor: hotkey for navigating to the numbered bookmark. (For this use, first assign the relevant bookmark to the specific hotkey as explained on "Creating a Hotkey" on page 89.) |
| Press, or press and hold          | In the editor, inserts a space.                                                                                                    |
| Press, or press and hold: #•      | Brings up the Text Input pane, while in editor.<br>Otherwise, sounds a wrong key press.                                                                                                    |
| Left and right soft keys          | Selects the option that appears in the display directly above the left and right soft key (part of the page).                                                                                                    |
|                                   | While in list of options, moves up one line.                                                                                                    |
| Press and hold                    | Moves up on page.                                                                                                    |
|                                   | While in list of options, moves down one line.                                                                                                    |
| Press and hold                    | Moves down on page.                                                                                                    |
|                                   | Moves to the previous pane.<br>In the editor: moves left                                                                                                    |
| Press and hold                    | Functions as Backward                                                                                                    |

| Key Press                    | Action                                                                                                    |
|------------------------------|----------------------------------------------------------------------------------------------------|
|                              | Moves to the next pane. In the editor: moves cursor to the right and inserts space if at the end of the word. |
| Press and hold               | Functions as Forward.                                                                                         |
| Press and hold at the centre | Auto-repeat                                                                                                   |
| MENU 🗟                       | Brings up the browser menu.                                                                                   |
|                              | Press to de-activate the browser.                                                                             |
|                              | Disabled in browser active state.                                                                             |
| Rotary button                | Used for volume adjustment only.                                                                              |
| Emergency                    | De-activates the browser. The terminal enters<br>Emergency mode.                                              |

# **Browser Menu Panes Overview**

The browser menu includes the following panes:

| Menu Pane | Description                                                                                                    |
|-----------|----------------------------------------------------------------------------------------------------|
| Navigate  | Provides access to the home page and commonly used items.                                                           |
| Bookmarks | Provides access, editing, and storage options to stored bookmarks and saved pages.                                  |
| History   | Provides access to recently visited pages and shows the position of the currently loaded page in the history stack. |
| Tools     | Provides access to applications and utilities.                                                                      |

The following panes are displayed according to the context:

| Options    | Displayed only when there are additional options for the pane or page.                                |
|------------|----------------------------------------------------------------------------------------------------|
| Image      | Displayed only when an image is selected. Provides access to image details, storage, and display use. |
| Input Text | Displayed only in text entry mode. Provides access to text entry mode (e.g.: symbol)                  |

# **Navigate Pane**

Select one of the items below:

- Home for loading the home page.
- Open Page for entering the URL to be loaded.
- Search item disabled.
- Mark Page for creating (saving) a bookmark for the current document. A title and URL for the bookmark are displayed, and the root folder is chosen for the location.
- Forward for navigating to the document located one step forward in the navigation history. If there is no forward history, this item is disabled.
- Reload for reloading the current document.
- Advanced... See following section.

# Advanced...

- 1. From the Navigate pane, select Advanced...
- **2.** The screen displays a list of items for accessing advanced browser features and settings. Select the required item.

#### Settings...

- **1.** From the Navigate pane select Advanced... > Settings... Select the required item.
  - Downloads for setting download preferences. You
    may de-activate the downloading of images and
    objects. The browser will display a special icon instead
    of the images and objects.

- Scroll Mode for setting the scrolling mode and speed.
- Key Press Timeout for setting key press timeout.
   This timeout is used for text entry.
- Set Proxy Select the WAP Proxy (1, 2, 3). The
  browser connects to the web via the selected proxy or
  gateway. The network provider installs and configures
  the proxy. To establish a secure session, select a secure
  proxy. Please ask your Service Provider which proxy is
  configured for a secure session.
  Though you can choose your home page, the Service
  Provider may decide to force its own home page on
- your terminal.

   Circuit Prompt for turning ON/OFF the circuit prompt.
- Resend Data Prompt for turning ON/OFF the data resend prompt.

#### Security...

- From the Navigate pane select Advanced... > Security... Select the required item.
  - Secure Prompt for enabling/disabling the browser to inform you that it replaced a non-secure connection with a secure connection, and vice-versa.
  - Current Certificate for viewing the digital certificate identifying the server that delivers the current document. A Certificate Authority (CA) digitally signs and thus authenticates this certificate. Up to 10 additional custom WTLS certificates can be added to the default list of certificates installed. Please ask your Service Provider if you wish to have these custom WTLS certificates added.
  - CA Certificates for viewing the digital certificates installed in the browser and digitally signed by Certificate Authorities (CA).

- Send Referrer for turning ON/OFF sending of the HTTP Referrer header as part of HTTP requests. The Referrer header provides the URL of the link source to the server.
- Authentication for turning ON/OFF the caching of HTTP Authentication credentials. HTTP Authentication protects access to content on the server. If you try to access a protected content, you will be asked for your credentials (user name or password).

#### Clear...

- 1. From the Navigate pane select Advanced... > Clear...
- 2. Select clearing of browser data: history, cache, cookies, or auto-fill.

#### Restart Browser

- From the Navigate pane select Advanced... > Restart Browser.
- 2. The browser restarts, clearing the history.

#### About ...

- 1. From the Navigate pane select Advanced... > About...
- **2.** The display shows information about the current version of Openwave Mobile Browser.

#### **Bookmarks Pane**

If there are bookmarks in the root folder, select **More...** to access the Options pane.

If the root folder is empty, select **Organise...** then press **Menu** to access the Options pane.

The Options pane allows you to manage bookmarks.

The Saved Pages folder contains snapshots of saved pages.

# Working with the Options Pane for a Selected Bookmark

- 1. From the Bookmarks pane select More...
- 2. Scroll to a bookmark.
- **3.** Select **Menu** to open the Options pane for that bookmark.
- 4. Select an option:
  - Back for displaying the page associated with the bookmark (page is downloaded if not available in cache).
  - Details for modifying the bookmark title and URL.
  - **Delete** for deleting the bookmark.
  - **New Bookmark** for creating a new bookmark.
  - New Folder for creating a new folder.
  - Move for moving this bookmark to a new folder (or in Bookmarks).
  - Delete All for deleting all bookmarks.

# Working with the Saved Pages Folder

- **1.** From the Bookmarks pane select Saved Pages folder.
- **2.** The browser displays the page (snapshot) saved using Save Page in Tools pane.
- **3.** Scroll to a saved page.
- **4.** Select **Menu** to open the Options pane for the saved page.
- 5. Select an option:
  - Back for displaying this page saved on its cache.
  - **Details** for modifying the page title and URL of the saved page.
  - **Update Page** for replacing the saved version with the current version (to be downloaded from server).
  - Delete for deleting this page from its cache.
  - Delete All for deleting all the saved pages from its cache.

 Cancel – for exiting this pane and returning to the last page displayed.

# **History Pane**

This pane displays the list of recently-visited pages (up to nine history entries can be listed). Each history entry shows its title, if present. (Otherwise, "**No Title**" is displayed.)

To navigate to a recently visited URL:

- 1. Select the URL.
- 2. Press the OK softkey.

To access the history:

- Select More..., then select Menu to display the Options pane.
- 2. Select an option:
  - Show URL for showing the URL of the selected history entry.
  - Delete for deleting the selected history entry.
  - **Delete All** for deleting the list of history entries.
  - Exit for exiting the Options pane.
  - Next History and Prev History for accessing the next and previous entries page, respectively.

## **Tools Pane**

- 1. From the Tools pane select More...
- 2. Scroll to a document.
- **3.** Select **Menu** to open the Options pane for that document.
- 4. Select an option:
  - **Show URL** for displaying the current document's URL.
  - Save Page for creating a snapshot for the current document.
  - Find Text for finding a text string in the current document.
  - **Copy Text** for copying text from the current document to the terminal's clipboard.

# **Options Pane**

This pane is specific to the page or pane being displayed.

# **Image Pane**

This pane appears in the browser menu if you enabled the download of images via **Navigate pane > Advanced...** 

> Settings...

The following items are available:

- Save for saving the image in the terminal.
- [Send] for sending the image to the destination of your choice.
- Reload for reloading the image.
- Details for displaying the image details.
- **Show Image** for showing the image on its own page.

# **Text Input Pane**

This pane is visible when the browser menu is opened and text entry field is active. The browser has several text entry modes, depending on the type of input required.

For example, to enter a URL extension when typing a URL:

- 1. Type the URL.
- 2. Press the abc soft key. The Text Input pane opens up.
- 3. Scroll to www.
- 4. Press the www soft key.
- **5.** Scroll the required extension (for example: .com).
- **6.** Press the **.com** soft key. The screen displays the URL with the selected extension.

| Mode                                     | Soft Key | Action                  |
|------------------------------------------|----------|-------------------------|
| Alphabetic<br>characters<br>- lower case | abc      | Enter text in lowercase |
| Alphabetic<br>characters<br>- upper case | ABC      | Enter text in uppercase |
| Symbols                                  | Sym      | Enter symbols           |
| Numeric                                  | 123      | Enter numbers.          |
| http mode                                | www      | Enter                   |

### **WAP Box**

NOTE This feature needs to be enabled by your Service Provider and it is unavailable in DMO.

MTP850 is able to receive the notifications sent from your Service Provider. It contains the URL to the service, which can be loaded immediately or stored as a message in WAP Box. Then it can be accessed by entering main Menu > Messages > WAP Box.

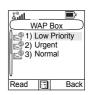

All the WAP Push messages are passed to the Browser. More about "Using the Browser" on page 87.

The following icons indicate the status of messages in the WAP Box.

| WAP Box<br>Icon | Description                                                               |
|-----------------|---------------------------------------------------------------------------|
| E <sup>®</sup>  | WAP Message Icon Displayed next to the priority in the message list view. |
| 4               | WAP Message Title Icon Displayed next to the title along with the text.   |
|                 | WAP Message - Created Displayed next to the create date.                  |
| ❸               | WAP Message - Expired Displayed next to the expiry date.                  |

## Message View

Shows the title, URL, delivery time and when the message expires.

Press **Go to** to open the link in the browser.

#### Submenu of the WAP Box includes:

- Select Open Link and press Select to open it in the browser.
- Select Delete and press Yes to delete the WAP message. When the display shows "Deleted: Message n", the current message is deleted from the WAP Box.

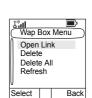

Message 2
Title:
You have 4 new

messages

URL: http://www.motoro

- Select Delete All and press Yes to delete all the messages. When the display shows "Deleted: All Messages", all the messages are deleted from the WAP Box.
- Select Refresh to re-order the WAP Box list and see new messages (if any).

## **New WAP Message Received**

Types of the WAP Messages and their priorities:

NOTE Service Provider sets the priority of the message.

- Push Message 🚨
  - > High animation and the icon (blinking) are displayed with the New WAP Message tone
  - > Medium animation and the icon are displayed with the New WAP Message tone
  - > Low icon is displayed with the New WAP Message tone
  - Delete available only if the user is in WAP Box, the text Message Deleted Remotely is displayed, otherwise there is no indication.

NOTE Animation is not displayed if the user is in a call, or in Emergency mode, or in Call Out, or in message editor, or PIN lock state, or switching to DMO.

- Load Push Message 🔊
  - > High Browser opens to the user with the New WAP Message tone
  - > Low the icon is displayed with the New WAP Message tone

NOTE Browser does not open if the user is in a call, or in Emergency mode, or in Call Out, or in message editor, or PIN lock state, or switching to DMO.

To check the tone related to WAP Box, please go to "New WAP Message" on page 193.

# **GPS Location Service**

Your terminal's GPS Location feature uses information from Global Positioning System (GPS) satellites orbiting the Earth to determine the approximate geographical location of your terminal. The availability and accuracy of this location information (and the amount of time that it takes to calculate it) will vary depending on the environment in which you are using the terminal.

For example, GPS location fixes are often difficult to obtain indoors, in covered locations, between high buildings, or in other situations where you have not established a clear broad view of the sky.

## SEE: IMPORTANT - Things to Keep in Mind.

The GPS location Service can assist your Dispatcher or Colleagues in many ways such as more efficient deployment of resources or locating your terminal if you trigger your emergency service.

The terminal can be configured to display location information on the terminal's display or to send it over the air to your dispatcher where it can be displayed in control center (Please check with your Service Provider on the configuration of your terminal).

It is possible to send the location information in TMO via Packet Data, if the user activate this feature.

### **IMPORTANT - Things to Keep in Mind**

Where adequate signals from multiple satellites are not available (usually because your terminal cannot establish a view of a wide area of open sky), the GPS feature of your terminal WILL NOT WORK. Such situations include but are not limited to:

- · In underground locations
- · Inside of buildings, trains, or other covered vehicles

- · Under any other metal or concrete roof or structure
- · Near a powerful radio or television tower
- When your GPS antenna is covered (for example, by your hand or other object) or facing the ground
- In temperature extremes outside the operating limits of your terminal

Even where location information can be calculated in such situations, it may take longer to do so. Therefore, in any emergency situation, always report your location to your dispatcher.

Furthermore, please note that even where adequate signals from multiple satellites are available, your GPS feature will only provide an approximate location, often within 20 - 100 meters from your actual location.

# **Enhancing GPS Performance**

Sometimes the GPS feature of your terminal may be unable to complete a location calculation successfully. You will then see a message indicating that your terminal cannot see enough visible satellites.

To maximize the ability of your terminal to determine a location fix please note the following guidelines:

- Stay in the open. The GPS feature works best where there
  is nothing between your terminal and a large amount of
  open sky. If possible, go outside, away from tall buildings
  and foliage. While performance in a building is improved
  by moving closer to windows, glass with certain sun
  shielding films may block satellite signals.
- Position your terminal to enhance reception. Signals from GPS satellites are transmitted to your GPS antenna, which is in your terminal antenna. Hold your terminal away from your body, giving the antenna clear access to satellite signals. Do not cover the antenna area with your fingers or anything else.

- Stand still. If possible, stand still until your terminal is finished determining your location. Moving your terminal at a walking pace while your terminal is calculating your approximate location may substantially decrease GPS performance.
- In a car. When using the GPS feature in a car, position your terminal so that the GPS antenna has good access to GPS signals. Typically, the GPS antenna has best access to GPS signals in a car when placed near a window.

### **GPS Icon**

When your terminal is receiving valid GPS location data, a GPS icon will be shown in the display:

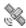

Please note, that during Emergency mode, your terminal will not display the GPS icon even when receiving GPS location data. If valid GPS location data is available when you leave emergency mode the GPS icon will be displayed again.

# **GPS Enable/Disable**

- 1. From the main menu, select More...
  - > Location > Interface.

The current selection (**On/Off**) is highlighted.

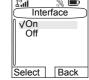

- 2. Select the new choice. The display shows:
  - · Location Service On
  - Location Service Off

# **Entering GPS Location Service**

To enter the GPS sub-menu, press MENUE and select More... > Location:

- Position provides the actual position information.
- Interface allows you to enable/disable the GPS location service.

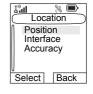

 Setting Accuracy allows you to select high location accuracy or the energy optimised mode for GPS location service if the MTP850 is not connected to a charging device (Digital Car Kit or charger etc.).

Scroll to your selection and press **Select** to access the next display.

This estimate of accuracy of the calculated location is only a very rough estimate and may vary substantially from the actual accuracy of the approximate location information reported.

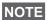

This feature works in DMO and TMO modes when it is set by the Service Provider.

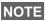

- The variation will vary in accordance to the GPS Configuration set by your Service Provider.
- The availability of the GPS Location menus is dependent on your terminal configuration, please contact your Service Provider for further details

# **Viewing Your Position**

- 1.From the main menu, select More...
  - > Location > Position.
- 2. Scroll to view the entire screen.

This displays the following information about the last time your location was calculated (if available):

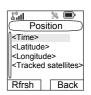

- · The time the location was last calculated
- The latitude expressed in degrees, minutes, and seconds

- The longitude expressed in degrees, minutes, and seconds
- The number of satellites used to calculate the location. In general, more satellites make for better accuracy. The maximum is twelve satellites.

To calculate your location again, press Refresh.

For the users from United Kingdom and Ireland there are two letters (for UK) or 1 letter (for IRL) displayed. This feature needs to be enabled by the Service Provider.

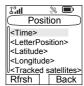

It may take your terminal several minutes to complete the process of determining your location. During this time, a message usually appears on your terminal's display stating:

- · Insufficient Visible Satellites, or
- Insufficient Visible Data

For tips on getting the best location calculation, see "Enhancing GPS Performance" on page 106.

The **Position** screen displays the updated information.

To cancel a location calculation before it is completed:

Press **Back** to return to the previous screen.

Each time approximate location of your terminal is calculated, the latest location information is stored in your terminal and remains there even when your terminal is powered off. You will see this information the next time you view the **Position** screen.

If you received a terminal call or alert while attempting to determine your location, the **Position** screen will disappear, but your terminal will continue attempting to determine its location. If it is successful, the new location information will be displayed the next time you view the **Position** screen.

# **GPS Accuracy**

- 1. From the main menu, select More...
  - > Location > Accuracy.
- 2. Select the new choice:
  - Medium (default) Power consumption optimization is combined with less position accuracy.

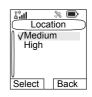

• **High** – Better position accuracy is combined with less power consumption optimization.

The MTP850 works automatically in the high accuracy mode if connected to a charging device (Digital Car Kit or charger etc.).

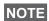

This feature is only available if set up by your Service Provider.

#### To Enter the Menu Items

You can enter the menu items during a call. If you are viewing a menu when a new call starts, the terminal will exit the menu.

- 1. Press /MENUB\.
- **2.** Scroll to the required item, press **Select** or to select. Or use shortcuts to access frequently-used menu items. (See "Shortcuts" on page 150.)

If the menu item contains a further set of menu items as in the example below, repeat step 2.

## Navigating Menu Items

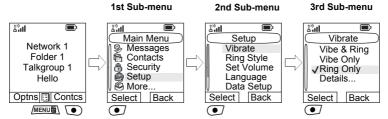

When scrolling up/down menu items, try also right/left scrolling. (This will select the item or return to previous level.) In a list press and hold ( ) for automatic scrolling.

### To Return to the Previous Level

Press **Back** or .

# To Exit the Menu Items

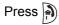

Your MTP850 may exit if no key presses are detected for a timeout period.

# Menu Icons

The following icons make it easy to identify the menu items at first glance.

| Menu Icon | Description                                                                                                    |
|-----------|----------------------------------------------------------------------------------------------------|
| Ħ         | Main Menu Items/Context Sensitive Menu Appears above MENUE if the main menu items/ context sensitive menu are active.                                       |
| <b>₽</b>  | Messages     Send status messages,     Send text messages (free text or according to user defined or predefined templates),     Received messages in Inbox. |
| <b>B</b>  | Contacts Add, search, edit, or erase entries in the contact list.                                                                                           |
| å         | Security Lets you turn On/Off and verify security features, and change passwords.                                                                           |
| •         | Setup Allows you to customize your MTP850.                                                                                                    |
| ٨         | More Contains more customisable menu items.                                                                                                    |
| Ĵ         | Scroll Bar Indicates navigation among items that occupy more than one screen. If all items appear in one screen, the scroll bar is empty.                   |

# **List of Menu Items**

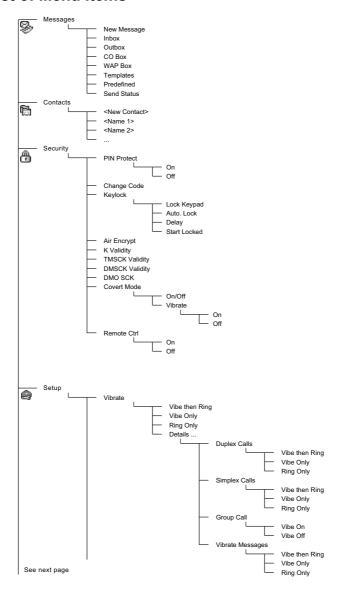

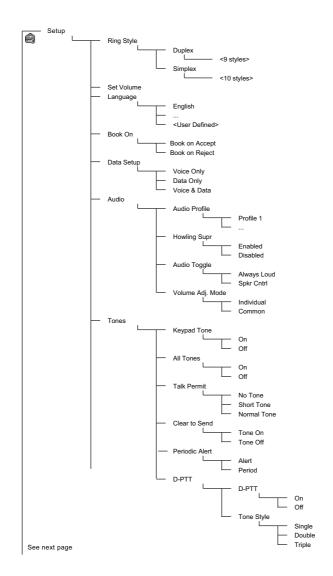

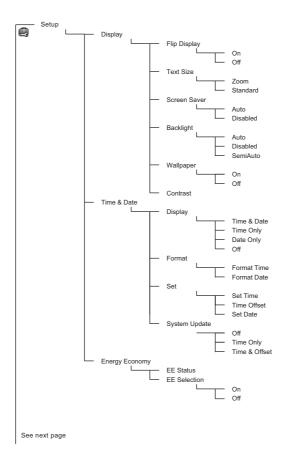

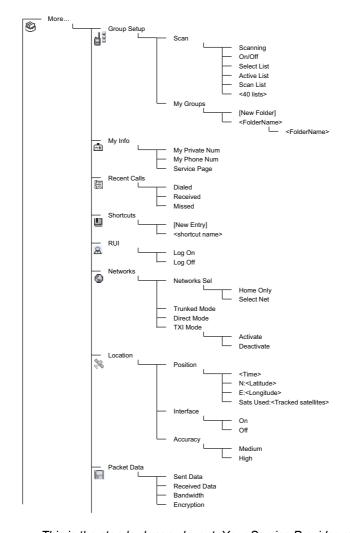

This is the standard menu layout. Your Service Provider may enable/disable some menu items or change their names.

# Messages

Refer to "Messages" on page 161 for details.

#### Contacts

#### General

Contacts stores Private, Phone, and PABX numbers. Each Contacts entry can store several numbers. A Contacts entry contains:

- A Name A name is required if you are storing more than one number to the entry; otherwise, it is optional. Typically, this is the name of the person whose contact information is stored in the entry.
- A Contacts type Each number stored must be assigned a Contacts type.
- A **Number** Each Contacts entry must contain a number. This may be any type of phone number and Private ID.
- A **Speed Dial number** When you store a phone number, it is assigned a Speed Dial number. You can accept the default Speed Dial number or change it.

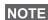

If set up by your Service Provider, it is not possible to create or NOTE edit Contacts or dial a number which is not in the Contacts list. The menu items for creating, editing, and deleting Contacts are not available.

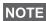

Speed Dial Number is not assigned to a Private type contact.

#### **Contact Icons**

In the contact list display, the following icons may appear next to the contact numbers to indicate the type of stored number.

| Contact Icon | Description                                                       |
|--------------|-------------------------------------------------------------------|
| d            | Private ID Number                                                 |
| <b>19</b> 4, | Mobile Phone Number                                               |
| •            | Home Phone Number                                                 |
| ı<br>ش       | Work Phone Number                                                 |
| 2            | PABX Number                                                       |
| fer          | Other Phone Number                                                |
| 4 ▶          | Pickers Indicate more than one number is stored with the contact. |

# **Creating a Contact**

**1.** From the Home display, press **Contcs**. Select **[New Contact]**.

Or - from the main menu select **Contacts**. Select **[New Contact]**. Or - from the **Contacts** menu, select **[New Contact]**.

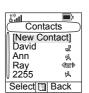

- **2.** Enter name. (For details on text editor use, see "Writing Text" on page 177). Press **Ok** to confirm.
- **3.** Scroll left or right and select the type of stored number (such as Private).
- 4. Enter number (#). Press Ok.

- 5. Scroll up and down the entries. Continue to enter other types and numbers, as you may keep several numbers (Private, Mobile, Home, Work, PABX, Other) for the same person under the same contact name. To correct an entry, press Change.
- **6.** When finished, press **Done**. Press **Back** to return to Home display.

# **Editing a Contact**

- 1. From the contact list, scroll to the entry you want to edit.
- 2. Press MENUS to enter Contacts menu. Select Edit. The entry details screen displays.
- **3.** Follow the instructions in "Creating a Contact" on page 118 to edit the various fields.

## **Deleting a Number**

- **1.** From the contact list, scroll to the entry that contains the number you want to delete.
- **2.** Scroll left or right to display the contact type for the number you want to delete.
- 3. Press MENUS or select View and then MENUS.
- 4. Select Delete Number.
- 5. Press Yes to confirm.

NOTE If an entry contains only one number, deleting the number deletes the entry.

# **Deleting a Contact**

- **1.** From the contact list, scroll to the entry you want to delete.
- 2. Press /MENUB\ or select View and then /MENUB\.
- 3. To delete the entire entry, select **Delete Contact**.
- 4. Press Yes to confirm.

# **Checking Capacity**

To see how many numbers are stored in Contacts:

- 1. From the contact list, press MENUB.
- 2. Select Capacity.
- 3. Select Contact to check. Select Back to exit.

# Security

From the main menu, select **Security** or **> More... > Security** (see the note on page 116).

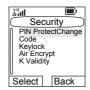

#### **PIN Protect**

Network access protection is configured by your Service Provider:

 No access to network operation – you can only send or receive Emergency Calls and adjust the volume level. Unit lock takes effect at the next power on.

To protect access to network operation:

- From the main menu, select Security > PIN Protect. On is highlighted.
- 2. Press Select.
- 3. At the Code prompt enter the 4-digit code (factory setting 0 0 0 0). To avoid disclosure of the code, asterisks are displayed instead of the code digits. The display will show the following message:

**Unit Locked** – you entered the correct code. The display returns to the Security sub-menu and shows the active setting: **On**.

To unlock the MTP850 before powering off:

- From the main menu, select Security > PIN Protect. Off is highlighted.
- 2. Press Select.
- **3.** At the **Code** prompt enter the 4-digit code. The display will show the following message:

**Unit Unlocked** – you entered the correct code. The display returns to the Security sub-menu and shows the active setting: **Off**.

To unlock the MTP850 after powering on, enter the code at the prompt. The MTP850 enters the Home display.

If you fail to enter the correct code, the following message will be displayed:

**Incorrect Code Entered** – You are prompted to try again. After failing, your MTP850 will be blocked. Please check with your Service Provider how many failed attempts are allowed.

#### How to unblock the MTP850

The display shows **Unit Blocked**. You can only send an Emergency Call.

To unblock the MTP850, enter the PUK (Personal Unblocking Key). The PUK is an eight-digit master code to be obtained from your Service Provider.

After entering the PUK successfully, you will be prompted to replace the forgotten code.

At the **New Code** prompt enter the new 4-digit code, and repeat the code to confirm. If the code does not match, you will be prompted to enter it again until the new code message is accepted.

# **Change Code**

From the main menu, select **Security > Change Code**.

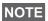

The default PIN code is 0000.

At the **Old Code** prompt, enter the 4-digit code. If the old code does not match the entered code at verification, the display prompts you to re-enter the old code.

If the entered code matches the old code, the display prompts you to enter a new 4-digit code and to repeat it for confirmation. If the confirmation code does not match the new code, the display prompts you to re-enter the new code.

When the new code is accepted, the display returns to the Security sub-menu.

# Locking/Unlocking the Keypad

To prevent accidental key/button presses:

Press /MENU (\*\*) to lock/unlock the keypad.

Service Provider can choose the notification for the Keypad lock and if to lock the **PTT**.

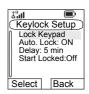

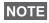

When there is an incoming call and the keypad with **PTT** are locked, you can still use the **PTT**, rotary knob, , and .

NOTE

The Emergency button is not locked. Entering Emergency Operation, unlocks all keys.

## **Keypad Lock Notification**

When the keypad is locked one of the following instructions is displayed:

- · None no notification is display.
- Notification Only Keys Locked is displayed.
- Notification and Instruction Keys Locked, Press Menu and \* to unlock is displayed.

### Automatic Keylock

This feature locks the keypad automatically after not using it for predefined minutes. To turn it on/off highlight **Auto. Lock** and press **Change** then choose the **On/Off**. To change the delay of the key lock highlight **Delay** and press **Change**.

Adjust the time by pressing  $\bigcirc$  or  $\bigcirc$  and press **Done**.

## Keypad Lock on Startup

User can set the Keylock at the start up of the terminal. To turn it on / off highlight **Start Locked** and press **Change**. Choose **On/Off** and press **Select**.

## Air Encryption On/Off

From the main menu, select **Security > Air Encrypt**.

This sub-menu allows you to view air encryption On/Off state.

Call encryption provides service confidentiality between you and the system.

If encryption is on and you receive a clear call (unencrypted), the MTP850 will display a Call & Data Not Encrypted message.

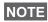

You cannot manually disable Air Encryption (if fitted) from the NOTE menu. This sub-menu only indicates if Air Encryption is enabled at that moment.

The Air Encryption feature is only enabled depending on your Service Provider.

## Air Encryption Key Deletion

Please check with your Service Provider whether the terminal is provided with air interface encryption keys.

You can delete the air interface encryption keys from the terminal by entering the following sequence from the keypad: \* \* 0 0 # #.

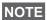

It takes a minute for this feature to delete all the encryption keys NOTE from the radio. During this time please do not remove the battery.

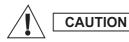

Using this feature will disable the terminal, and your Service Provider will need to reenable the terminal.

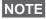

Deletion is performed in idle TMO/DMO or Emergency Operation.

# K Validity

From the main menu, select **Security > K Validity**.

K (Key) is a secret key the infrastructure uses to authenticate the MTP850 in the system. It is part of the authentication that provides service confidentiality between your MTP850 and the system.

To verify K validity, press **Select**. The display will show one of the following messages:

- K is Valid the infrastructure can authenticate your MTP850.
- K is Invalid the infrastructure is unable to authenticate your MTP850. Please call your Service Provider to restore K to your MTP850.

## TMSCK Validity

From the main menu, select **Security > TMSCK Validity**.

SCK (Static Cipher Key) is a secret key the infrastructure uses to encrypt call and data in the system. Air interface encryption provides service confidentiality between your MTP850 and the system. Your MTP850 is provided with a set of SCKs.

To verify SCK validity for TMO, press **Select**. The display will show one of the following messages:

- TMSCK is Valid your MTP850 can work encrypted in TMO.
- TMSCK is Invalid your MTP850 cannot work encrypted in TMO. Please call your Service Provider to restore SCKs to your MTP850.

# **DMSCK Validity**

From the main menu, select **Security > DMSCK Validity**.

SCK (Static Cipher Key) is a secret key the infrastructure uses to encrypt call and data in the system.

Air interface encryption provides service confidentiality between your MTP850 and the system. Your MTP850 is provided with a set of SCKs.

To verify SCK validity for DMO, press **Select**. The display will show one of the following messages:

- DMSCK is Valid your MTP850 can work encrypted in DMO.
- DMSCK is Invalid your MTP850 cannot work encrypted in DMO. Please call your Service Provider to restore SCKs to your MTP850.

#### **DMO SCK**

From the main menu, select **Security > DMO SCK**.

**Key version** is displayed when you select the option.

Air Interface encryption provides service confidentiality between your MTP850 operating in Direct Mode and another terminal or a group of terminals operating in Direct Mode.

You can change the current key, if the key change operation is allowed by your Service Provider.

To change the key, if not in a call, select **Next**. The display will show the following message: **Change to version...** 

- Select Yes to change the key. Key version changed display will appear.
- Select No to leave the key. Key version display will appear.

### **Covert Mode**

From the main menu, select **Security** > **Covert Mode**.

#### Set Covert Mode to On

Select **On**. All tones are set to off, and the backlight and the LED are disabled immediately. The group audio is routed to the earpiece.

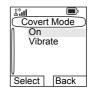

#### **Set Covert Mode to Off**

Select **Off**. All settings for tones, backlight and audio are restored. The LED is enabled and the message **Covert Mode Off** is shown.

#### Set Vibrate

From the Security sub-menu select **Covert Mode > Vibrate**.

- Select Off to disable all vibrations.
- Select **On** to restore all vibrations.

# Setup

From the main menu, select **Setup**.

This sub-menu allows you to change your MTP850 configuration: vibrate, ring style, set volume, language, data setup, audio, tones, display and time & date.

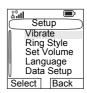

# **Setting the Vibrate Feature**

This sub-menu allows you to determine if your MTP850 vibrates, or rings, or both vibrates and rings when receiving a call.

To change the Vibrate setting:

- 1. From the main menu, select **Setup** > **Vibrate**.
- **2.** Scroll through the settings.
- 3. Select required setting, and press **Back** to exit.

The Vibrate settings mentioned above apply for all calls. Your MTP850 can associate different Vibrate settings for different calls.

To make specific Vibrate settings for different calls:

- 1. From the main menu, select **Setup > Vibrate > Details**.
- **2.** Choose which type of call that you want to modify its Vibrate settings, and press Select.

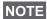

- Duplex Calls Phone calls, PABX and Duplex Private calls
- Simplex Calls Simplex Private Calls
- Group Call
- Vibrate Messages (Vibrate Msgs) Status Messages and Text Messages

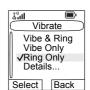

3. Select the required setting, and press **Select**. Press **Back** to exit.

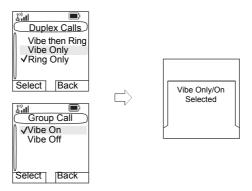

If you choose Duplex Calls, Simplex Calls or Vibrate Msgs, NOTE the settings available are Vibe then Ring (for messages it is Vibe & Ring), Vibe Only or Ring Only. If you choose Group Call, the settings available are Vibe On or Vibe Off only.

# Setting the Ring Style

This sub-menu allows you to set the incoming call ring style. Your MTP850 features nine for Duplex and ten for Simplex selectable ring styles.

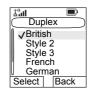

From the main menu, select **Setup > Ring** Style > Duplex or Simplex.

Upon entry into this sub-menu, the display shows the current ring style used.

Scroll to the desired style and press **Select**. You will hear the new ring style immediately for a few seconds. If necessary, adjust the volume level.

# **Setting the Volume**

This sub-menu allows you to adjust the Simplex, Duplex, Earpiece, Speaker, and Keypad tone volume.

Volume
Duplex Vol: 0
Simplex Vol: 1
Earpiece Vol: 1
Speaker Vol: 0
Keypad Vol: 0
Change Done

Pal

To set the volume:

- 1. From the main menu, select **Setup** > **Set Volume**.
- 2. Scroll through the list.
- **3.** Choose the required item, and press **Change**.
- **4.** Adjust the level with the left arrow to decrease and the right to increase the volume. A feedback tone is heard, and a volume level bar is displayed.
- 5. Press Back to exit.

If the display shows only one option **Volume**, user can adjust all of the above settings at once. User has the option to change the settings individually when the **Volume Adj. Mode** is set to **Individual**. More information please go to "Setting Volume Adjustment Mode" on page 131.

NOTE

The volumes for the Call-Out messages are not adjustable.

NOTE

When the battery level is low it is not recommended to attached the 4 Ohm speaker to the radio as it can cause reset or shutdown of the radio.

# **Setting the Display's Working Language**

From the main menu, select **Setup** > **Language**.

The display shows the current language used. You can customize your MTP850 to operate in English, German, French, Spanish, Dutch, or in a language defined by

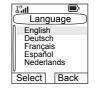

your Service Provider. The default setting from factory is English.

Scroll to the desired language and press **Select**. The display shows the selected language for a few seconds.

# **Setting Up the Data Function**

You can connect the MTP850 to an external device (such as a laptop or desktop PC). The MTP850 will then be capable of transmitting and receiving data from the external device. To connect the MTP850 accessory connector to the external device, use cable FKN4897. The external device must run an application complying with the TETRA standards.

From the main menu, select **Setup > Data Setup**.

The display shows the current setting:

- **1. Voice Only** The MTP850 receives and transmits voice calls only.
- Data Only The MTP850 acts as a modem. The MTP850 rejects incoming and outgoing voice calls (except for Emergency Calls), status and text messages.
- **3. Voice & Data** The MTP850 acts as a modem but voice calls have priority over data calls and will interrupt them.

Scroll to the desired setting and press Select.

In Data Only and in Voice & Data, the Data Connected icon is displayed after you have connected the MTP850 to the external device and the MTP850 is ready for data transfer. The Data Transmit/Receive icon is displayed to indicate data is being transferred to/received from the external device.

The MTP850 ends the Ambience Listening (AL) call and the microphone is closed when the MTP850 is in one of the following states:

- Entering the out-of-service area
- · Outgoing packet data call setup

To exit **data**, return to **Data Setup** and select **Voice Only**. The MTP850 returns automatically to Voice communication.

NOTE Data services are available only in TMO. Data Services are blocked in TXI Mode.

Data Setup

Back

Voice Only

Data Only Voice & Data

Select

NOTE

When set to Voice Only, the built in data modem is disabled to conserve battery power.

Audio

Back

Audio Toggle Volume Adj. Mode

Select

# **Setting Audio**

From the main menu, select **Setup > Audio**.

This sub-menu allows you to adjust the MTP850 audio settings.

### **Setting Audio Profile**

When there is a need of different audio quality and subsequently adaptive audio

parameters, you can modify them accordingly to the working environment. An audio profile adjusts the audio parameters of the terminal to fit its current operating environment.

There are up to 5 profiles available.

To select an Audio Profile:

- From the main menu, select Setup > Audio > Audio Profile.
- **2.** Scroll and choose your required profile.

# **Setting Howling Suppression**

Howling Suppression is a mode of operation that eliminates howling effect.

To enable or disable Howling Suppression:

- From the main menu, select Setup > Audio > Howling Supr.
- 2. Scroll and choose respectively Enabled or Disabled.

NOTE

On powering on the Howling Suppression is disabled.

### **Setting Audio Toggle**

You can control audio routing (speaker/earpiece) for any Private or Group Call via the dedicated Speaker Control key (see page 27).

You can also define via the menu to have all Group calls in high audio or controlled by the Speaker Control key.

To change the audio setting:

- From the main menu, select Setup > Audio > Audio Toggle.
- 2. The display shows the current audio setting. When set to Always Loud, the audio sound comes from the speaker (high audio). When set to Speaker Control, the audio goes through the earpiece or the speaker, as per Speaker Control key use.
- 3. Select the required setting.

## **Setting Volume Adjustment Mode**

You can set the volume to **Individual** or to **Common**. When it is set to **Individual**, the audio for Duplex, Simplex, Earpiece, Speaker and Keypad can be set per user preferences. When set to **Common**, the audio have one setting for all items.

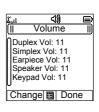

- From the main menu, select Setup > Audio > Volume Adj. Mode.
- Choose required setting, and press Select, or press Back to exit.

# **Setting Tones**

From the main menu, select **Setup > Tones**.

This sub-menu allows you to activate/deactivate the MTP850 tones.

For a detailed list of tones, see "Tones" on page 191.

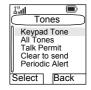

### **Setting Keypad Tone**

To activate/deactivate keypad tone at every key press:

- From the main menu, select Setup > Tones > Keypad Tone.
- 2. Scroll through the settings (On/Off).
- Choose required setting, and press Select, or press Back to exit.

## **Setting All Tones**

To activate/deactivate all tones (keypad tone and other activity tones used in your MTP850):

- 1. From the main menu, select **Setup > Tones > All Tones**.
- 2. Scroll through the settings (On/Off).
- 3. Choose required setting, and press **Select**, or press **Back** to exit.

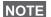

When all tones are disabled, your MTP850 switches into covert NOTE mode, and all audio is routed to the earpiece, instead of the speaker for low audio operation. Remember to disable this feature, when your covert operation is complete, to return your MTP850 to high audio operation.

### **Setting Talk Permit Tone**

There are 3 tone settings:

- · No Tone (no tone heard upon pressing the PTT).
- Short Tone (a short tone heard upon pressing the PTT).
- Normal Tone (the factory-default tone heard upon pressing the PTT).

To change your Talk Permit Tone settings:

- 1. From the main menu, select **Setup > Tones > Talk Permit**.
- **2.** Scroll through the settings.
- 3. Choose required setting, and press **Select**. Press **Back** to exit.

### Setting Clear to Send

The Clear to Send tone indicates to the transmitting terminal that the receiving terminal is ready to accept the transmission.

To activate/deactivate the Clear to Send tone:

- 1. From the main menu, select Setup > Tones > Clear to send.
- 2. Choose required setting, and press **Select**. Press **Back** to exit.

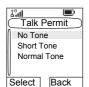

### Setting Periodic Alert

Periodic alert indicates the missed calls, the unread messages and low battery. For each indication the unread message tone is played with the amber LED color.

To activate/deactivate the Periodic Tone:

- From the main menu, select Setup > Tones > Periodic Alert > Alert.
- Choose required setting, and press Select. Press Back to exit.

To set the period between tone indications.

- From the main menu, select Setup > Tones > Periodic Alert > Period.
- Choose required setting, and press Select. Press Back to exit.

# **Setting D-PTT Tones**

To activate/deactivate the D-PTT Tone:

- From the main menu, select Setup > Tones > D-PTT Tones > D-PTT Mode.
- Choose required setting, and press Select. Press Back to exit.

To choose the tone:

- From the main menu, select Setup > Tones > D-PTT Tones > Tone Style.
- Choose the tone between three options: Single, Double or Triple. Please go to "Double PTT - Single Tone" on page 193 to view the specification of the tones.

#### **Time & Date Features**

The Time & Date menu controls the displayed time and date. From the main menu, select **Setup > Time & Date**.

## **Time & Date Display Settings**

From the main menu, select **Setup > Time & Date** > **Display**.

The display shows the current setting:

- **1. Time & Date** The MTP850 displays time and date.
- 2. Time Only The MTP850 displays time only. Format Date sub-menu is disabled.
- 3. Date Only The MTP850 displays date only. Format Time sub-menu is disabled.
- 4. Off The MTP850 does not display time nor date. Format menu is disabled.

Scroll to the desired setting and press **Select**. Press **Back** to exit.

### **Setting Time Format**

To change displayed time format between 24-hour scale and 12-hour scale:

- 1. From the main menu, select Setup > Time & Date > Format > Format Time.
- 2. Scroll through the settings.
- 3. Choose required setting, and press Select. Press Back to exit.

## **Setting Date Format**

To change displayed date format between DD/MM/YY, MM/ DD/YY, DD-MON-YY and YY/MM/DD:

- 1. From the main menu. select **Setup > Time & Date** > Format > Format Date.
- **2.** Scroll through the settings.
- 3. Choose required setting, and press Select. Press Back to exit.

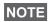

Time and date are synchronized by the infrastructure. When not NOTE within the infrastructure signal range you can set the values manually.

## **Setting Time**

To set time:

- From the main menu, select Setup > Time & Date > Set
   Set Time.
- **2.** Enter time using navigation key and/or numeric keypad, and press **Done**. Press **Cancel** to exit.

### **Setting Date**

To set date:

- From the main menu, select Setup > Time & Date > Set
   Set Date.
- **2.** Enter time using navigation key and/or numeric keypad, and press **Done**. Press **Cancel** to exit.

## **Setting Offset**

To set local time offset:

- From the main menu, select Setup > Time & Date > Set
   > Time Offset.
- 2. Enter time offset using navigation key, and press **Done**. Press **Cancel** to exit.

NOTE You can adjust the offset value, with 15 minute steps, up to 14 hours ahead or behind.

## **System Update**

You can pick how you would like to update the time and the date displayed on the radio:

- To turn off the automatic update from the infrastructure Setup > Time & Date > System Update > Off. All the broadcasted informations are ignored. The terminal uses internal time and offset.
- To turn on the automatic update only for time Setup > Time & Date > System Update > Time Only. The time displayed is calculated from the offset programmed by your Service Provider added or subtracted from the network time.
- To turn on the automatic update Setup > Time & Date
   System Update > Time & Offset. Time and offset are updated after receiving broadcasted information.

# **Display Features**

The display menu controls how the display appears.

From the main menu, select Setup

- > Display:
- Flip Display flips the display upside down.
- Text Size sets size of text on the display.
- Screen Saver covers the MTP850 display after the MTP850 stays idle for a pre-programmed period of time (if configured by your Service Provider).
- Backlight backlight lights the display and keypad when you make or receive a call, or press keys or buttons.
   Backlight can be set to Automatic, Semi Auto or Disabled.
- Wallpaper changes the wallpaper that appears on the idle screen.
- Contrast sets the contrast of the display.

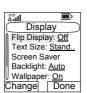

### Setting the Display's Vertical Flip

When this feature is activated, the content of the display is flipped upside down. The feature is particularly useful for a user who has to wear the MTP850 on shoulder, belt, or lapel and at the same time wishes to read the display upside down.

To activate/deactivate:

From the main menu, select **Setup > Display > Flip Display** > **On**. Or press and hold the pre-programmed one-touch button (if configured by your Service Provider).

Please note the position of the soft keys in the vertical display.

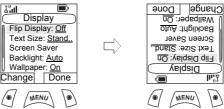

For Rotary knob use in the flipped display, see page 23. See below for navigation key use in the flipped display. Scrolling down and up using the navigation key:

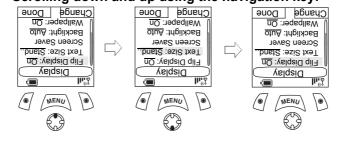

### Scrolling left and right using the navigation key:

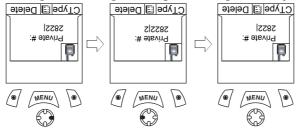

To exit display flip:

From the main menu, select **Setup > Display > Flip Display** > **Off**.

### **Setting the Text Size**

- 1. From the main menu, select **Setup > Display > Text Size**.
- **2.** Press **Change**. Select **Standard** or **Zoom** to see the text on the display in two sizes.

### **Setting the Screen Saver**

- From the main menu, select Setup
   Display > Screen Saver.
- Press Change. Press Change again and select the screen saver setting: Auto or Disabled.

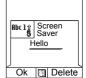

- 3. Scroll to **Text**. Press **Change**. Type/edit the screen saver text using the keypad. (For details on text editor use, see "Writing Text" on page 177).
- 4. Press Select to exit.

NOTE The menu options will display the Screen Saver if your Service Provider pre-programmed this feature.

### Setting the Backlight

Your MTP850 has 3 backlight settings:

#### Auto:

In this mode the backlight is triggered by turning on the radio, by pressing any key on device or on the accessory that is connected to it. Also charging or getting signal from the services like: Call-Out message, RUA request, DGNA and TX timeout during priority call are going to turn the backlight on.

#### Semi Auto:

By selecting this option backlight is turning on when user is switching on the radio, pressing assigned button to the backlight feature or charging.

The backlight remains on until the pre-programmed timer runs

#### Disabled:

The backlight feature is disabled.

To change your backlight settings:

- 1. From the main menu, select Setup > Display > Backlight.
- 2. Press Change.
- 3. Select required setting.
- Press Done to exit.

### **Setting the Wallpaper**

- 1. From the main menu, select Setup > Display > Wallpaper.
- 2. Press Change.
- 3. Select required setting (On/Off).
- Press Done to exit.

### **Setting the Contrast**

- 1. From the main menu, select **Setup > Display > Contrast**.
- 2. Press Change.
- **3.** Use the left and right navigation keys to change the contrast. Press **Ok**.
- Press Done to exit.

### **Energy Economy**

Energy Economy (EE) is a mode of operation where in order to save battery life the MTP850 does not monitor all downlink time slots of the Main Control Channel. If the terminal is in the charger, Energy Economy mode is not needed.

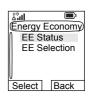

From the main menu, select **Setup > Energy Economy** (if set up by your Service Provider).

#### **Energy Economy Status**

- 1. From the Energy Economy sub-menu select **EE Status**.
- 2. The EE status is displayed:
  - Energy Economy Is Currently Supported By System. OR
  - Energy Economy Is Currently Not Supported By System.

### **Energy Economy Selection**

- 1. From the Energy Economy sub-menu select **EE Selection**.
- 2. Select required setting (On/Off).
- 3. Press Back to exit.

# **Entering More...**

From the main menu, select **More...** This sub-menu Contains more customisable menu items.

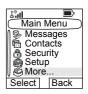

# **Entering Group Setup**

From the main menu, select More...

**> Group Setup**. This sub-menu allows you to set the Scan and My Groups features.

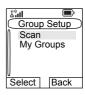

# **Entering Scan**

From the main menu, select More...

> Group Setup > Scan.

This sub-menu allows you to activate/ deactivate scanning, view the active scan list, and edit the scan lists.

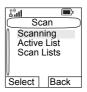

NOTE It is not possible to enable or disable group scanning in TXI Mode.

### **Setting Group Scanning**

This sub-menu allows you to activate/deactivate the scanning of a list of pre-defined groups programmed in the MTP850. The MTP850 will join any group call as long as this group is defined in the scan list and scan is turned on.

From the main menu, select **More... > Group Setup > Scan > Scanning**.

After completing the settings, the display returns to the Scan sub-menu.

### Set Scanning to On

Scanning is **Off**. Select **On**. A message may indicate that all scan lists are empty. Select **Scan Lists** to fill the scan list(s).

The display shows the following state:

Then, the display shows (for example) the **Scanning Scan List 1** message. The terminal will then try to attach to this list.

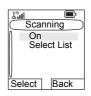

### Set Scanning to Off

Scanning is on. Select **Off**. The display shows the following state:

Then, the display shows the **Scanning is Off** message.

### Selecting a List with Scanning On

- Select Select List.
- 2. To select a list other than the highlighted one, scroll and press Select. The display shows (for example) the Scanning Scan List 1 message. The terminal will then try to attach to this list.

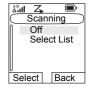

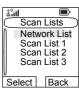

### Selecting a List with Scanning Off

- Select Select List.
- To select a list other than the highlighted one, scroll and press Select. The display shows (for example) the Scan List 1 Selected message.

#### The Network List

Your terminal can scan (and attach) to a list belonging to another infrastructure than the Dimetra infrastructure:

- Upon pressing Select, if the Network List is selected, only this list will attach. If a user list is selected, then both the Network List and the user list will be attached.
- In some cases part of the groups in the scan list could be invalid for specific sites. In this case, when the terminal

tries attachment to the list, the infrastructure might partially reject attachments. The terminal's display shows: "List partially attached".

 When the Network List is empty, it will be displayed as No List. Selecting No List will display the message No Selected Scan List.

### Viewing the Active Scan List

This sub-menu allows you to view the active scan list (Scan List 1 in this example).

From the main menu, select More... > Group Setup
 Scan > Active List. Press View.

The display will show one of the following states:

- There is a selected, inactive scan list (Scan List 1 is Not Active). Scanning is off.
- Scanning is off and the Network List is selected (Network List Not Active).
- There is a selected, active scan list. Scanning is on.

Then, the display will show the Scan Lists sub-menu.

2. Scroll to the required list and press **View** to see the groups that belong to the list.

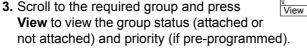

4. Press **Back** to return to the previous display. Then, if required, press MENUEL. You can select to **delete** the group from the scan list or **change** its priority.

NOTE

If the Network List is empty, it will not be displayed.

Scan Lists
Scan List 1

Network List

Back

### **Editing Scan Lists**

- 1. From the main menu, select More...
  - > Group Setup
  - > Scan > Scan Lists.

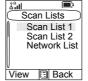

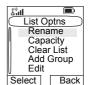

- **2.** Scroll to the required scan list. Press **View** to see the groups used in the scan list. Press **Back** to return to the previous display.
- 3. To edit/view the contents of a scan list, press /MENUB\.
- 4. In the Scan menu, scroll to the required option and press Select.

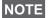

The options below cannot be used for the Network List. If the Network List is empty, it will not be displayed.

- Rename the active scan list. (For details on text editor use, see "Writing Text" on page 177). Enter a new name (alias) and press Ok. The display shows the new setting.
- Check the capacity of the active scan list (number of groups stored in the list).
- To Clear all groups from the selected scan list, press Yes. You will be prompted to remove all groups from the selected scan list.
- Add a group to the selected scan list. Every added group (including a favourite group) comes with its folder. its name or number, and its priority (if pre-programmed).
  - > To select a folder, scroll through the folder list. The list does not show folders whose groups are fully used in the selected scan list. Press Ok to select a folder.
  - > To select a group, scroll through the group list within the selected folder. The list shows groups that are not in the selected scan list. Press Ok.

> To set a priority to a group, scroll through the priority list: high, medium, or low.

A call from a high priority group will interrupt an ongoing call with a medium and low priority.

A call from a medium priority group will interrupt an on-going call with a low priority.

A call from a low priority group will not interrupt any on-going call.

- Edit the scan list groups.
  - > Scroll to the group you wish to remove from the selected scan list, press [MENUS] and then **Delete**. You will be prompted to remove the selected group. After a few seconds, the display shows the updated scan list.
  - > To change the group priority, press **Priority**. Scroll to the selected priority and press **Select**.

# My Groups (TMO/DMO)

This sub-menu allows you to select/edit your favorite group list.

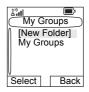

### Adding a Group

- From the main menu, select More... > Group Setup > My Groups > <FolderName> > [New Group].
- 2. Select a group by folder search ("TMO/DMO by Folder"). Select the folder and select the group. The group is added to the "My Groups" folder. OR, select a group by alphabetic search ("TMO/DMO by abc"). You can enter up to 12 letters of the group's name.

### **Deleting a Group**

- From the main menu, select More... > Group Setup > My Groups > <FolderName>.
- 2. Highlight talkgroup name that you want to delete and select **Delete**.
- 3. Select Yes to confirm.

### **Deleting All Groups**

- From the main menu, select More... > Group Setup > My Groups > <FolderName>.
- 2. Press MENUB. Select Delete All.
- 3. Select Yes to confirm.

NOTE This option is available only if the Service Provider enables it.

# Adding Favorite Folder

- 1. Press MENUS and select More... > Group Setup > My Groups.
- 2. Select [New Folder].
- **3.** After entering the name of the folder press **Ok** to confirm.

### **Renaming Favorite Folder**

- 1. Press MENUE and select More... > Group Setup > My Groups.
- 2. Highlight a group folder name and press MENUB.
- 3. Select Rename Folder.
- **4.** After editing the name of the folder press **Ok** to confirm.

### **Deleting Favorite Folder**

- 1. Press MENUE and select More... > Group Setup > My Groups.
- 2. Highlight a group folder name and press MENUB.
- 3. Select Delete Folder.
- 4. Press Yes to confirm.

NOTE

You cannot delete the last favorite folder.

# **Viewing/Modifying Personal Information**

Use this feature to view your own private or phone number at any time.

- From the main menu, select More... > My Info.
- 2. Select My Private Number, My Phone Number or Radio Info.

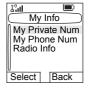

The displayed private number cannot be modified.

To modify the displayed phone number, press **Edit**.

Edit the number and select **Ok** to confirm. The new phone number does not modify the MTP850 number in the system.

Radio Info stores information about:

- Manufacturer
- Product Type
- ISSI
- TEI
- Serial Number

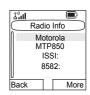

 OPTA (information available only if the BSI feature is anabled).

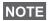

This feature is available only if the Service Provider enables it.

#### **Recent Calls**

You can view the history of all calls:

- Dialed Calls
- Received Calls calls you answered
- Missed Calls calls received but not answered, or rejected by the MTP850.

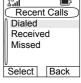

Each list of calls may contain up to 50 numbers, the most recent call being at the top of the list.

If the number of a recent call is stored in the contact list, the name associated with the number appears in the recent calls list.

An icon appears beside the name or number, indicating the contact type of the number used in the call. See "Contacts" on page 117.

Old calls remain in your recent calls list until you delete them or until they reach the end of the list.

A number dialed more than once, will appear only once in the list.

Upon receiving a missed call notification, the MTP850 will display the missed calls prompt.

When a call is received during an active call, the number is written to the missed calls list. This missed calls prompt will be invoked automatically at the end of the call. Press Ok to display the missed calls list.

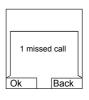

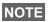

If your Service Provider has restricted access to the Contacts NOTE list, it might not be possible to dial up a number which is not in the Confacts list.

### **Viewing Recent Calls**

- 1. From the main menu, select More... > Recent Calls.
- 2. Scroll to the desired list (**Dialed**, **Received**, or **Missed**) and press **Select**.

To get more information on a recent call:

From the recent calls list, select the call you want information on. Press **View** or if the number is not in your contact list press MENUEL and select **View**. This displays information such as the name associated with the call, the number of the call, call time and the call duration.

NOTE Call time information are only available if the time and date is set in the radio. Call duration is not available in the missed calls list.

### **Storing Recent Calls to Contacts**

- From the recent calls list, scroll to the number you want to store.
- 2. Press Store.

**NOTE** If **Store** is not assigned to the left soft key, the number is already stored in Contacts.

- To store the number as a new entry, select [New Contact].Or, to store the number to an existing entry, select the entry by selecting View then Edit.
- **4.** With the contact type field highlighted, scroll left or right to display the contact type you want to assign the number. For information on contact types, see page 117.
- **5.** If you wish to add more information to the entry, see page 118.
- 6. Press Done.

### **Deleting Recent Calls**

- From the recent calls list, scroll to the call you want to delete.
- 2. Press MENUEN. Enter Dialed Calls. Select **Delete**. Press **Yes** to confirm.

To delete all calls:

- 1. From the recent calls list, press MENUB.
- Select Delete All. Press Yes to confirm.

### **Calling from Recent Calls**

**1.** You can make a Phone, PABX, or Private Call from the entry, depending on the entry you are selecting in the list.

NOTE A call that was missed or received without a calling number, will be stored in the list as "unknown". You cannot start a call to such a number.

After completing the call, the MTP850 will exit the received/ missed/dialed list.

NOTE From the Home display press ( to access the list of the last dialled calls.

#### **Shortcuts**

Use shortcuts to access frequently-used menu items.

### Help on Creating a Menu Shortcut

- From the main menu, select More...
   Shortcuts.
- Select [New Entry] and read the first page of instructions. Press More to read the second page.

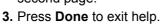

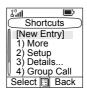

# **Creating Menu Shortcut**

For example, let's create a shortcut to the All Tones options.

- 1. From the main menu, select **Menu > Setup > Tones**, then highlight **All Tones**.
- 2. Press and hold MENUS until a confirmation screen appears. Press Yes to confirm.
- The first free position is assigned as a shortcut key. A confirmation screen appears. Press Done to confirm.

### Viewing the Menu Shortcut List

- 1. Press /MENUB\.
- 2. Select More... > Shortcuts. The display shows the shortcut list.

If the Service Provider configures the shortcuts. [New Entry] will not be displayed.

### **Editing Shortcuts**

- 1. From the main menu, select More... > Shortcuts.
- 2. Scroll to the shortcut you wish to edit.

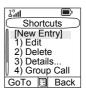

To modify a menu setting or create a new shortcut from this NOTE step, highlight the menu option and select GoTo. Otherwise, go to Step 3

- 3. Press /MENUB\ and select Edit.
- 4. Type a number (1-20) that you want to assign to this shortcut. Press **Ok** to confirm. You can delete typed number and press Cancel to guit editing.

If the number is already assigned as a shortcut for another option, you will be asked to replace the current shortcut number with a newly created one.

# **Deleting Shortcuts**

- 1. From the main menu, select More... > Shortcuts.
- **2.** Scroll to the shortcut you wish to delete.
- 3. Press /MENUE\ and select Delete. Press Yes to delete a shortcut. Press **No** to cancel.

### **Deleting All Shortcuts**

- 1. From the main menu, select More... > Shortcuts.
- 1. Scroll to the shortcuts.
- 2. Press MENUS and select **Delete All**. Press **Yes** to delete shortcuts. Press **No** to cancel.

# **Shortcut Display Messages**

The display might show one the following messages for a few seconds:

Shortcuts Full: the shortcut list is full.

Press **Yes** to confirm that you wish to assign a shortcut to the option. Enter a new key number. If the number is already assigned as a shortcut for another option, you will be asked to replace the current shortcut number with a newly created one.

- Shortcut Not Allowed For This Item
- Invalid Shortcut Position: enter a new number from the number entry screen.

#### Menu Shortcut Use

From the Home display, press MENUS and the numeric key(s) assigned to the shortcut.

### RUI

It gives more flexibility to the users to pick any radio and log on with it and have a full access to the service. All the services are forwarded to the radio that you are logged on to.

NOTE If the Service Provide disables this feature, full service is granted without logging.

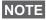

- If you have logged on to another terminal, the Store & Forward message report may not be valid for this terminal. Sending explicit message confirming reception is recommended.
- This is recommended to delete the messages from the Outbox before you log off.

#### **Radio States**

- Full Service user Log On/Book On was successful. Radio has full functionality.
- Limited Service user not logged on. Specified by the service provider.
- · Pseudo Log On

Radio has full functionality available (depending on the service provider) except some services like forwarding calls. The little icon (as displayed) indicates when the radio is in pseudo-log-on mode.

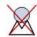

### Log On

From the idle screen you need to press MENUB > More...

> RUI > Log On

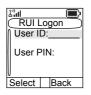

- 1. Selecting User ID.
  - to edit User ID go down to second line and press Edit.

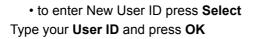

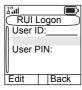

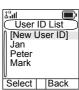

 to choose your User ID from the list highlight the correct one and press Select

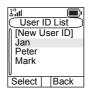

NOTE

You can press MENUB anytime to view the detailed list (useful for the long User ID's that are not fully displayed). Press MENUB again to go back to the previous list.

### 2. Type your User PIN

When the User PIN is highlighted press **Select** and type your User PIN on the next screen then press **Ok**.

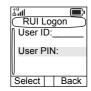

### 3. Logging

From this point the request to logon is sent. You can stop the logging process by pressing **Cancel**. When the logging process ends the display is changed to idle screen.

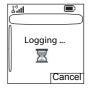

NOTE Color blue of the display is when the user is in full service mode. In other case the grey scale screen is displayed.

### **User ID List**

The user can check who was using this radio before, by going to **Menu > More > RUI > Log on > User ID.** The chronological list is displayed under the [New User ID].

### Log Off

You can change the state that you are logged on by pressing MENUEL > More... > RUI > Log Off from the idle screen. The radio prompts to accept log off state or to deny it (if you selected it by mistake).

#### **Book On**

Any radio (if the Book On is enabled by the Service Provider) can be assigned by the service provider to one person. You are going to see only screen with your login and the full service is granted from this point.

### £°al Book on as <Jan> Granted Assigment period 6 hours OK

# **Book On Setup** Menu > Setup > Book on Setup

You have two options:

- Book on Accept radio is going to accept all the book on requests.
- Book on Reject radio is going to reject all the requests from the Service Provider and user is not going to see any notification.

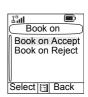

NOTE When the Book on feature is disabled by the Service Provider user is not able to change Best and all the service Provider user is not able to change Book on setup.

#### Force Off

The Service Provider can log off the user. Radio informs the user about the result and the reason of Force Off state.

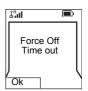

#### **Networks**

### **Entering the Networks Sub-menu**

From the main menu, select More...

> Networks.

This sub-menu allows you to select the network your MTP850 registers to, and what mode it operates on.

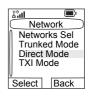

### **Selecting Your Network**

This sub-menu allows you to select the network your MTP850 will be registered to.

# Selecting Home Only Network Registration

From the main menu, select More...

> Networks > Networks Sel > Home Only.

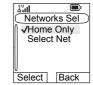

Selecting this sub-menu causes your MTP850 to recognise the first network on the allowed network list only and to register to it.

### **Using the Select Net Registration**

If configured by your Service Provider, this sub-menu allows you to select manually the network from the allowed network list you want your MTP850 to be registered to.

- From the main menu, select More... > Networks
   Networks Sel > Select Net.
- **2.** The list of the allowed networks is displayed. Scroll to the desired network.

A network may have an alias. Press MENUE to view the network ID. Then press **Select**.

3. Return to the Home display. The display shows the network ID or alias.

NOTE It is up to your Service Provider to ensure your own MTP850 identity is allowed to register on other networks in your list. Some groups may not be available on other networks.

### **Selecting Trunked Mode**

This sub-menu allows you to select the mode your MTP850 will be operating on.

To set up your operating mode:

- 1. From the main menu, select More...
  - > Network > Trunked Mode.
- 2. The MTP850 switches to Trunked Mode.

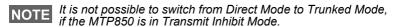

### **Selecting Direct Mode**

This sub-menu allows you to select the mode your MTP850 will be operating on.

To set up your operating mode:

- 1. From the main menu, select More...
  - > Networks > Direct Mode.
- 2. The MTP850 switches to Direct Mode

NOTE It is not possible to switch from Direct Mode to Trunked Mode, if the MTP850 is in Transmit Inhibit Mode.

# **Setting Transmit Inhibit (TXI) Mode**

This mode should always be set <u>before</u> entering areas where transmission is prohibited, e.g. in hospitals or in potentially explosive areas.

To activate the TXI Mode:

- 1. From the main menu, select More...
  - > Networks > TXI Mode.
- 2. Select Activate.

The MTP850 will sound the "Transmit Inhibit" tone. The display shows **TXI Mode** in the first row, and the solid amber LED indicates the TXI Mode.

NOTE

All menu items which cause transmitting are blocked in TXI Mode. It is not possible to change the group.

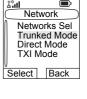

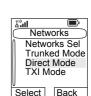

TXI Mode Activate

Back

Deactivate

Select

To deactivate the TXI Mode, e.g. after you have left the area where transmission is prohibited:

- 1. From the main menu, select More... > Networks > TXI Mode.
- 2. Select Deactivate.

The MTP850 sounds the "Transmit Inhibit" tone and exits TXL

#### Location

Refer to "GPS Location Service" on page 105 for details.

#### **Packet Data**

This menu item allows to display statistical values related to a packet data connection. If Multi Slot Packet Data Service is enabled by your Service Provider the screens present information about

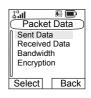

- Amount of sent data.
- · Amount of received data.
- Bandwidth of the data session.
- Data encryption status.

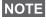

Data services are only available in TMO. The data option must NOTE be set to Voice&Data or Data Only. (Refer to "Setting Up the Data Function" on page 129).

### Viewing Sent Data Statistics

Select Sent Data in the Packet Data sub-menu.

The number of KBytes sent since current packet data activation is displayed. Additionally the throughput is shown:

9 kbps (e.g.) – active packet data session. N.A. – standby packet data session.

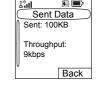

### **Viewing Received Data Statistics**

- 1. Select Received Data in the Packet Data sub-menu.
- The number of KBytes received since current packet data activation is displayed.
   Additionally the throughput is shown:
   9 kbps (e.g.) active packet data session.
   N.A. standby packet data session.

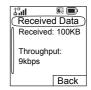

### Viewing Bandwidth Status

The bandwidth percentage represents the number of allocated time slots ("channels") during the data session.

- 1. Select **Bandwidth** in the Packet Data sub-menu.
- 2. The bandwidth percentage is shown 75% (e.g.) active packet data session, N.A. standby packet data session.

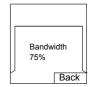

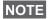

Your Service Provider has set the maximal number of time slots to allocate to 1, 2, 3, or 4. The bandwidth percentage refers to the possible number of slots (1, 2, 3, or 4) as 100%. **Example**:

50% is displayed, if 2 of 4 possible slots are allocated. 100% is displayed, if 4 of 4 possible slots are allocated. 100% is displayed, if 1 of 1 possible slot is allocated.

# **Viewing Encryption Status**

- In the Packet Data sub-menu select Encryption.
- **2.** The encryption state of the ongoing packet data session is displayed:
  - Encrypted
  - Not Encrypted (clear)

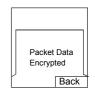

# **Messages**

### General

The messaging feature lets you:

- Send text messages (free text or according to user defined or predefined templates).
- · Send status messages.
- · Receive messages.

A status is a number corresponding to a pre-programmed message in a list your group recognises. A text message is a text containing up to 1000 characters. There are two places where you can find text messages:

· Inbox – stores all incoming messages.

Outbox - stores all outgoing messages.

NOTE If configured by your Service Provider it is only possible to send a message to a private number that is stored in the Contacts list.

# Sending a Text Message

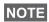

- It is not possible to send a status or text message in TXI Mode
- It is not possible to send a status or text message during a call in DMO

You can send new messages, send messages based on user defined templates or send messages based on predefined templates.

The predefined templates are programmed into your MTP850 by your Service Provider. The user defined templates can be Inbox messages or new Outbox messages that you choose to store in your MTP850 memory. User defined messages may also be programmed into your MTP850.

You are allowed to edit your messages before sending them. You can send a message when the terminal is idle or during a Group/Emergency/Broadcast Call (if configured).

If configured, a message will alert you of an incoming Group/ Emergency/Broadcast call, of your joining it, or of its end.

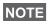

In DMO text messages are sent on the frequency of the NOTE in DMO text messages are sent on the mediciney of the current talkgroup. Make sure you select the delivered talkgroup before sending a message. For selecting group details see "Selecting a Group" on page 42.

### Sending a text message during a Group Call (if configured)

Press (). One of the following might occur:

- The call started before message editing began. The terminal will leave the call and send the message. If the call is still active, the terminal will re-join it.
- The call started after message editing began. The terminal will leave the call and send the message. The terminal will return to the edit screen.
- The call started before or after message editing began. The terminal will send the message while staying in the call.

### Sending a text message during Emergency/Broadcast Call (if configured)

Press (). One of the following might occur:

- · The call started before message editing began. The terminal will leave the call and send the message. The terminal will return to the edit screen.
- The call started after message editing began. The terminal will send the message while staying in the call.

# **Entering the Messages Sub-menu**

From the main menu, select Messages.

The sub-menu allows you read text messages, send text messages, and send status messages.

Scroll to your selection and press Select to access the next display.

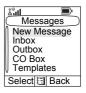

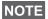

# **New Message**

### Creating a Message

- 1. From the main menu, select Messages > New Message. An empty screen will open.
- 2. Type/edit your message using the keypad. (For details on text editor use, see "Writing Text" on page 177).

Press /MENUBL. Select Store to add your message to the template list (name of the template can be defined by the user).

### Sending the Message

- Press Send.
  - If set up by your Service Provider you have the option to send the message to a private, phone number or a talkgroup.
  - · Otherwise select the mail recipient of your choice from the contact list or enter the address directly.

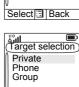

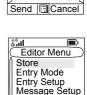

Abd û Edit

Message:

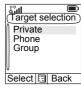

**2.** Press **Send** or **PTT** or **(** to send the message.

The display will show one of the following delivery reports:

- Message Delivered to indicate that the message was successfully sent and received.
- Message Failed the message was not received.

### Sending Store & Forward Message

After typing the message press MENUB.

Select **Message Setup** and select one of the options. First is to send the text message to the online user.

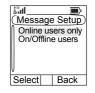

Second option is to send the Store & Forward message. More about "Store & Forward" on page 173.

After sending the message, your MTP850 will return to the templates list or to the message editor screen.

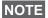

It is recommended to wait for the message acknowledge before sending a new message.

# **Using the Inbox**

The inbox list contains new or old incoming text messages and can contain 100 messages.

#### Inbox Icons

The following icons indicate the status of messages in the Inbox.

| Inbox Icon  | Description                                                                         |
|-------------|-------------------------------------------------------------------------------------|
| $\boxtimes$ | Unread (New) Message Indicates that you have not read the message yet.              |
| £           | Read (Old) Message Indicates that you have read the message.                        |
|             | Sender Information in Message View Indicates sender information (name or number).   |
| Ġ           | Time and Date Stamp in Message View Indicates the time and date of message arrival. |
|             | Delivery Status Received Indicates delivery status for Store & Forward messages.    |

NOTE

Inbox sub-menu indicates how many messages are in. If the indication is for example 2/4, it means that 2 unread and 4 read messages are in the Inbox.

### **Entering the Inbox**

From the main menu, select **Messages** > Inbox.

The status of the list is displayed for a few seconds:

- Inbox
  Inbox
  Inbox
  Inbox
  Inbox
  Inbox
  Inbox
  Inbox
  Inbox
  Inbox
  Inbox
  Inbox
  Inbox
  Inbox
  Inbox
  Inbox
  Inbox
  Inbox
  Inbox
  Inbox
  Inbox
  Inbox
  Inbox
  Inbox
  Inbox
  Inbox
  Inbox
  Inbox
  Inbox
  Inbox
  Inbox
  Inbox
  Inbox
  Inbox
  Inbox
  Inbox
  Inbox
  Inbox
  Inbox
  Inbox
  Inbox
  Inbox
  Inbox
  Inbox
  Inbox
  Inbox
  Inbox
  Inbox
  Inbox
  Inbox
  Inbox
  Inbox
  Inbox
  Inbox
  Inbox
  Inbox
  Inbox
  Inbox
  Inbox
  Inbox
  Inbox
  Inbox
  Inbox
  Inbox
  Inbox
  Inbox
  Inbox
  Inbox
  Inbox
  Inbox
  Inbox
  Inbox
  Inbox
  Inbox
  Inbox
  Inbox
  Inbox
  Inbox
  Inbox
  Inbox
  Inbox
  Inbox
  Inbox
  Inbox
  Inbox
  Inbox
  Inbox
  Inbox
  Inbox
  Inbox
  Inbox
  Inbox
  Inbox
  Inbox
  Inbox
  Inbox
  Inbox
  Inbox
  Inbox
  Inbox
  Inbox
  Inbox
  Inbox
  Inbox
  Inbox
  Inbox
  Inbox
  Inbox
  Inbox
  Inbox
  Inbox
  Inbox
  Inbox
  Inbox
  Inbox
  Inbox
  Inbox
  Inbox
  Inbox
  Inbox
  Inbox
  Inbox
  Inbox
  Inbox
  Inbox
  Inbox
  Inbox
  Inbox
  Inbox
  Inbox
  Inbox
  Inbox
  Inbox
  Inbox
  Inbox
  Inbox
  Inbox
  Inbox
  Inbox
  Inbox
  Inbox
  Inbox
  Inbox
  Inbox
  Inbox
  Inbox
  Inbox
  Inbox
  Inbox
  Inbox
  Inbox
  Inbox
  Inbox
  Inbox
  Inbox
  Inbox
  Inbox
  Inbox
  Inbox
  Inbox
  Inbox
  Inbox
  Inbox
  Inbox
  Inbox
  Inbox
  Inbox
  Inbox
  Inbox
  Inbox
  Inbox
  Inbox
  Inbox
  Inbox
  Inbox
  Inbox
  Inbox
  Inbox
  Inbox
  Inbox
  Inbox
  Inbox
  Inbox
  Inbox
  Inbox
  Inbox
  Inbox
  Inbox
  Inbox
  Inbox
  Inbox
  Inbox
  Inbox
  Inbox
  Inbox
  Inbox
  Inbox
  Inbox
  Inbox
  Inbox
  Inbox
  Inbox
  Inbox
  Inbox
  Inbox
  Inbox
  Inbox
  Inbox
  Inbox
  Inbox
  Inbox
  Inbox
  Inbox
  Inbox
  Inbox
  Inbox
  Inbox
  Inbox
  Inbox
  Inbox
  Inbox
  Inbox
  Inbox
  Inbox
  Inbox
  Inbox
  Inbox
  Inbox
  Inbox
  Inbox
  Inbox
  Inbox
  Inbox
  Inbox
  Inbox
  Inbox
  Inbox
  Inbox
  Inbox
  Inbox
  Inbox
  Inbox
  Inbox
  Inbox
  Inbox
  Inbox
  Inbox
  Inbox
  Inbox
  Inbox
  Inbox
  Inbox
  Inbox
  Inbox
  Inbox
  Inbox
  Inbox
  Inbox
  Inbox
  Inbox
  Inbox
  Inbox
  Inbox
  Inbox
  Inbox
  Inbox
  Inbox
  Inbox
  Inbox
  Inbox
  Inbox
  Inbox
  Inbox
  Inbox
  Inbox
  Inbox
  Inbox
  Inbox
  Inbox
  Inbox
  Inbox
  Inbox
  Inbox
  Inbox
  Inbox
  Inbox
  Inbox
  Inbox
  Inbox
  Inbox
  Inbox
  Inbox
  Inbox
  Inbox
  Inbox
  Inbox
  Inbox
  Inbox
  Inbox
  Inbox
  Inbox
  Inbox
  Inbox
  Inbox
  Inbox
  Inbox
  Inbox
  Inbox
  Inbox
  Inbox
  Inbox
  Inbox
  Inbox
  Inbox
  Inbox
  Inbox
  Inbox
  Inbox
  Inbox
  Inbox
  Inbox
  Inbox
  Inbox
  Inbox
  Inbox
  Inbox
  Inbox
  Inbox
  Inbox
  Inbox
  Inbox
  Inbox
  Inbox
  Inbox
  Inbox
  Inbox
  Inbox
  Inbox
  Inbox
  Inbox
  Inbox
- No New or Old Messages the screen returns to the previous display within a few seconds.
- Inbox info Inbox Full. Press Ok to confirm.

### Reading a Message in the Inbox

- **1.** Scroll to the message.
- 2. Press Read.

### **New Message Received**

If you press **Back**, you dismiss the message. You can access the message later from the inbox.

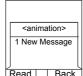

- 1. Select **Read** to read the entire message.

  Reading a new text message changes its state from New to Old. The read message is kept in the Inbox.
- **2.** The display shows the incoming message number, sender, and up to 4 lines of the text message.

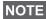

You will hear the "New Mail Received" alert tone when a new message is received while your MTP850 is engaged in a call (if configured by your Service Provider).

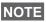

- For message alert, see settings in the Vibrate menu option (page 126) and the Tones menu option (page 131).
- If your service provider has enabled the PTT Callback feature, then pressing PTT will initiate a call to the message originator. Otherwise, PTT will be directed to the currently selected talkgroup.

### **Displaying Long Text Messages**

In the message view screen, press **More** to read the next page, and **Back** to return to the **Inbox**. You can view your message line by line using and keys.

# **Handling Messages**

When in the inbox or after reading the message, press MENUEL and select one of the following options:

- Select Store and press Select to store the message as a template in the template list.
- Select **Delete** and press **Yes** to delete the message. When the display shows "**Deleted: Message** n", the current message is deleted from the Inbox.Select **Delete All** and press **Yes** to delete all the messages. When the display shows "**Deleted: All Messages**", all the messages are deleted from the Inbox. The display shows the **Messages** sub-menu.

Inbox Menu Store

Delete Delete All

Reply Forward

- Select Reply. This invokes the edit screen. The old message body serves as the default message and the message originator is the destination. When you are done with editing/adding text press Send, PTT or , to send the message.
- Select Forward. This invokes the edit screen. The old message body serves as the default message. Enter the recipient's number and press Send, PTT or , to send.
- Select Refresh to re-order the inbox list and see new messages (if any).

Press **Back** to return to the previous display.

NOTE

Radio notifies you when the message is too long.

# Calling a Number in a Message

You can return a voice call to the sender of a message or to any number that is embedded in the message text. Your Service Provider should configure this feature.

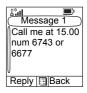

- In the Inbox list, highlight a message.
   OR
  - read a message containing number(s).
- 2. Press PTT or C.
- **3.** The display lists the numbers (including the sender's number).
- **4.** To call, scroll to your selection and press **PTT** or **C**. To store, scroll to your selection and select **Store** and choose existing contact or create a new one (for details on how to create a contact, see "Creating a Contact" on page 118).
- **5.** Press **CType** to select the type of call (Private, Phone, or PABX). Then press **PTT** or **(**.

If necessary, save the entries in the contact list.

NOTE If configured by your Service Provider it is not possible to call back to a number that is not in the Contacts List.

#### **Outbox**

All sent messages are stored in Outbox. To go to Outbox press MENUBL > Messages > Outbox.

Submenu of the Outbox includes:

- Select Store and press Select to store the message as a template in the template list.
- Select Delete and press Yes to delete the message. When the display shows
   "Deleted: Message n", the current message is deleted from the Outbox. The display shows the next message (if any) or the message list.

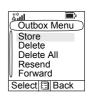

- Select Delete All and press Yes to delete all the messages. When the display shows "Deleted: All Messages", all the messages are deleted from the Outbox. The display shows the next message (if any) or the Messages sub-menu.
- Select Resend to edit the message to the same participants.
- Select Forward. This invokes the edit screen. The old message body serves as the default message. Press PTT or , to initiate a call. Enter the recipient's number and press PTT or , to call.
- Select Refresh to re-order the outbox list and see new messages (if any).
- Delivery Status (as displayed)

Shows the date and the time of the message when it was Sent, Delivered, Read, Expired was not delivered, Expired was not read, Failed unknown. Every time the status is changing you are going to receive new message regarding it.

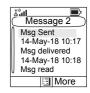

All the messages are described by three icons:

| Outbox Icon | Description           |
|-------------|-----------------------|
|             | Delivery in Progress  |
|             | Delivery Accomplished |
| X           | Delivery Failed       |

Delivery report is saved in Inbox and in the associated message in Outbox. However it is deleted from Inbox after viewing it.

# **User Defined Templates**

The user defined mail templates are received, new, sent or programmed messages that are stored in the templates list and may be used for sending messages.

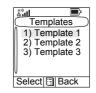

From the main menu, select Messages
 Templates. The first template in the template list is displayed.

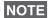

It is possible that the templates have user defined titles.

- 2. In the templates list, scroll to the template you want to use.

  Press /MENUB\ and select one of the following options:
  - View to view the message in the template
  - Edit Text to edit the message in the template for your needs. (For details on text editor use, see "Writing Text" on page 177). Press MENUE to enter the Editor Menu. Select Store to save the edited template as a new one. Default name is given (Template 1, Template 2, ...). Select Save Changes to save edited template.

- Edit Name to edit the name of the template that is stored. After editing, select Ok to save the name.
- Delete and press Yes to delete the template. When the display shows "Deleted: Template n", the current template is deleted from the Inbox. The display shows the templates list.
- **3.** Send the template. See "Sending the Message" on page 163.

# **Predefined Templates**

Predefined mail templates are templates that are programmed into your MTP850 by your Service Provider. You are allowed to perform limited edit operations of the predefined template and to send it, but you will not be able to store the edited template or erase it from the predefined template list.

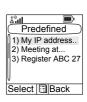

- From the main menu, select Messages > Predefined. The first template in the predefined template list is displayed (if no predefined template exist, the message No Predefined will be displayed).
- 2. Scroll through the list and select the required template. You can also search the template by the name. Use the keypad to enter up to 12 characters.

Press MENUEN to enter the Predefined Menu and select one of the following options:

- View to view the message in the template
- Edit (In the example, a registration message is displayed)

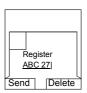

### Editing a Predefined Template

Check with your Service Provider for the types of predefined templates in your terminal.

There are three types of predefined templates:

- · Alphanumeric enter characters and digits
- · Numeric enter digits
- Mixed enter digits, \*, and #

Select **Edit** from the **Predefined Menu**. The cursor is located on the last character. To move the cursor backward, press

Output

Output

Description

Output

Description

Output

Description

Description

Description

Description

Description

Description

Description

Description

Description

Description

Description

Description

Description

Description

Description

Description

Description

Description

Description

Description

Description

Description

Description

Description

Description

Description

Description

Description

Description

Description

Description

Description

Description

Description

Description

Description

Description

Description

Description

Description

Description

Description

Description

Description

Description

Description

Description

Description

Description

Description

Description

Description

Description

Description

Description

Description

Description

Description

Description

Description

Description

Description

Description

Description

Description

Description

Description

Description

Description

Description

Description

Description

Description

Description

Description

Description

Description

Description

Description

Description

Description

Description

Description

Description

Description

Description

Description

Description

Description

Description

Description

Description

Description

Description

Description

Description

Description

Description

Description

Description

Description

Description

Description

Description

Description

Description

Description

Description

Description

Description

Description

Description

Description

Description

Description

Description

Description

Description

Description

Description

Description

Description

Description

Description

Description

Description

Description

Description

Description

Description

Description

Description

Description

Description

Description

Description

Description

Description

Description

Description

Description

Description

Description

Descri

After editing a template, you can send or store it.

### Sending a Predefined Template

NOTE A predefined message address is also defined by your Service Provider during programming and cannot be changed.

- **1.** Press **Send**, **PTT** or **(**, or the relevant one-touch numeric key to send the message.
- 2. The display will show one of the following delivery reports:
  - **Message Delivered** to indicate that the message was successfully sent and received.
  - Message Failed the message was not received.
- **3.** After sending the message, your MTP850 will return to the predefined template list or to the message editor screen.

**NOTE** It is recommended to wait for the message acknowledge before sending a new message.

### Sending a Status Message to a Group

- **1.** Switch to the desired talkgroup, to which you want to send a status message.
- 2. From the main menu, select Messages > Send Status.
- 3. In this example, Lunch is the last sent status. If you wish to send a different status, scroll to your selection in the list of preprogrammed statuses, or enter 5 digit status number and skip the next step.

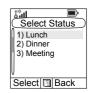

- **4.** Press MENUE to view the status message. Press **Back** to return to the status list.
- **5.** Press **Select**, then press **PTT** or **(**, or the relevant one-touch numeric key to send the status message.

# Sending Message to a Group

You can send the message to a Group by selecting it in address book or entering its number.

### **Targeted Status**

If your Service Provider has enabled the Targeted Status feature, the status sending display will show you the option of sending your status to a private number or to a group.

To enter the private number, either key in the recipients number or press **abc** to search the contact list. For a group, select the group within the folder. Then send the status message by pressing **Select**, **PTT** or .

The display will show one of the following delivery reports:

• Status Sent – the screen exits the status screen.

• Sts Failed – the screen returns within a few seconds to the previous display.

Wait for the delivery report before sending a new status. NOTE If you enter the status menu from a busy talkgroup, audio is momentarily suspended to allow transmission of your status message.

NOTE If an Emergency call is received, the MTP850 immediately joins the Emergency call.

If set up by your Service Provider it is not possible to send a status message to a private number that is not in the Contacts List.

### Long Text Messages

TETRA infrastructure is supporting messages up to 1000 characters long. You can see the number of characters left. Received long text messages are editable and you can forward and reply them. Inbox and Outbox is sharing the memory. By receiving long text messages your storage area can be filled very quickly so remember to delete old messages.

NOTE

Long Text Messages can be disabled by the Service Provider.

### Store & Forward

This feature enables the host and mobile stations to communicate with each other without having to be available at the same time. The message is stored until the recipient is affiliated to the system or the expiration time was exceeded.

### Call-Out

This feature allows the user to receive call-out alerts. When the Call-Out messages has been received by the radio, it interrupts current services and attends to the call-out alert without any further delay. After call-out alert has been cleared, the radio exits Call-Out mode and reverts back to normal mode. User is able only to receive Emergency Calls during Call-Out mode. There are four types of the Call-Out alert:

- Normal call-out
- Storm plan it is sent to a group several time to raise reliability. User can only accept the Call-Out by pressing any button and is moved to information phase (soft keys are not labelled).

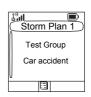

 Fallback Mode – it includes only voice communication. It can be cleared manually

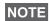

Fallback is only possible when Radio is in Local Site Trunking.

 Test Call-Out – dispatcher has the ability to test this feature. Radio is generating the tone with "Call-Out Test" on the display. Only one softkey is enabled "Test OK" to confirm and to clear the test.

Interactions when the user is in other mode:

- TXI Mode users can read the message but they can not respond to it. They have an option to leave the TXI Mode by pressing soft key or reject the Call-Out message.
- DMO Mode Call-Out is not supported.
- Emergency Mode all the Call-out alert are ignored.

### Call-Out service phases

Alerting phase – user receives a Call-Out message. The alarm tone indicates the message. text is displayed and under it there are three options for the user to pick: Accept, Reject or MENUS . If the user will accept the alert no other service from this point can interrupt. Menu key gives more choices (display on the right).

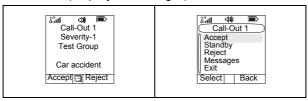

NOTE The user can stop the alert tone by pressing PTT or any of the soft keys.

 Information phase – user is still in the call-out mode and he can receive more detail information about the incident that occurred via subsequent text or the voice message. The user can query for more information using voice group call or Call-Out text function which enables the user to send a text message to the Service Provider. User can always respond and send back the text or the voice message using voice group call.

### Call-Out Box

CO Box is giving to the user the option to view and store the Call-Out messages for future reference. To view them press MENUEL > Messages > CO Box. When the radio is in Call-Out Mode, you can only read the ongoing Call-Out messages.

### **WAP Box**

Please go to "WAP Box" on page 101 to find more information.

### **Selecting the Text Entry Mode**

Text entry modes make it easy for you to enter names, numbers, and messages.

In the text entry screen, select MENUEN > Entry Mode, and then select one of the following modes:

- Primary for entering alphanumeric characters
- Numeric for entering numbers only
- Symbol for entering symbols only
- Secondary for entering alphanumeric characters. (This
  mode is optional and you have to add it to the list.)

In the text entry screen, you can also press # repeatedly to change to Primary, Numeric, Symbol, or Secondary (if you have set it up).

### Adding Secondary to the List of Text Entry Modes

Secondary is convenient when you use one language, and sometimes wish to switch to another one.

This mode appears in the list only if you set it up first via MENUE > Entry Setup.

**None** is the default programming from factory and indicates no secondary entry mode is selected.

### **Selecting the Text Entry Method and Language**

There are three text entry methods:

- **TAP** Enter letters, numbers and symbols by pressing an alphanumeric key one or more times.
- iTAP Let the terminal predict each word as you press an alphanumeric key.
- **Tap Hiragana** Let the terminal predict each Japanese word as you press any key one or more times.

You can use these methods in the languages programmed in the terminal.

In the text entry screen, select MENUE > Entry Setup, and then change to one of the methods and its related language (for example: TAP English).

### **Icons**

In the text entry screen, icons tell you which text entry mode and method you are using. A character counter icon indicates the number of entered characters.

| Primary<br>Icons | Secondary<br>Icons | Description                           |
|------------------|--------------------|---------------------------------------|
| abc 1            | abc 2              | TAP – no capitals                     |
| Abc 11           | Abc 2₽             | TAP – capitalise next letter only     |
| ABC 1↑           | ABC 21             | TAP – all capitals                    |
| abc 🕮            | abc ⊉Q             | iTAP – no capitals                    |
| Abc EÚ           | Abc 200            | iTAP – capitalise next letter only    |
| ABC 🕮            | ABC ₫\$            | iTAP – all capitals                   |
|                  |                    | Tap Hiragana – Japanese<br>characters |

| Numeric Icon | Description    |
|--------------|----------------|
| 123          | Enter numbers. |

| Symbolic Icon | Description                    |
|---------------|--------------------------------|
| @             | Enter punctuation and symbols. |

### **TAP Display**

Press a key and the display shows the following information:

- The icon indicating the current text writing method – see icons.
- The main text entry area that will hold your message after you selected the desired words.

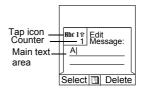

### **iTAP Display**

Press a key and the display will show the following information:

- The icon indicating the current text writing method see icons.
- The main text entry area that will hold your message after you selected the desired words.
- A row of suggested characters/ words will be displayed.

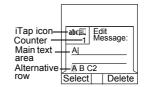

### Tap Hiragana Display

Press a key and the display will show the following information:

- The icon indicating the current text writing method see icons.
- The main text entry area that will hold your message after you selected the desired words.
- Two rows of suggested characters/words will be displayed.

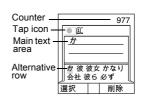

### **Keys Usage**

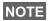

Characters available for a key are examples and differ for each NOTE language setting (see "Setting the Display's Working Language" on page 128).

### List of Keys and Characters in Alphanumeric Mode (TAP/iTAP)

- Except for keys 0 and 1, the top line for each key shows numbers and upper case characters, and the lower line shows numbers and lower case characters.
- Press and hold any numeric key to enter Numeric mode.
- To exit Numeric mode in iTAP, select the word.
- To exit Numeric mode in TAP, press and hold any numeric key.

| Key                        | Alphanumeric Mode (Tap Hiragana) |
|----------------------------|----------------------------------|
| (0+4)                      | わをん<br>ゎ。、一 0                    |
| 1.*/@                      | <b>あいうえお</b><br>あいうえお1           |
| 2 abc                      | かきくけこ2                           |
| 3 def                      | さしすせそ3                           |
| <b>4</b> <sup>tz</sup> ghi | たちつてと<br>っ4                      |
| (5 ½)                      | なにぬねの5                           |
| (6 <sub>mno</sub>          | はひふへほ6                           |
| 7 <sub>pqrs</sub>          | まみむめも7                           |
| (8 * tuv                   | や ゆ よ<br>ゃ ゅ ょ 8                 |

| Key               | Alphanumeric Mode (Tap Hiragana) |
|-------------------|----------------------------------|
| 9 <sub>wxyz</sub> | らりるれろ9                           |
| *                 | , 0                              |

### **Entering Special Hiragana Characters**

Hiragana characters can be modified by adding dakuten or handakuten . Both are available under \*.). Press \*.) after you entered the character to add dakuten or handakuten marker.

| Dakuten marker |       |       |       |     |
|----------------|-------|-------|-------|-----|
| か > が          | き>ぎ   | < > < | け > げ | こゝご |
| さゝざ            | し > じ | す > ず | せ > ぜ | そ>ぞ |
| た > だ          | ち>ぢ   | つ > づ | て>で   | と>ど |

| Dakuten and handakuten marker |       |       |       |       |
|-------------------------------|-------|-------|-------|-------|
| は > ば                         | ひ > び | ふ > ぶ | ヘ > ベ | ほ > ぼ |
| ば > ぱ                         | び > ぴ | ぶ > ぷ | ベッペ   | ぼ > ぽ |

### List of Keys and Characters in Numeric Mode:

| Key                                        | Numeric Mode                                                                                                    |
|--------------------------------------------|----------------------------------------------------------------------------------------------------|
| <b>(0</b> +∆) to <b>(9</b> <sub>wxyz</sub> | <ul> <li>Press to enter digit at insertion point.</li> <li>Press and hold any numeric key to enter TAP alphanumeric mode.</li> <li>To exit TAP alphanumeric mode, press and hold any numeric key.</li> </ul> |

### List of Keys and Characters in Symbol Mode

|                   | <u> </u>                                    |
|-------------------|---------------------------------------------|
| Key               | Symbol Mode                                 |
| (0+4)             | + - × * / \ [] = < > § #                    |
| 1*,@              | .,?!@'"-()/:_;+&%×*=<>€£\$¥¤[<br>]{}\~^¿;§# |
| 2 * abc           | @ _ \                                       |
| 3 def             | 1,;                                         |
| 4 ½               | " & '                                       |
| (5 ½)             | ()[]{}                                      |
| 6 <sub>mno</sub>  | ٠ ١ ٦                                       |
| 7 <sub>pqrs</sub> | =<>                                         |
| (8 tuv)           | €£\$¥¤                                      |
| 9 <sub>wxyz</sub> | # % *                                       |

### Other Keys

| Key                | Description                                                                                                    |
|--------------------|----------------------------------------------------------------------------------------------------|
| Any numeric<br>key | In TAP press any key to reject word completion and continue with text entry A new completion will be displayed, if available, after the time-out for TAP expires.     Press and hold to enter Numeric mode from TAP or iTAP alphanumeric.      |
| *                  | <ul> <li>Press to insert a space.</li> <li>In TAP press to dismiss a word completion and insert a space.</li> <li>Enter a newly created word into the user dictionary.</li> <li>Press and hold to enter a carriage return.</li> </ul>          |
| #5                 | Press once to cycle through all entry modes (symbolic, numeric, primary and secondary if configured). Press and hold to return to the default entry mode. Press while in alternative row to enter the edited word.                             |
| Select             | Press to select the highlighted choice and place it in the main text area.                                                                                                    |
| Delete             | Press once to delete the last entered character.     Press and hold to clear the entire main text area.                                                                                                    |
|                    | In TAP press to reject word completion and scroll up.     In TAP press to change previously entered small letter to capital.                                                                                                    |
|                    | <ul> <li>In TAP press to reject word completion and scroll within the text area.</li> <li>In TAP press to change previously entered capital letter to small.</li> <li>Press to be able to choose the word from the alternative row.</li> </ul> |
|                    | Press to navigate to the left. Press and hold to repeat In TAP, if a word completion is available, press to reject the completion.                                                                                                    |
|                    | <ul> <li>Press to navigate to the right. Press and hold to repeat.</li> <li>In TAP if a word completion is available, press to accept the word.</li> </ul>                                                                                     |
| MENU               | Opens the Context Sensitive Menu if a context sensitive menu is active.                                                                                                    |

### Writing in Tap Hiragana

- 1. In the text entry screen, select MENUS > Entry Setup, and then change Primary mode to Tap Hiragana. Press Back to return to the text entry screen.
- 2. In the text entry screen, select MENUE > Entry Mode, and then select Primary.
- 3. Press ② to scroll the alternative row. Press with twice to highlight 彼女 かなり 会社 彼ら and so on. Press with twice to highlight 彼女 .Press 選択 to enter this word into the text editor.

### **Word Locking**

You can use the partial or full word-lock feature to add words that are not in the dictionary and/or to narrow down the list of alternates to those that begin with a particular prefix.

- 1. Try to enter the word. Scroll the alternate line for a word option. Each option is successively highlighted and partially locked. Press **Select** to lock the first part of the word.
- Enter the second part of the word. The first part remains unchanged (locked). The newly entered letters are highlighted and then locked while you scroll to the next word option.
- 3. Press \*: The word is placed in the text area with a space and automatically added to the dictionary.

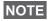

This feature is not available in Tap Hiragana mode.

### Writing in Numeric Mode

- **1.** Press **#** to scroll to numeric mode. (*OR*, press and hold any numeric key to enter Numeric mode.)
- **2.** Press the relevant numeric keys to insert the digits.

### **Writing in Symbol Mode**

- 1. Press (# ) to scroll to symbol mode.
- 2. Press [1,8]. A series of symbols and punctuations appear on the screen.
- 3. Scroll to the symbol and press Select.

### Writing in TAP Alphanumeric

- 1. In the text entry screen, select MENUEL > Entry Setup, and then change to TAP and its related language. Press Back to return to the text entry screen.
- 2. In the text entry screen, select MENUEN > Entry Mode, and then select Primary.
- 3. Press the key labelled with the desired character, once for the first character, twice for the second, and so on. For example, to enter "s", press key Tress four times. To enter "7", press the key five times. If you do not press a key for a few seconds, the character is accepted, and the cursor moves to the next position.

### **Adding Words to the Dictionary**

Each language comes with its own dictionary. You can create words (including alphanumeric abbreviations). Once you create these words and added a space, they are automatically stored in the dictionary and appears as choices whenever you press the same key combination in the future.

NOTE

This feature is not available in **Tap Hiragana** mode.

### What to do if...

### Your MTP850 flashes the following messages:

| Messages                      | Message Description                                                                                                    |
|-------------------------------|----------------------------------------------------------------------------------------------------|
| Rcvd                          | Call received but not answered, or rejected.                                                                                                    |
| Attachment Failed             | The MTP850 could not perform talkgroup attachment. The MTP850 keeps on trying. If it does not succeed, try another talkgroup.                                                                                                    |
| Authenticate<br>Failure       | The MTP850 could not register on an Authenticated system (for example, the Authentication key is incorrect, or Authentication is disabled in the MTP850).                                                                                                    |
| Battery Flat                  | The battery is uncharged. Recharge the battery.                                                                                                    |
| Call Cancelled                | Called MTP850 cancelled the call.                                                                                                    |
| Call Ended                    | Faulty channel. Please try later.     Called MTP850 ended the call.                                                                                                    |
| Call Preempted                | Channel being used for priority.                                                                                                    |
| Connection to<br>Server Lost  | This is triggered by a WAP server sending session disconnect.                                                                                                    |
| Emgcy In Use: Wait<br>For Mic | The Hot Microphone feature is active, but the channel transmit grant has been given to another Emergency Call on the same talkgroup. The MTP850 microphone is not active during this time, but the MTP850 will automatically try to regain talk permit after a predetermined time. |
| Emgcy Mic Ended               | The Hot Microphone timer has automatically expired, or the user has pressed the PTT button to cancel the Hot Microphone feature.                                                                                                    |
| Emgcy Mic On                  | The Hot Microphone feature is active, and the MTP850 is automatically transmitting hands free emergency audio.                                                                                                    |
| Empty Entry                   | The speed number you dialled does not exist, or the number exists but the group is non-selectable.                                                                                                    |
| Faulty Unit<br>Error          | Self-test failed. An operational fault has been detected with your MTP850. Record the error number. Turn your MTP850 off and contact service.                                                                                                    |

| Messages                        | Message Description                                                                                                    |
|---------------------------------|----------------------------------------------------------------------------------------------------|
| Group already exists            | The group you are attempting to add already exists in the My Groups folder.                                                                                         |
| Insufficient Visible Data       | Your terminal is in the process of determining your location. This may take several minutes to complete.                                                            |
| Insufficient Visible Satellites | Your terminal is in the process of determining your location. This may take several minutes to complete.                                                            |
| Invalid ID                      | The entered number is not valid.                                                                                                    |
| Invalid Shortcut position       | The entered number is not valid.                                                                                                    |
| Limited Service                 | Emergency Calls, Emergency Alarms and mobility operations (e.g.: group attachment) are allowed. All other incoming and outgoing call and data services are blocked. |
| List Empty                      | There are no programmed entries in the scrolling list. Type the entry.                                                                                              |
| List not Attached               | All talkgroups in the scan list are not attached.                                                                                                    |
| List Partially<br>Attached      | The scan list is active, but not all talkgroups are attached to it.                                                                                                 |
| Low Battery                     | You have less than five minutes of talk time.                                                                                                    |
| Message Delivered               | Indicates mail successfully delivered.                                                                                                    |
| Message Failed                  | Indicates mail delivery failure.                                                                                                    |
| Y Mode<br>No Service            | The MTP850 is outside coverage. Return to coverage.                                                                                                    |
| My Groups is<br>Empty           | You cannot view/delete groups when the My Groups folder is empty.                                                                                                   |
| My Groups is Full               | You are not allowed to add a group to the My Groups folder as it already contains the maximum allowed number of groups.                                             |
| Network Trouble                 | Network problems. Please try again later.                                                                                                    |
| No Answer                       | The called party does not answer.                                                                                                    |
| No Entries                      | This message is displayed when accessing an empty list.                                                                                                    |

| Messages                     | Message Description                                                                                                    |
|------------------------------|----------------------------------------------------------------------------------------------------|
| No Group                     | Attachment failed. MTP850 detached from current talkgroup. Please wait until the MTP850 attaches again to the current talkgroup.                                                                                                 |
| No Group                     | Displayed when you are out of the normal coverage area of your selected talkgroup. Please select a new talkgroup that is valid for your working location.     Indicates a favourite group was removed from the My Groups folder. |
| No List                      | The Network List is empty.                                                                                                    |
| No New or Old<br>Messages    | Indicates there are no new or old messages in the Inbox.                                                                                                    |
| No Selected Scan<br>List     | You selected an empty Network List (No List).                                                                                                    |
| No Service                   | The MTP850 is out of coverage.                                                                                                    |
| Not Allowed To<br>Start Call | You are not allowed to dial a number which is not in the Address Book - if set up by your Service Provider.                                                                                                    |
| Not Allowed To<br>Transmit   | Release PTT and try again later. You are not allowed to send a text message or a status message to a number which is not in the Address Book - if set up by your Service Provider.                                               |
| Only One Entry               | There is only one programmed entry in the scrolling list.                                                                                                    |
| Overcharging                 | The MTP850 turns off. Remove MTP850 from charger.                                                                                                    |
| Overheating                  | The MTP850 turns off. Keep it turned off for five minutes.                                                                                                    |
| Party Busy                   | The called MTP850 is busy.                                                                                                    |
| Party Not Available          | The called MTP850 is out-of-range. Please try again later.     The called MTP850 is turned off. Please try again later.                                                                                                    |
| Please Try Again             | The MTP850 could not place the call.                                                                                                    |
| Please Wait<br>Connecting    | A message during startup.                                                                                                    |
| Registration Failure         | The MTP850 could not register within the system. Please try again later.                                                                                                    |
| Request Timed Out            | Triggered by timer expiring - request was sent out properly but reply was not received while no network error was detected.                                                                                                    |
| Service Denied               | Invalid number. Call your Service Provider.                                                                                                    |

| Messages                        | Message Description                                                                                                    |
|---------------------------------|----------------------------------------------------------------------------------------------------|
| Service Not<br>Available        | This service is not available on the current network.                                                                                                    |
| Service Restricted              | This service has been restricted by your Service Provider, it has not been purchased, or it is not available.                                                             |
| Speaker/Earpiece<br>Volume bars | Use Rotary knob to adjust volume level. (Rotary knob is programmed to "Dual" or "Volume").                                                                                |
| Talkgroup Added                 | Group name added to the favourite talkgroup folder.                                                                                                    |
| TG cannot be deleted            | You cannot delete this group from the favourite talkgroup folder. Your Service Provider has set this group to non-deletable.                                              |
| Try Again Later                 | The requested service is temporarily unavailable.                                                                                                    |
| Unit Disabled                   | Check with Service Provider.                                                                                                    |
| Unit is OK<br>Warn              | Self-test error. A minor fault has been detected with your MTP850. The MTP850 is still fully operative. Should this error recur, note the error code and contact service. |
| Unit Not Attached               | The MTP850 could not attach to the system. The talkgroup may not be defined in the system. Please try another group.                                                      |

### **Tones**

| ☐ = High Tone; ☐ = Low Tone                                                                                           |      |                                                   |  |
|----------------------------------------------------------------------------------------------------|------|---------------------------------------------------|--|
| Description                                                                                                    | Туре | Repeated                                          |  |
| Idle                                                                                                    |      |                                                   |  |
| Back to Home display Back to Rotary volume use when Rotary scroll timer expires Back to coverage Back to full service |      | Once                                              |  |
| Clear to send                                                                                                    |      | Once                                              |  |
| Bad key press                                                                                                    |      | Once                                              |  |
| Good key press     MTP850 self-test fails at power up     From out-of-service to in-service                           |      | Once                                              |  |
| In Call                                                                                                    |      |                                                   |  |
| Call clear warning     Call modified                                                                                  |      | Once                                              |  |
| Call waiting tone while<br>Phone or Private Call are<br>pending                                                       |      | Every 6 seconds,<br>until a call is<br>terminated |  |
| Data Connected or Data Disconnected.                                                                                  |      | Once                                              |  |
| Talk Permit sounds upon pressing the PTT.                                                                             |      | Once (Normal Tone)                                |  |
|                                                                                                    |      | Once (Short Tone)                                 |  |
| Talk Permit without gateway sounds upon pressing PTT. The tone indicates the gateway is no longer available.          |      | Twice                                             |  |
| Talk Prohibit System busy Time-out timer expire Called MTP850 not available or busy.                                  |      | Until you release the PTT                         |  |

| ☐ = High Tone; ☐ = Low Tone                                                |                                               |                                                                                 |  |
|----------------------------------------------------------------------------|-----------------------------------------------|---------------------------------------------------------------------------------|--|
| Description                                                                | Туре                                          | Repeated                                                                        |  |
| Call disconnected or failed due to network                                 |                                               | Once                                                                            |  |
| Wrong number dialled.                                                      |                                               | No tone                                                                         |  |
| DMO Entering                                                               |                                               | Once                                                                            |  |
| DMO Exiting                                                                |                                               | Once                                                                            |  |
| Local site trunking —<br>Entering/Exiting                                  |                                               | Once                                                                            |  |
| Phone ring back (sending)                                                  |                                               | Every three<br>seconds, until the<br>called user answers<br>or call is rejected |  |
| Phone busy                                                                 |                                               | Every 0.5 seconds                                                               |  |
| Pressing the key to send the status to the dispatcher                      |                                               | Once                                                                            |  |
| Status message sent to the dispatcher or failed                            |                                               | Once                                                                            |  |
| Status message is not acknowledged by the dispatcher and the timer expires |                                               | Once                                                                            |  |
| Incoming Calls                                                             |                                               |                                                                                 |  |
| Your MTP850 received a<br>Group Call without<br>gateway. (setup only)      |                                               | Once                                                                            |  |
| High Priority Group Call received                                          |                                               | Once                                                                            |  |
| Emergency Alarm sent or received                                           |                                               | Twice                                                                           |  |
| Emergency Alarm failed                                                     |                                               | Four times                                                                      |  |
| Emergency Call received                                                    |                                               | Once                                                                            |  |
| Phone ring (reception) Duplex Private Call                                 | According to the Ring Style sub-menu setting. | Until you answer or the call is rejected                                        |  |

| ☐ = High Tone; ☐ = Low Tone                                  |                                               |                                                              |  |
|--------------------------------------------------------------|-----------------------------------------------|--------------------------------------------------------------|--|
| Description                                                  | Туре                                          | Repeated                                                     |  |
| Private Call received                                        | According to the Ring Style sub-menu setting. | Until you answer or the call is rejected                     |  |
| Private Call ringing to the caller                           |                                               | Until the call is answered                                   |  |
| Simplex Private Pre-<br>emptive Priority Call<br>(PPC) ring. |                                               | Every 4 seconds<br>until the call is<br>answered or rejected |  |
| Duplex Private PPC ring.                                     |                                               | Every 4 seconds<br>until the call is<br>answered or rejected |  |
| Limited Service                                              |                                               | Once upon entering limited service                           |  |
| New Mail Received                                            |                                               | Once                                                         |  |
| New WAP Message                                              |                                               | Once                                                         |  |
| New Group Call                                               |                                               | Once                                                         |  |
| General                                                      |                                               |                                                              |  |
| Volume setting (earpiece, keypad, speaker)                   |                                               | Continuous                                                   |  |
| Volume setting (Ringer)                                      |                                               | While setting the volume                                     |  |
| Transmit Inhibit (TXI)                                       |                                               | Once                                                         |  |
| Rotary knob tone                                             |                                               | Once, when toggling from List to Volume                      |  |
| Low battery alert                                            |                                               | Repeated                                                     |  |
| DTMF (0-9, #, *) during the call                             | DTMF                                          | Continuous, until the user releases the key                  |  |
| Double PTT - Single Tone                                     |                                               | Once                                                         |  |
| Double PTT - Double Tone                                     |                                               | Once                                                         |  |
| Double PTT - Triple Tone                                     |                                               | Once                                                         |  |

| ☐ = High Tone; <b>☐</b> = Low Tone |  |      |  |
|------------------------------------|--|------|--|
| Description Type Repeated          |  |      |  |
| GPS                                |  |      |  |
| GPS in coverage                    |  | Once |  |
| GPS out of coverage                |  | Once |  |

NOTE Call-Out tones cannot be muted by the user.

### Index

| accessory connector 11 adjusting volume 24 air encryption key deletion 123 alias 27 alphanumeric key entering text (letters and digits) 11 ambience listening (AL) 37 announcement talkgroup (ATG) 42 antenna attaching/detaching 9 ATG (announcement talkgroup) 41 audio high/low 27, 130 audio accessory connector 11 audio profile 130 audio setup 130 | call dial, one-touch 25 call queuing 70 calls full-duplex 15 half-duplex 15 certificate authority (CA) 96 cleaning your unit 18 code changing 121 connectors accessory 11 audio accessory 11 external antenna 11 contact list 117 contacts sub-menu 117 contrast setup 140 covert mode 13, 39 covert mode, one-touch 25                        |
|----------------------------------------------------------------------------------------------------|----------------------------------------------------------------------------------------------------|
| backlight adjustment, one- touch 25 backlight setup 139 bandwidth 159 battery low battery 7 battery charging 7, 12 bottom microphone 11, 15, 16 mute/unmute 38 broadcast group call 37 browser Openwave mobile browser 97 browser menu 92 button/footswitch 52 buttons emergency 24 push-to-talk (PTT) 12                                                 | data setup 129 date     display settings 133     one-touch 25     setting 135     setting format 134 DGNA (dynamic group number assignment) 51 dialed call history 148 dialed number list 148 dictionary 185 direct mode operation (DMO) 31 direct setup 34 display     contrast setup 140     home 18     language setup 128     TAP/iTAP 179 |

| text size setup 138 vertical flip setup 137 wallpaper setup 139 DMO (direct mode operation) 31,                                                                                                    | forced call <i>49</i> four-way navigation key <i>11</i> full-duplex call <i>15</i> full-duplex private call <i>65</i>                                                                                                    |
|----------------------------------------------------------------------------------------------------|----------------------------------------------------------------------------------------------------|
| 53 DMO group call making 58 receiving 61 DMO SCK 125 DMO/TMO, one-touch 25 DTMF overdial 73 dynamic group number assignment (DGNA) 51 E                                                                                                    | gateway 53, 56 global positioning system (GPS) 105 GPS (global positioning system) 105 GPS accuracy medium/high 110 GPS enable/disable 107 group setup 141 GW (gateway) 53                                                                                                    |
| EE (energy economy) 140 emergency alarm sending in TMO 79 emergency button 24 emergency group call 77 making in DMO 86 making in TMO 80 receiving in DMO 86 receiving in TMO 81 emergency private call 78 encryption air encryption 123 air encryption key deletion 123 end-stop rotary knob scrolling 47 energy economy 140 external antenna connector 11 | H half-duplex call 15 half-duplex private call 65 handsfree speakerphone 38 high/low audio 15, 27, 130 history dialed call 148 missed call 148 received call 148 home display 18 hook setup 34 Hot Mic 80 hot microphone feature (Hot Mic) 80 howling suppression 130 HTTP authentication 97 |
| favourite group 41, 144 flip display, vertical via one- touch 25 folder favourite group 41, 54 scroll to next 46 selection 41, 54 stay in 46                                                                                                    | icons battery strength 20 browser 87 contacts 118 data connected 19 data transmit/receive 19 direct mode 19 DMO gateway 19                                                                                                    |

| keys<br>four-way navigation <i>11</i>               | N<br>network list 142                             |
|-----------------------------------------------------|---------------------------------------------------|
| usage in symbol mode 182                            | my info sub-menu 147                              |
| mode <i>180</i><br>usage in numeric mode <i>181</i> | microphone 38                                     |
| usage in alphanumeric                               | service <i>40</i> mute/unmute bottom              |
| locking/unlocking 122                               | multi slot packed data (MSPD)                     |
| keypad 11                                           | MSPD (multi slot packet data) 40                  |
| key deletion 123                                    | more sub-menu 141                                 |
| K (key) 123                                         | missed call history 148                           |
| K                                                   | top microphone 10, 15, 16                         |
| writing text 177, 183                               | microphone 38                                     |
| selecting 177                                       | mute/unmute bottom                                |
| icons 178                                           | bottom microphone 11, 15, 16                      |
| display 179                                         | microphones                                       |
| iTAP                                                | messages sub-menu 117, 161                        |
| IP (internet protocol) 40                           | menu item list 113                                |
| internet protocol (IP) 40                           | menu item 111                                     |
| InterMNI call 53, 85                                | menu 22                                           |
| inbox use 164                                       | M                                                 |
| vibrate on 20                                       | low/high audio <i>15</i> , <i>27</i> , <i>130</i> |
| vibrate and ring 20                                 | locking/unlocking the keypad 122                  |
| TAP/iTAP 178                                        | local site trunking 39                            |
| speaker off (low audio) 20                          | exiting 40                                        |
| signal strength (TMO) 18                            | entering 39                                       |
| signal strength (DMO) 19                            | local area service 39                             |
| scan 18                                             | list of menu items 113                            |
| RUI pseudo log on 20                                | <del>-</del>                                      |
| no service 18                                       | L                                                 |
| new message(s) in inbox 21                          | rotary 23                                         |
| new message arrived 21                              | scrolling 47                                      |
| menu 112                                            | end-stop rotary knob                              |
| low audio icon 20                                   | knob                                              |
| list scrolling 21                                   | speaker control 27, 131                           |
| inbox <i>164</i>                                    | soft 22                                           |
| high audio icon 20                                  | send 12                                           |
| GPS 107                                             | programmable side 24                              |
| emergency 21                                        | programmable numeric 25                           |
| earpiece connected 20                               | on-off/end/home 13                                |
| DIVIO repeater 19                                   | menu 22                                           |

| networks sub-menu 156<br>non-tactical call 76<br>notations 5<br>numeric key, programmable 25                                                                                                    | number) 120 powering on/off 13 PPC                                                                                                    |
|----------------------------------------------------------------------------------------------------|----------------------------------------------------------------------------------------------------|
| one-touch backlight adjustment 25 call dial 25 covert mode 25 date 25 DMO/TMO 25 screen saver 25 status message 25 talkgroup scan 25 talkgroup switch 25 text message template 25 time 25 TMO/DMO 25 transmit inhibit (TXI) 25 vertical flip display 25 on-off/end/home key 13 open group 53, 85 Openwave mobile browser 97  P PABX (private automatic branch exchange) 71 PABX call 71 packet data (PD) service 40 PD (packet data) 40 phone call 71 one-touch dialing 73 speed dial 72 phone number 27, 71 viewing and modifying 147 phone/PABX call answering 74 dialing via contact list 72 direct dial 71 | making a private PPC 70 PPC (pre-emptive priority call) 35 predefined template 170 pre-emptive priority call 35 presented call 49 previous talkgroup switch 25 private automatic branch exchange (PABX) 71 private call 65 dialing via contact list 66 direct dial 65 making a full-duplex call 65 making a half-duplex call 65 receiving 68 short number 27 viewing 147 programmable numeric key 25 programmable side keys 24 proxy 96 PUK (personal unblocking key) 121 push-to-talk button (PTT) 12  R received call history 148 receiving calls 34 recent calls sub-menu 148 repeater 53, 57 ring style of incoming call 127 rotary knob 23 end-stop rotary knob scrolling 47 RUA/RUI 15 S |
| making <i>71</i>                                                                                                    | scan list 41                                                                                                    |

| scan on/off in TMO group call 49             | terminal disable 30                              |
|----------------------------------------------|--------------------------------------------------|
| scan setup 141                               | terminal permanent disable 30                    |
| scanning selection 41                        | text language 178                                |
| SCK (static cipher key) 124                  | text message 161                                 |
| screen saver 28                              | sending 161                                      |
| screen saver setup 138                       | template                                         |
| screen saver text 138                        | one-touch 25                                     |
| screen saver, one-touch 25                   | text size setup 138                              |
| scrolling                                    | throughput 158                                   |
| end-stop rotary knob 47                      | time                                             |
| security sub-menu 120                        | display settings 133                             |
| send key 12                                  | one-touch 25                                     |
| short number dial 67                         | setting 135                                      |
| shortcuts sub-menu 150                       | setting format 134                               |
| side keys, programmable 24                   | setting offset 135                               |
| site wide trunking 39                        | TMO (trunked mode operation) 30                  |
| soft keys 22                                 | TMO group call                                   |
| speaker 11                                   | making <i>47</i>                                 |
| speaker control key 27, 131                  | receiving 48                                     |
| speakerphone                                 | TMO/DMO                                          |
| handsfree 38                                 | one-touch 25                                     |
| speed dial 72                                | tones                                            |
| speed number 44                              | setting 'clear to send' 132                      |
| status message 161                           | setting all tones 132                            |
| sending 172                                  | setting keypad tone 131                          |
| targeting 172                                | setting talk permit tone 132                     |
| status message, one-touch 25                 | tones setup 131                                  |
| т                                            | top microphone <i>10</i> , <i>15</i> , <i>16</i> |
| tactical call 76                             | transmit inhibit (TXI)                           |
| talkgroup 41                                 | mode <i>50</i>                                   |
| - ·                                          | one-touch 25                                     |
| speed number 44 talkgroup scan, one-touch 25 | trunked mode operation (TMO) 30                  |
| talkgroup selection 41, 54                   | TXI (transmit inhibit) 50                        |
| talkgroup switch, one-touch 25               | U                                                |
| TAP                                          | unblocking the terminal 121                      |
| display 179                                  | unlocking the terminal 121                       |
| icons 178                                    | unmute/mute bottom                               |
| selecting 177                                | microphone 38                                    |
| writing text 177                             | user defined template 169                        |
| templates 161                                | aser defined template 109                        |
| tompiatod 101                                |                                                  |

### V

vertical flip display, one-touch 25 vibrate 126 setup 126

### W

wallpaper setup 139
WAP (wireless application protocol) 87
WAP proxy 96
WAP Tone 193
wireless application protocol (WAP) 87
wireless transport security (WTLS) 87
writing text 177
WTLS (wireless transport security) 87

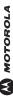

MTP850

 To return to previous level, press Back or ( , )

## • To exit the menu items, press 🔊 Quick Reference Guide

### Selecting Trunked/Direct Mode Operation

- Your terminal may be configured with a One-touch button to switch between TMO/DMO. Contact your Service Provider for more information.
- From the Home display press Optns, select Trunked Mode/Direct Mode.

### Making a TMO Group Call

the talk permit tone (if configured) and talk. configured). Press and hold PTT. Wait for From the Home display navigate to the desired group. Press Select soft key (if Release **PTT** to listen.

**Audio Accessory** 

On-Off/End/

Menu key

Programmable Side Key

Soft Keys (2)-Send Key -

PTT Button —

Display

Colour

Home Key Connector Alphanumeric

Kevpad

**Backlight Sensor** 

Speaker Control

Speaker

Four-Way /

Microphone

Accessory Connector (at the base)

Press Select soft key (if configured). Press Enter DMO. Navigate to the desired group. and hold PTT. Wait for the talk permit tone (if configured) and talk. Release PTT to

External Antenna

Connector (at the back)

-Top Microphone

-Antenna

Sd9(£ Earpiece

> Rotary Knob – Programmable Side Key —

(on top) (ou tob)

### Making a DMO Group Call

-rom the Home display dial a number.

## Furning the MTP850 On/Off

To power the MTP850 on/off, press and

# Using the MTP850 Menu System

plor blor

- To enter the menu, press /меми■/
- To scroll through the menu, press or
- To select a menu item, press Select soft key or 🕒

## Enter TMO. Press and hold the Emergency Making a TMO Emergency Group Call

automatically. Press and hold PTT. Wait for the talk permit tone (if configured) and talk. message to appear on the display and talk Release **PTT** to listen. If using "Hot Mic" eature, wait for the "Emgncy Mic On" button. Emergency alarm is sent without pressing PTT.

To exit Emergency Mode, press and hold Exit soft key.

# Making a DMO Emergency Group Call

Enter DMO. Press and hold the Emergency Release PTT to listen. To exit Emergency button. Press and hold PTT. Wait for the talk permit tone (if configured) and talk. Mode press and hold **Exit** soft key.

# Making a TMO Simplex Private Call

Press CType to select the call type. Press party answers. Wait for the called party to inish speaking. Press and hold PTT. Wait or the talk permit tone (if configured) and and release PTT. Ringing sounds. Called talk. Release PTT to listen. Press 🔊 to recipient or enter number. Select Send, or Enter DMO. From the Home display dial a number. Press and hold PTT. Wait for the Making a DMO Simplex Private Call

### Tips & Tricks

### Home Key

talk permit tone (if configured) and talk.

Release PTT to listen. Press 🔊 to

erminate call

Backlight Control

turns on the radio by charging and pressing operation), have it automatically turned on by any key pressed or Semi Auto which You can also press the upper Side key just to turn On/Off the backlight (if You can disable backlight (covert assigned button.

Press CType to select the call type. Press

From the Home display dial a number.

Making a Duplex Private Call/Phone/

PABX Call

and release (). Ringing sounds. Called

party answers. Press 🔊 to terminate call.

press ( or **PTT** to send the new message. Not sure where you are? Want to get back to Home display? Press 🔊

You can enable the Howling Suppression to You can keep several numbers (Private, Mobile, Home, Work, PABX, Other) for the However, you can define via the menu to //////////// > Setup > Audio > Howling same person under the same contact |MENUB| > Setup > Audio > Audio nave all Group calls in high audio eliminate the howling effect Howling Suppression Unified Contact List Text Size roggle). Supr) name.

You can see the text on the display in two In the Home display, press 🕒 to quickly You can select any group (TMO or DMO) sizes: Normal or Zoomed ( MENUE) and add it to your personal folder. > Setup > Display > Text Size). · "My Groups" Folder

You can easily access any menu item, by

Menu Shortcuts

configured).

Your MTP850 switches to the incoming call

Answering a Call

and alerts you of the incoming call. To

answer the call, press 🌈 for Phone/PABX/

Duplex Private calls or press PTT for all

other calls.

pressing menu■ and a numeric key. (No

access your "My Groups" folder.

the menu item, press and hold /menu■\, and

Status. Select status and press ( or PTT.

Sending a New Message

Select the desired group, then press

Sending a Status Message

Press Menus and select Messages > New

Message. Write your message. Select

Send, or press ( or PTT. Select your mail

follow the instructions in the display.

High/Low Audio Control

You may also define a new shortcut: enter

You can ask your Service Provider to

program menu shortcuts.

delay between /wenu≣\ and the key!)

earpiece) for any Private or Group Call via

he dedicated speaker control key.

You can control audio routing (speaker /

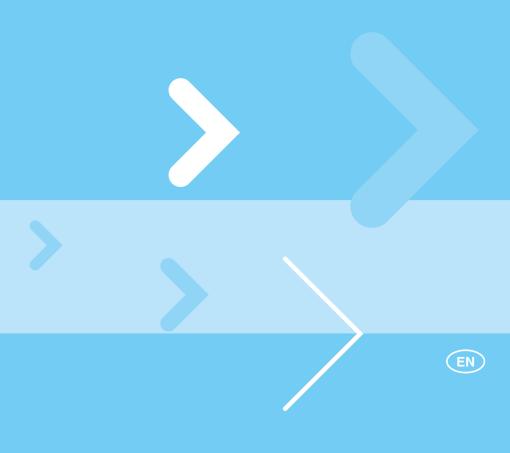

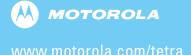

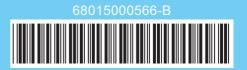